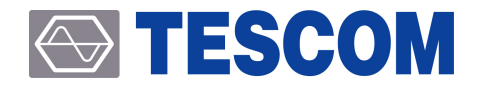

# **TC-2300B DAB/DMB Tester**

Operating Manual

R20190614

Copyright © 2012 Tescom Co., Ltd. All right reserved.

ADDRESS | (410-722) #927 Unitechvil, 142, Ilsan-ro, Ilsandong-gu, Goyang-si, Gyeonggi-do, Korea TEL | +82-31-920-6600 FAX | +82-31-920-6607 E-MAIL | tescom-sales@tescom.org Homepage | www.tescom.co.kr

# **Table of Contents**

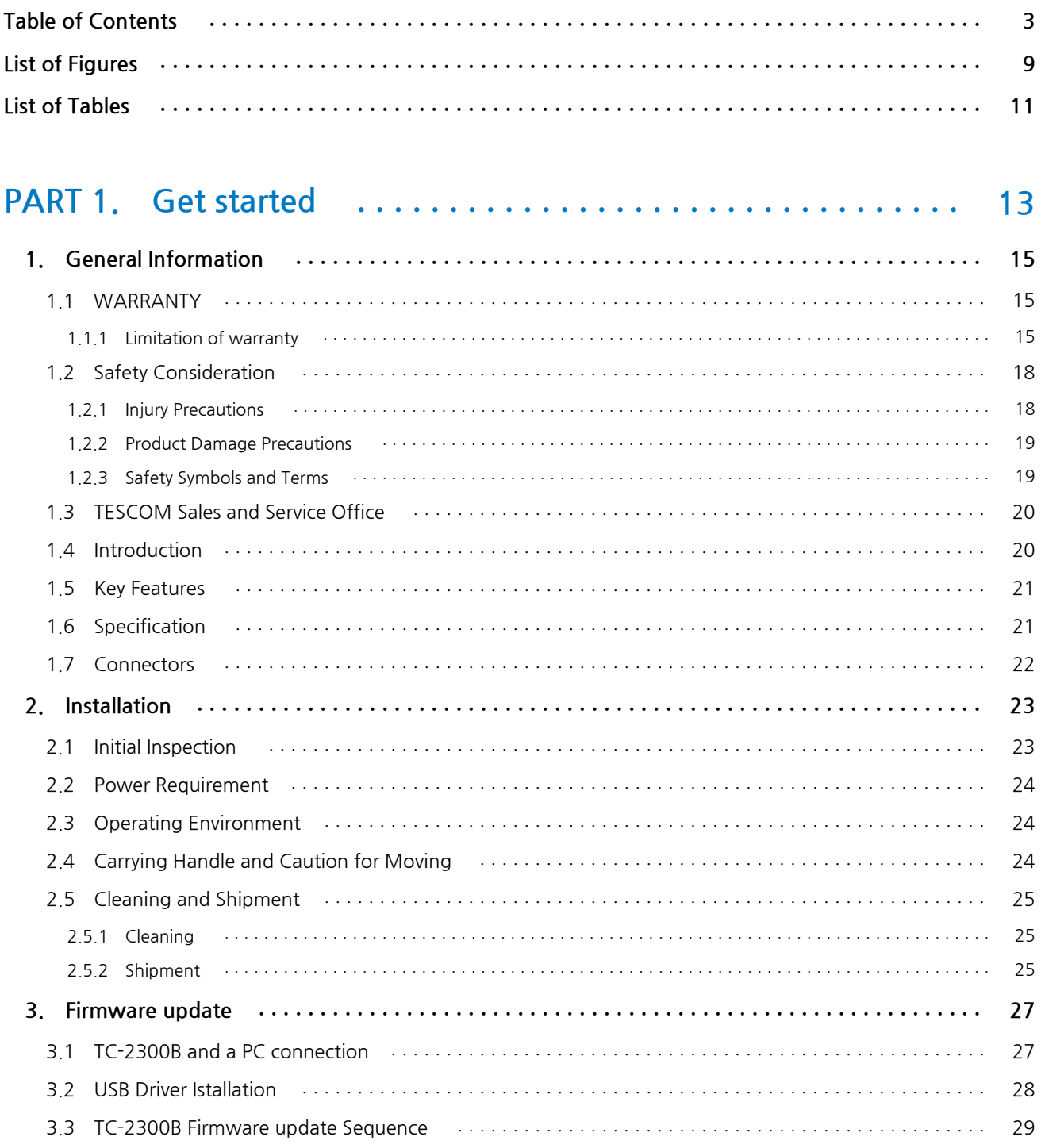

33

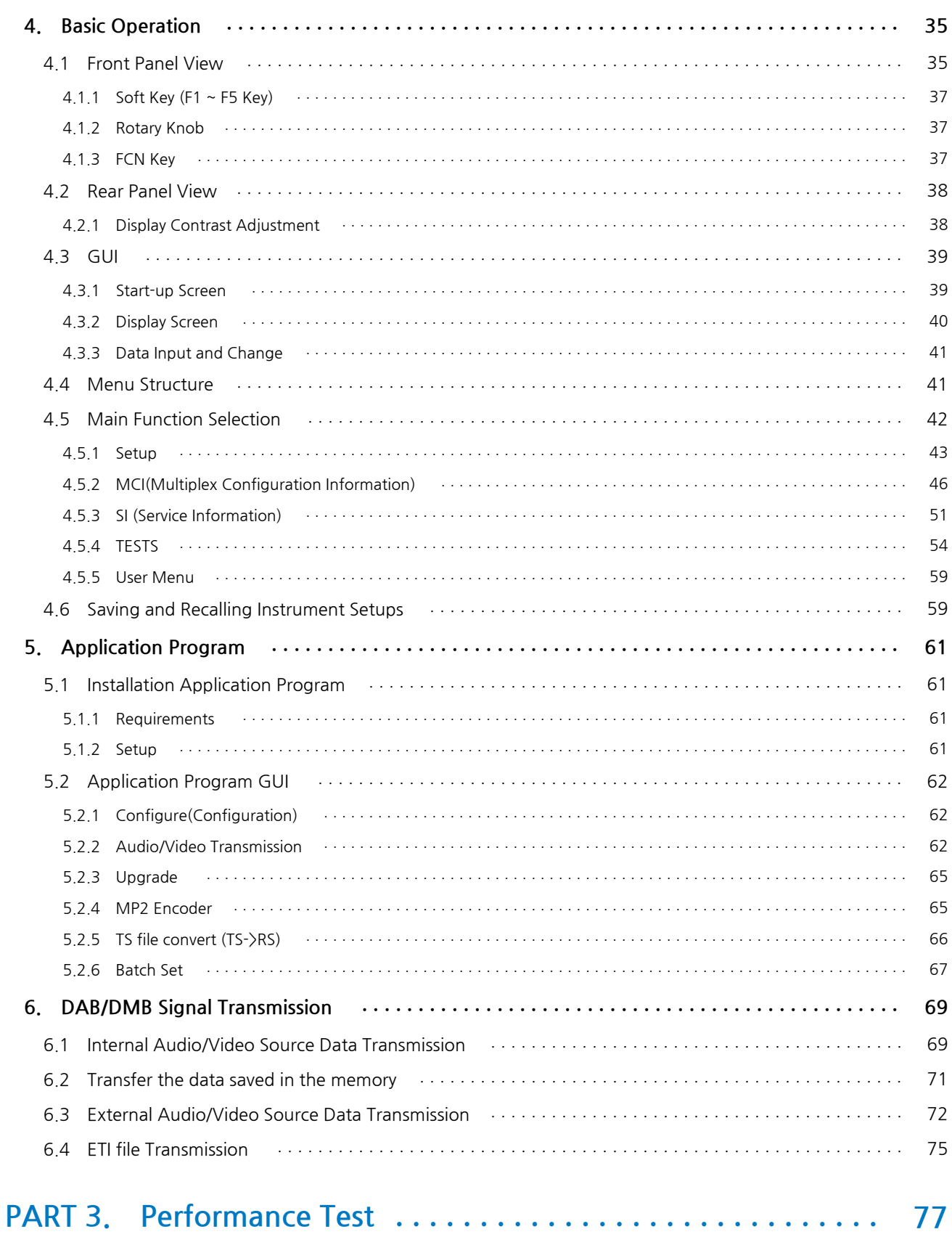

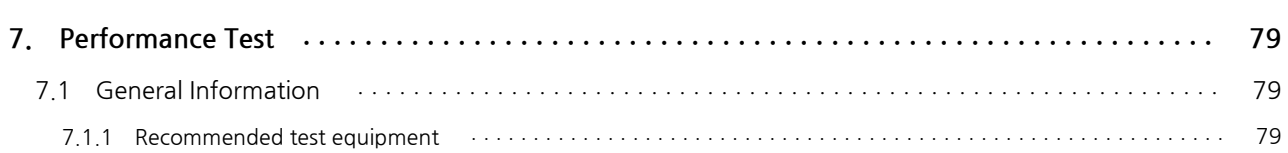

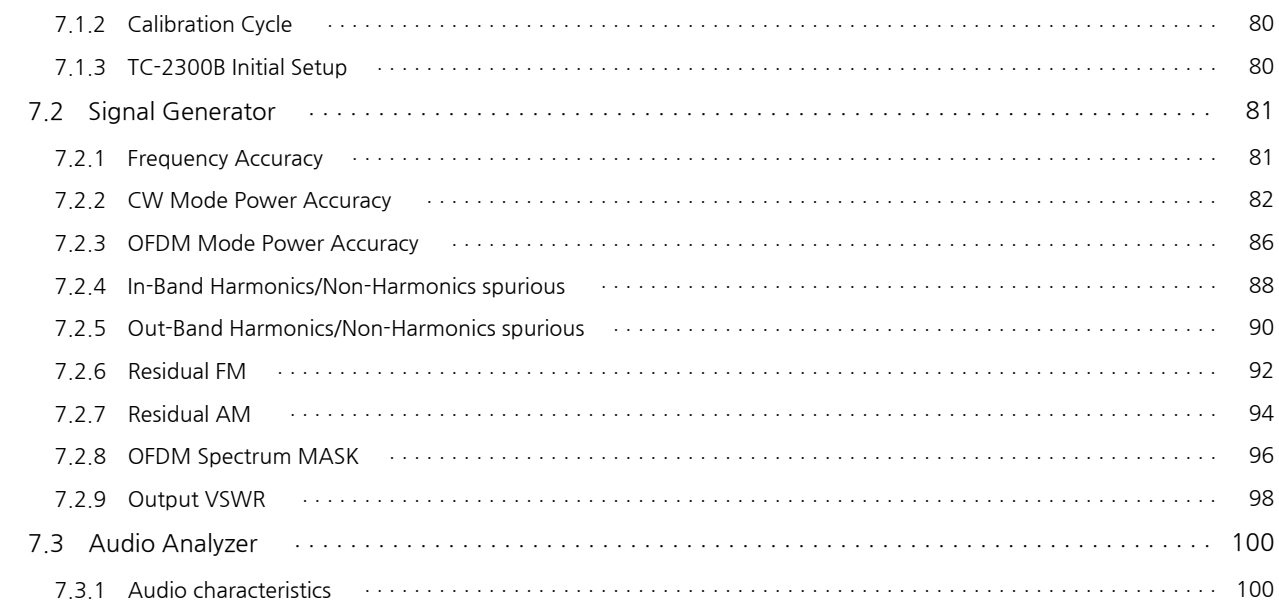

## PART 4. Programming Guide ................................ 101

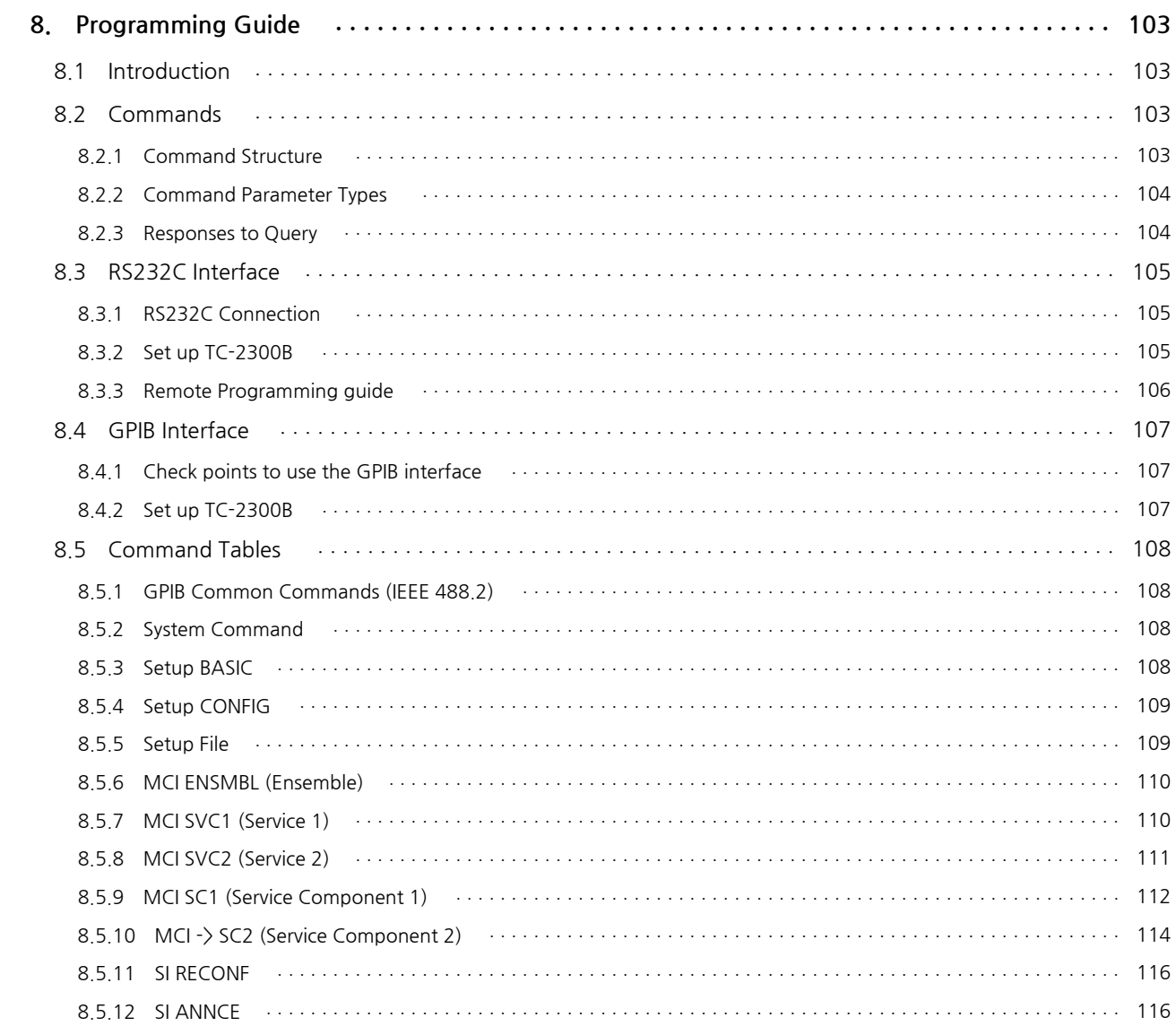

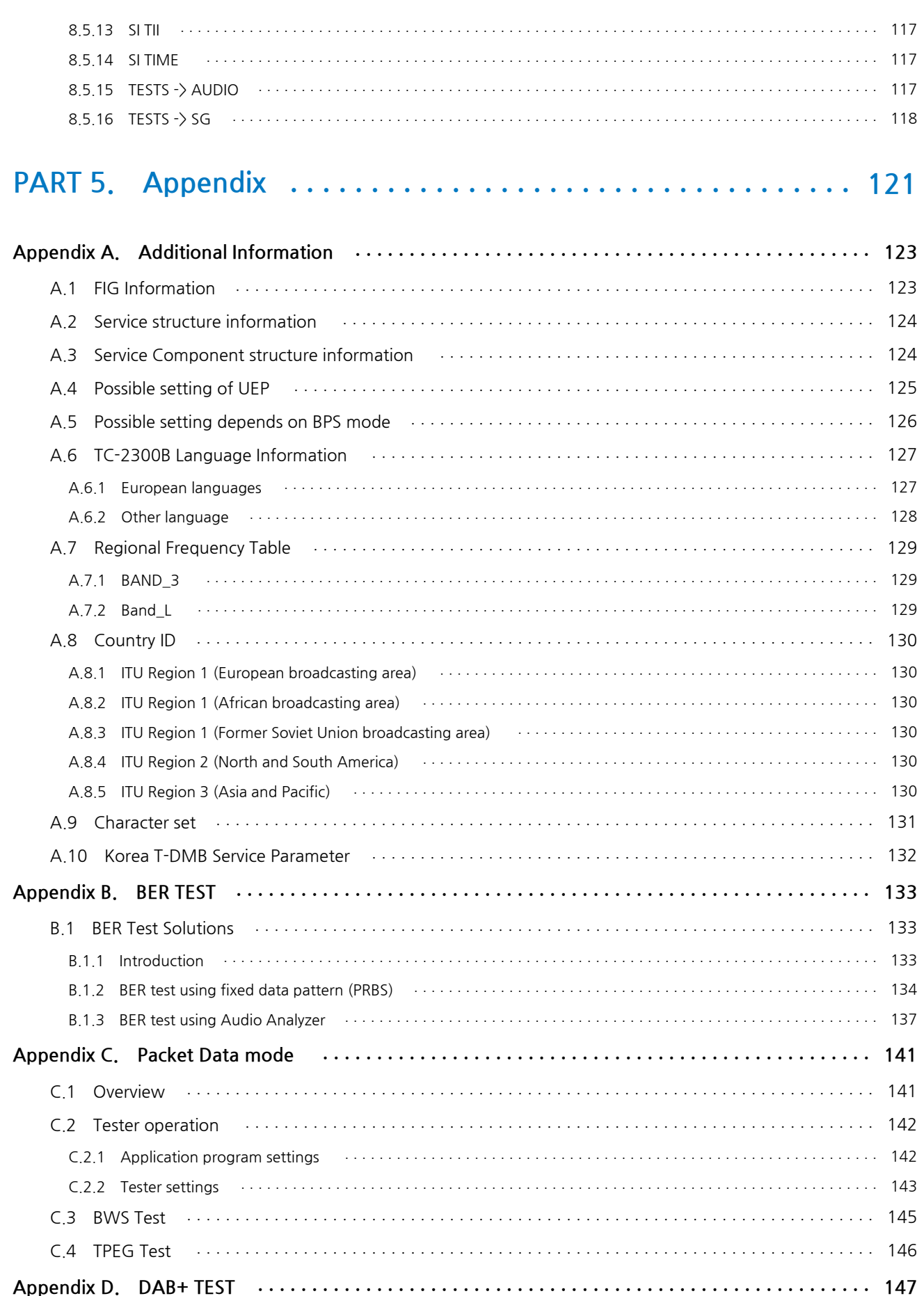

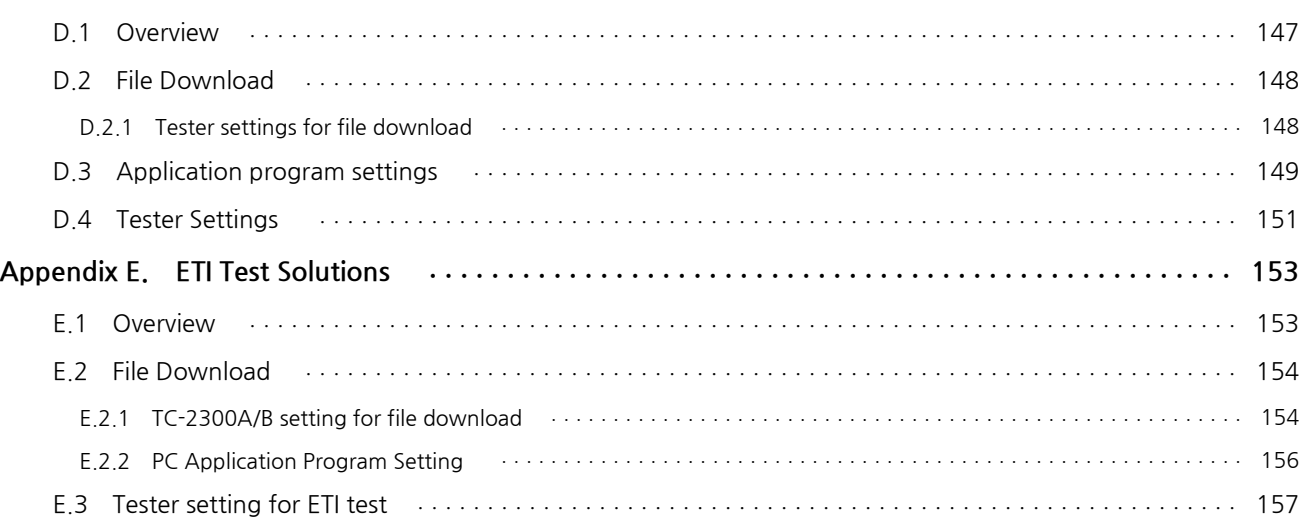

# **List of Figures**

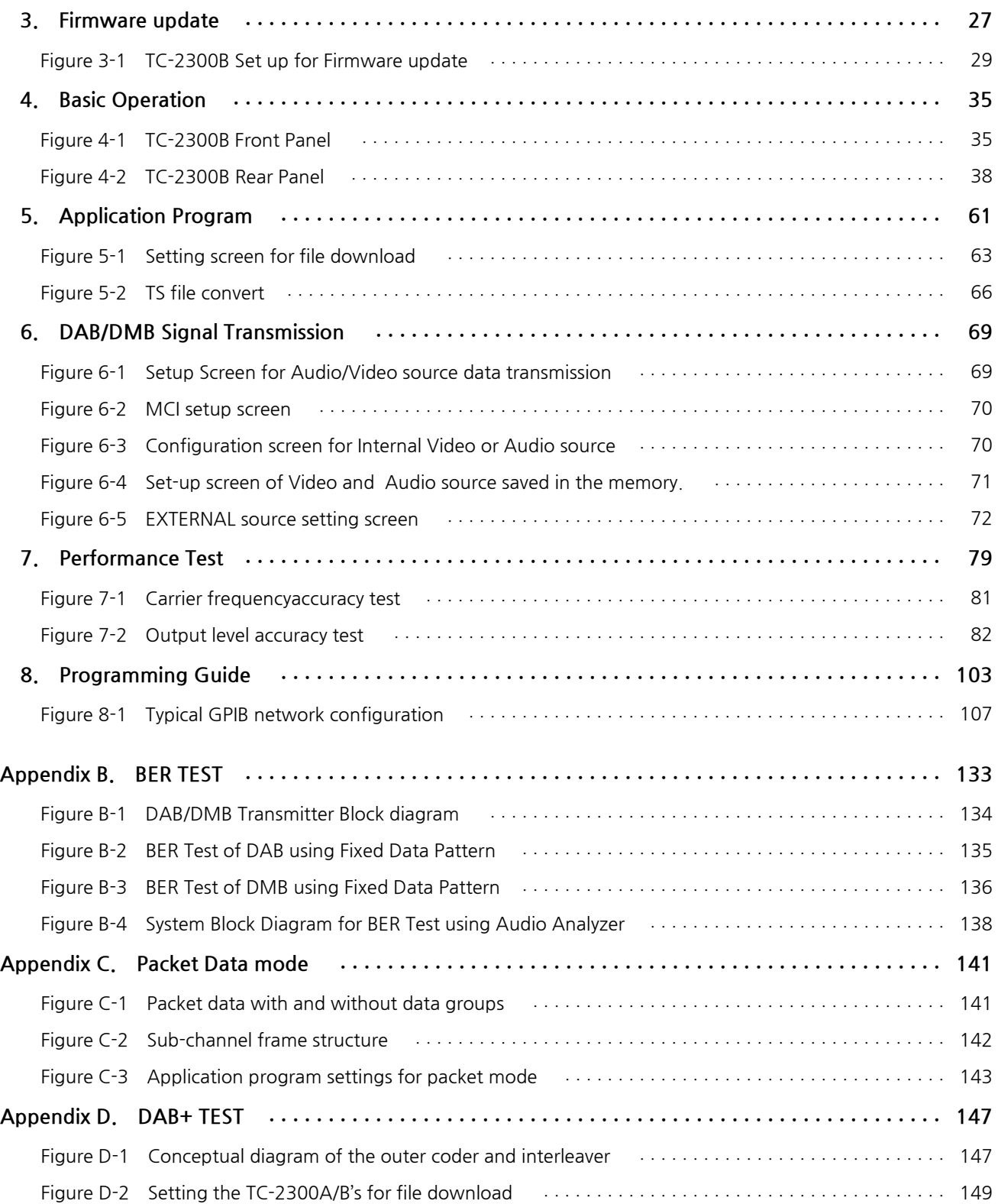

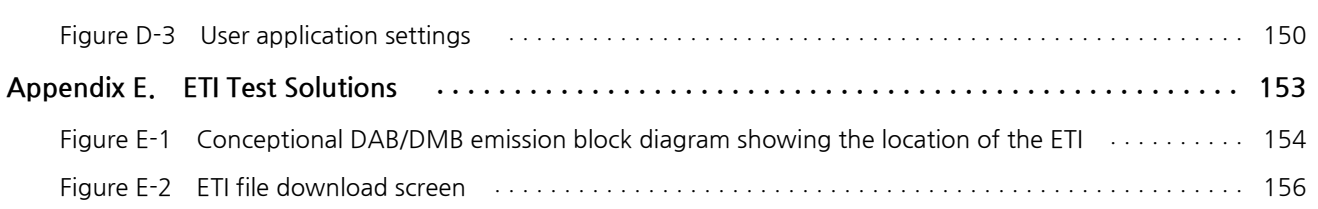

# <span id="page-10-0"></span>**List of Tables**

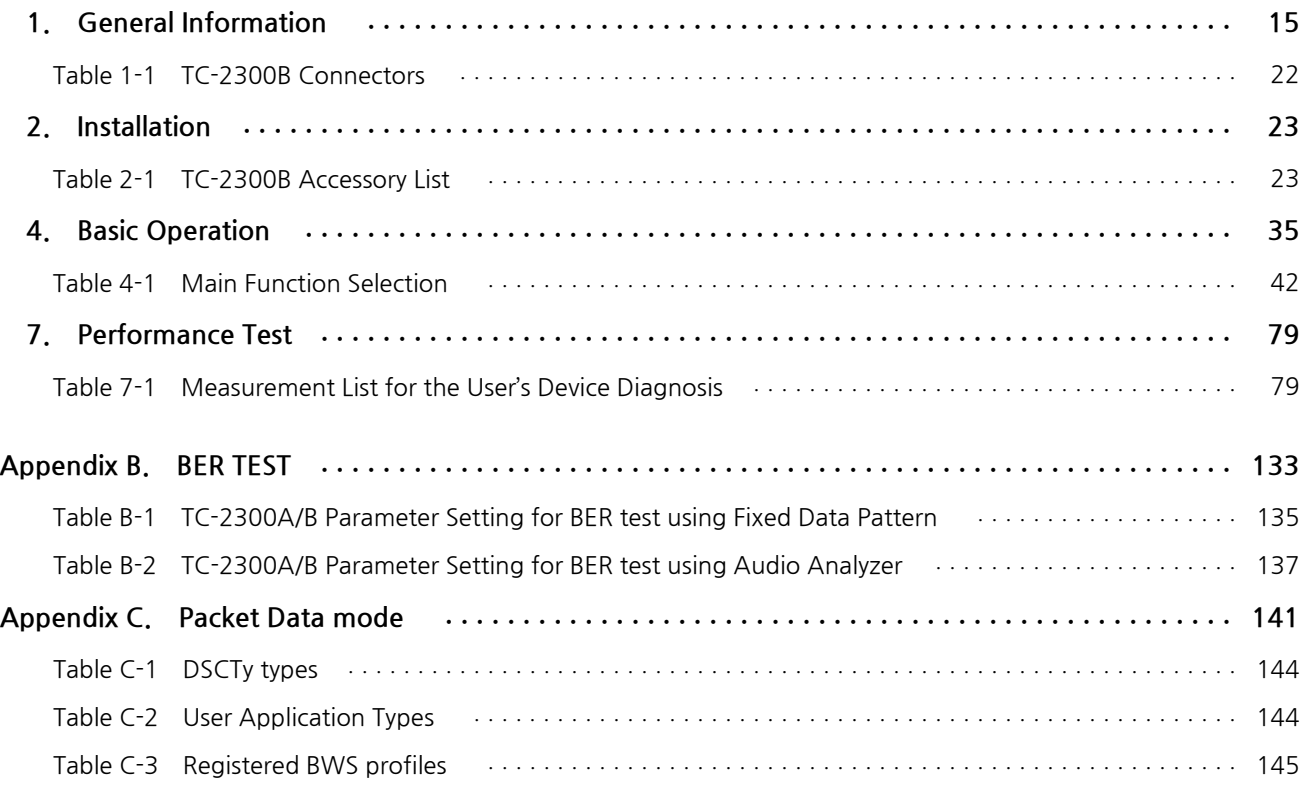

<span id="page-12-0"></span>This chapter covers the instrumnet warranty, specifications, key features, and safety consideration.

# <span id="page-14-0"></span>**1. General Information**

### <span id="page-14-1"></span>**1.1 WARRANTY**

TESCOM warrants that this product is free from defects in terms of materials and workmanship for a period of one (1) year from the date of shipment. During the warranty period, TESCOM will -- at its discretion -- either repair or replace products that prove to be defective.

For the warranty service or repair, the Customer must notify TESCOM of the defect before the expiration of the warranty period and make suitable arrangements for the performance of service. The Customer shall be responsible for packaging and shipping the defective product to the service center designated by TESCOM. The Customer shall prepay the shipping charge to a TESCOM designated service center, and TESCOM shall pay the shipping charge to return the product to the Customer. In case the Customer is located outside of Korea, the Customer is responsible for all shipping charges including freight, taxes, and any other charge if the product is returned for service to TESCOM.

### <span id="page-14-2"></span>**1.1.1 Limitation of warranty**

The foregoing warranty shall not apply to defects resulting from improper or inadequate malignance by the Buyer, Buyer-supplied software or interfacing, unauthorized modification or misuse, accident, or abnormal conditions of operation.

TESCOM`s responsibility to repair or replace defective products is the sole and exclusive remedy provided to the Customer in case of breach of this warranty. TESCOM will not be liable for any indirect, special, incidental, or consequential damages regardless of whether TESCOM served advance notice of the possibility of such damages.

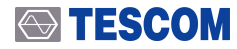

**TUV** 

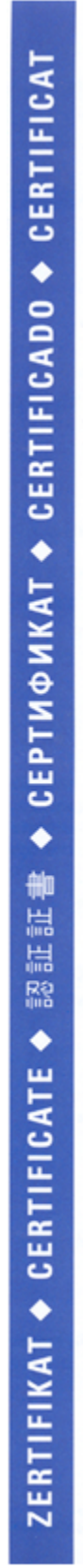

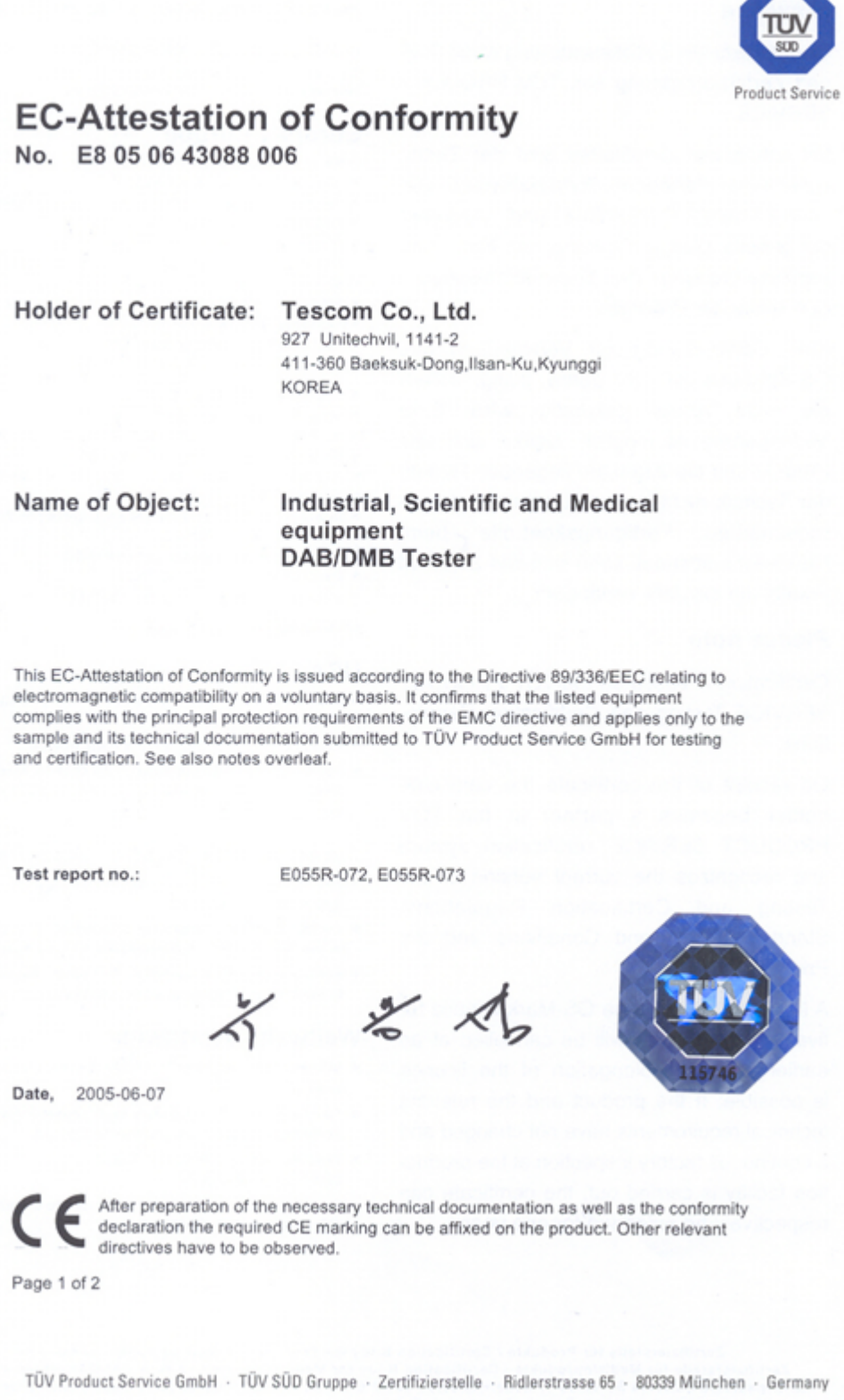

 $\bar{z}$ 

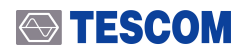

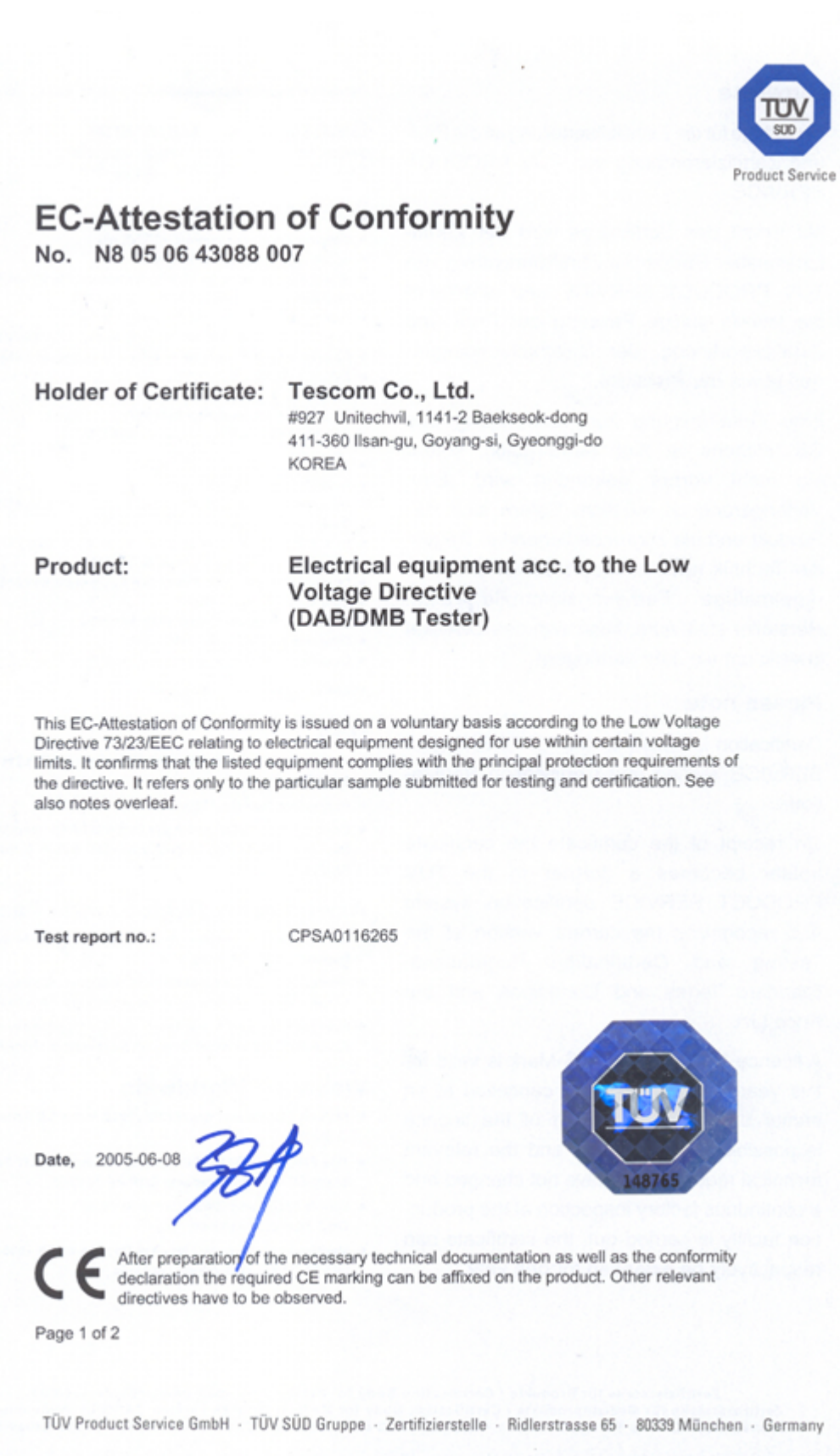

## <span id="page-17-0"></span>**1.2 Safety Consideration**

Review the following safety precautions to avoid injury and prevent damage to this product or any product connected to it

### <span id="page-17-1"></span>**1.2.1 Injury Precautions**

#### **Use the Appropriate Power Cord**

To avoid fire hazard, use only the power cord specified for this product.

#### **Avoid Electric Overload**

To avoid electric shock or fire hazard, do not apply voltage beyond the specified range to a terminal.

#### **Ground the Product**

This product is grounded through the grounding conductor of the power cord. In case no ground is available at the power outlet, providing a separate grounding path to the instrument is recommended by connecting wire between the instrument ground terminal and earth ground to avoid electric shock or instrument damage. Before making connections to the input or output terminals of the product, make sure that the product is properly grounded.

#### **Do Not Operate Without Covers**

To avoid electric shock or product damage, do not operate this product with the protective covers removed.

#### **Do Not Operate in Wet/Damp Conditions**

To avoid injury or fire hazard, do not operate this product in wet or damp conditions.

**Do Not Use in a Manner Other than that Specified by the Manufacturer**

### <span id="page-18-0"></span>**1.2.2 Product Damage Precautions**

#### **Use Appropriate Power Source**

Do not operate this product using a power source that applies more than the specified voltage. Main supply voltage fluctuations should not exceed 10 % of the nominal voltage.

#### **Provide Proper Ventilation**

To prevent product overheating, provide proper ventilation.

#### **Do Not Operate in case of Suspected Failures**

If you think there is damage to this product, have it inspected by qualified service personnel.

#### **Environmental Conditions**

Refrain from using this equipment in a place subject to considerable vibration, direct sunlight, outdoors, and where the ground is not level. Likewise, do not use it where the ambient temperature is beyond the range of 5  $\degree$   $\degree$  40  $\degree$ .

### <span id="page-18-1"></span>**1.2.3 Safety Symbols and Terms**

**1.** These terms may appear in this manual.

#### **WARNING**

Warning statements describe the conditions or practices that could result in injury or loss of life.

#### **CAUTION**

Caution statements describe the conditions or practices that could result in damage to this product or other property.

**2.** Symbols on the Product

The following symbols may appear on the product:

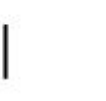

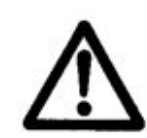

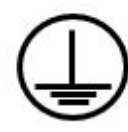

Power ON

Power OFF

WARRING / CAUTION

Indicates earth(ground) terminal

## **1.3 TESCOM Sales and Service Office**

<span id="page-19-0"></span>If you have difficulty with the product, call or write to our Technical Support specialists at:

#### **NOTICE**

TESCOM Company Limited # 927 Unitechvil, 142, Ilsan-ro, Ilsandong-gu, Goyang-si, Gyunggi-do, Korea [ZIP 410-722] TEL.: 82-31-920-6600 FAX: 82-31-920-6607 Email: tescom-sales@tescom.org http://www.tescom.co.kr

## **1.4 Introduction**

<span id="page-19-1"></span>The TC-2300B DAB/DMB Tester combines all the test features required for DAB/DMB testing within a single unit, designed for manufacturing, R&D, QA and service center applications. The instrument is lightweight, portable and may be operated for all standard AC supplies.

The TC-2300B DAB/DMB tester supports not only Eureka-147 protocol encoder but also contains the function of RF up-converter which supports Band-Ⅱ, Band-Ⅲ, and Band-L with output power control from 0dBm to -120dBm in 0.1dB resolution.

In addition to complete DAB/DMB testing applications, the TC-2300B has an Audio Analyzer function for testing audio signal from DUT speaker or earphone jack. The TC-2300B supports I-Q out port for selectivity test with I-Q SG. The TC-2300B provides an ideal solution for many practical applications.

## <span id="page-20-0"></span>**1.5 Key Features**

- **●** OFDM modulator, RF Up Converter, and Ensemble Multiplexer Combination Tester
- **●** Support BAND Ⅱ, Ⅲ, L (87.5 MHz ~ 108 MHz, 174 MHz ~ 250 MHz, 1452 MHz ~ 1492 MHz)
- **●** 0 dBm ~ -120 dBm RF Output
- **●** Support I-Q out port (TC-2300B only)
- **●** Built-in 2 Gbyte Flash memory to store Video or Audio stream data(up to 1072 Kbps)
- **●** Built-in Audio Analyzer (SINAD, Distortion, Frequency, Level)
- **●** Audio discontinuation test function for measuring digital audio quality
- **●** Support FM modulation (FM Radio Test)
- **●** Functional Test (Reconfiguration, Announcement, TII)
- **●** Easy Program update (Flash type program Memory)
- **●** High speed external data port to support external Audio or Video up to 600Kbps
- **●** User definable screen (Useful for Manufacturing and R&D)
- **●** GPIB and RS232C Remote Control port
- **●** CE Compliant : EN 61010-1:2001, EN 61326:1997+A1:1998+A2:2001+A3:2003, EN 61000-3-2:2000, EN 61000-3-3:1995+A1:2001

## <span id="page-20-1"></span>**1.6 Specification**

### **ACAUTION**

INCLUDE\_ERROR(ELEMENT\_REMOVED)

#### **ACAUTION**

INCLUDE\_ERROR(ELEMENT\_REMOVED)

## <span id="page-21-0"></span>**1.7 Connectors**

<span id="page-21-1"></span>This section contains reference information for TC-2300B's connectors.

**Table 1-1** TC-2300B Connectors

| Connector            | <b>Specification</b>                      |
|----------------------|-------------------------------------------|
| <b>RS232C</b>        | Working Voltage: 100 V                    |
|                      | Dielectric Withstanding Voltage: 300 V    |
| N Type Connector     | Impedance: 50 ohm                         |
|                      | Voltage Rating: 250 Vpeak                 |
|                      | Dielectric Withstanding Voltage: 750 Vrms |
| <b>BNC Connector</b> | Impedance: 50 ohm                         |
|                      | Voltage: ±1 Vpk                           |

# <span id="page-22-0"></span>**2. Installation**

## <span id="page-22-1"></span>**2.1 Initial Inspection**

This section provides information for verifying proper shipment of the TC-2300B DAB/DMB Tester.

#### **Product Condition and Accessory Check**

- **1.** Upon receipt of the TC-2300B DAB/DMB Tester, check for damage that could have occurred during shipment.
- **2.** Check whether you have received all the standard accessories supplied with TC-2300B as listed in table below.

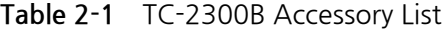

<span id="page-22-2"></span>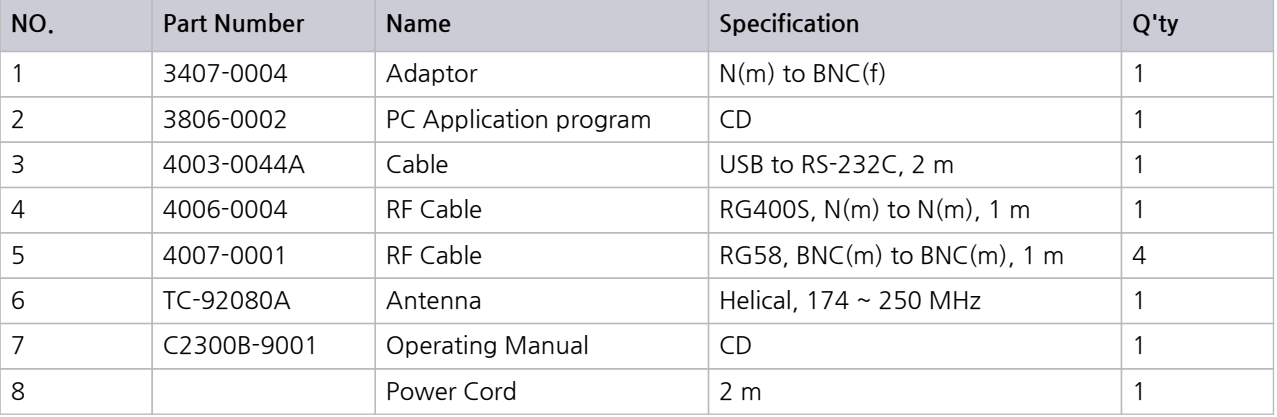

#### **ACAUTION**

To avoid hazardous electrical shock, do not perform electrical tests when there are signs of shipping damage to the equipment.

## <span id="page-23-0"></span>**2.2 Power Requirement**

This Tester is a portable instrument and requires no physical installation other than connection to a power source.

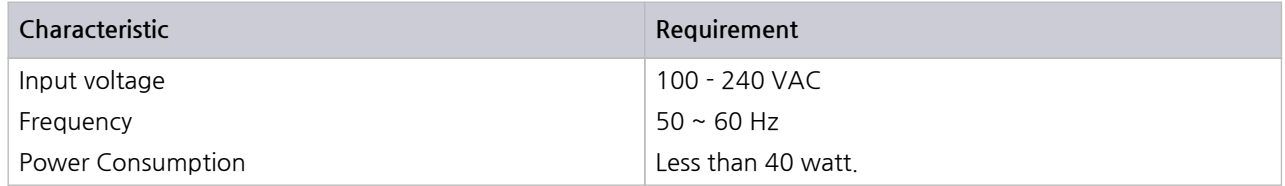

#### **ACAUTION**

If AC power is beyond the range of operation, the equipment may malfunction or sustain permanent damage. Main supply voltage fluctuations should not exceed 10% of the nominal voltage.

## <span id="page-23-1"></span>**2.3 Operating Environment**

Avoid locations with severe vibration, explosive danger, and direct sunlight. Store the product in a place at 5 °C  $\sim$  40 °C with humidity of less than 85%.

When the product is not used for a long time, safely pack the product and store the packed product in a dry place at room temperature.

## <span id="page-23-2"></span>**2.4 Carrying Handle and Caution for Moving**

To adjust the handle position, push both caps covering the rotary joints on each side.

Then, rotate the handle to the desired position.

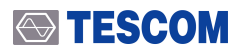

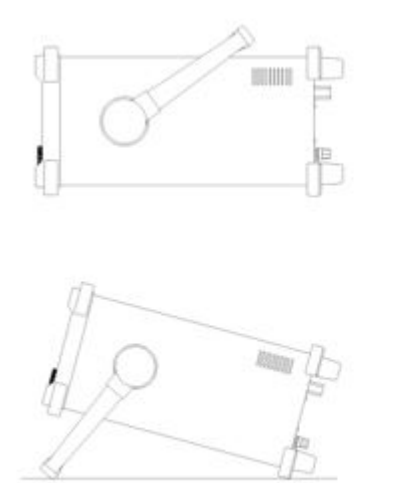

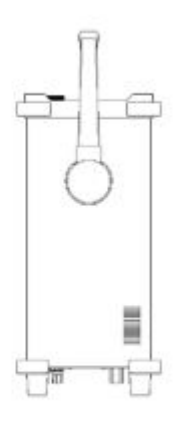

Bench-top viewing position

Carrying position

## <span id="page-24-0"></span>**2.5 Cleaning and Shipment**

### <span id="page-24-1"></span>**2.5.1 Cleaning**

Periodically wipe the case with a damp cloth mild detergent; do not use abrasives or solvents.

Keep the power supply free of dust. Clean the power inlet regularly. If dust accumulates around the power pins, there is a risk of fire.

Clean the input terminal as follows:

- **1.** Turn the TC-2300B off and remove all test leads.
- **2.** Shake out any dirt that is in the terminals.
- **3.** Soak a new swab with alcohol and work around in each terminal.

### <span id="page-24-2"></span>**2.5.2 Shipment**

When shipping this equipment, use the original packing materials. If they are not available, pack the equipment as follows:

Wrap this equipment, in appropriate shock absorbing materials and put it in a corrugated cardboard box at least 5 mm thick. (If shipping to a TESCOM Service Office, attach a tag indicating the type of service required; return address, model number and full serial number.)

Wrap its accessories separately in the same shock absorbing material and put them in the same corrugated cardboard box together with this equipment.

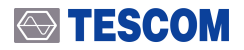

Fasten the corrugated cardboard box with packing strings.

Mark the shipping container FRAGILE to assume careful handing.

### **ACAUTION**

Never use any chemical cleaner other than alcohol for the maintenance of this equipment. Organic solvent such as benzene, toluene or acetone may spoil the plastic parts of this equipment

# <span id="page-26-0"></span>**3. Firmware update**

For upgrading, TC-2300B Application Program shall be used. The program is provided together with the product and it is available to download the update data from TESCOM Website or provide it via email

### **3.1 TC-2300B and a PC connection**

**1.** Connect the the **VIDEO/AUDIO** port on the rear side of TC-2300B and the USB port of the PC using the provided USB to RS232C cable.

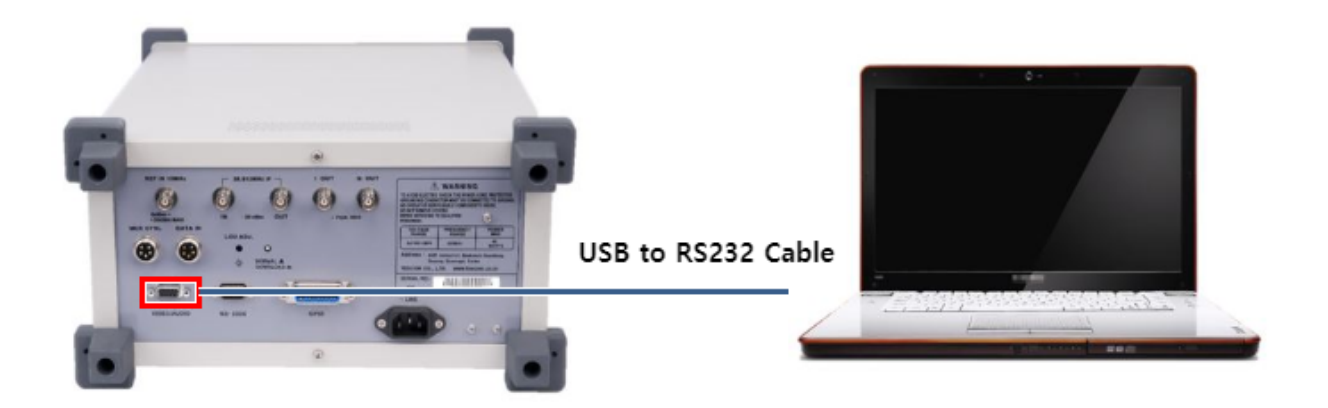

### **ACAUTION**

Do confirm specifications of a USB to RS-232C cable if it is not the one provided from TESCOM by the time product released.

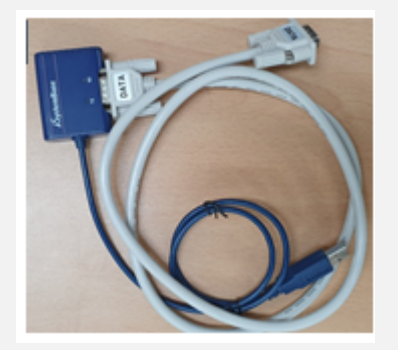

- **\* Maximum Speed: 921.6 kbps**
- **\* Connector: DE-09P (DB-9 Male)**

### <span id="page-27-0"></span>**3.2 USB Driver Istallation**

USB-to-serial cable is used for communication. Therefore, upon the installation of the driver, a COM port will be configured on t he PC.

USB driver may be downloaded by accessing the TC-2300B product CD or TESCOM website.

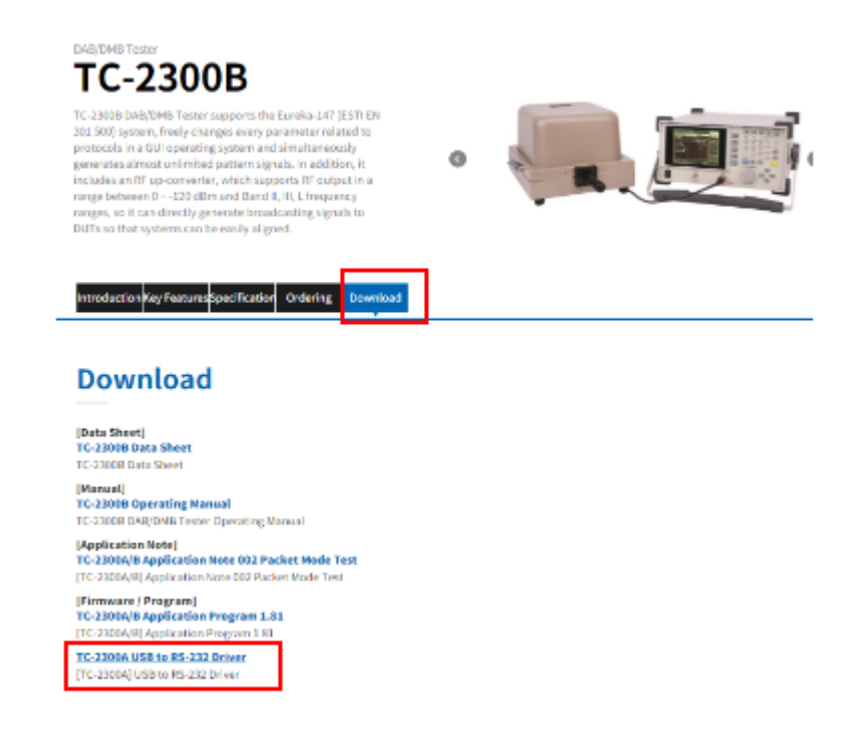

- **1.** Confirming the COM port number
	- **A.** Open the "Device Manager" to confirm which COM port number is assigned for connection with the device.
	- **B.** Click "Ports (COM & LPT)" to extend it, then you can find "USB Serial Port".The "COMxx" number is different depending on your PC.

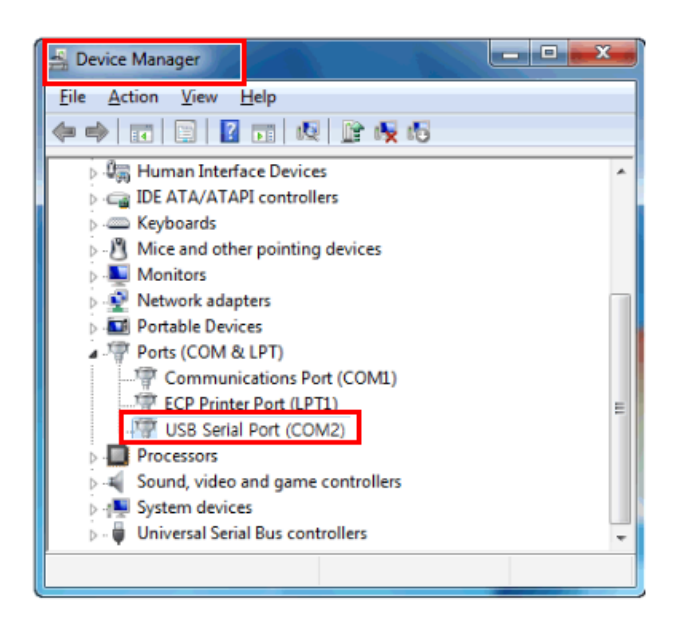

### **STESCOM**

## **3.3 TC-2300B Firmware update Sequence**

**1.** Find "DOWNLOAD" switch of TC-2300B rear panel to be DOWNLOAD position. Then, turn on TC-2300B

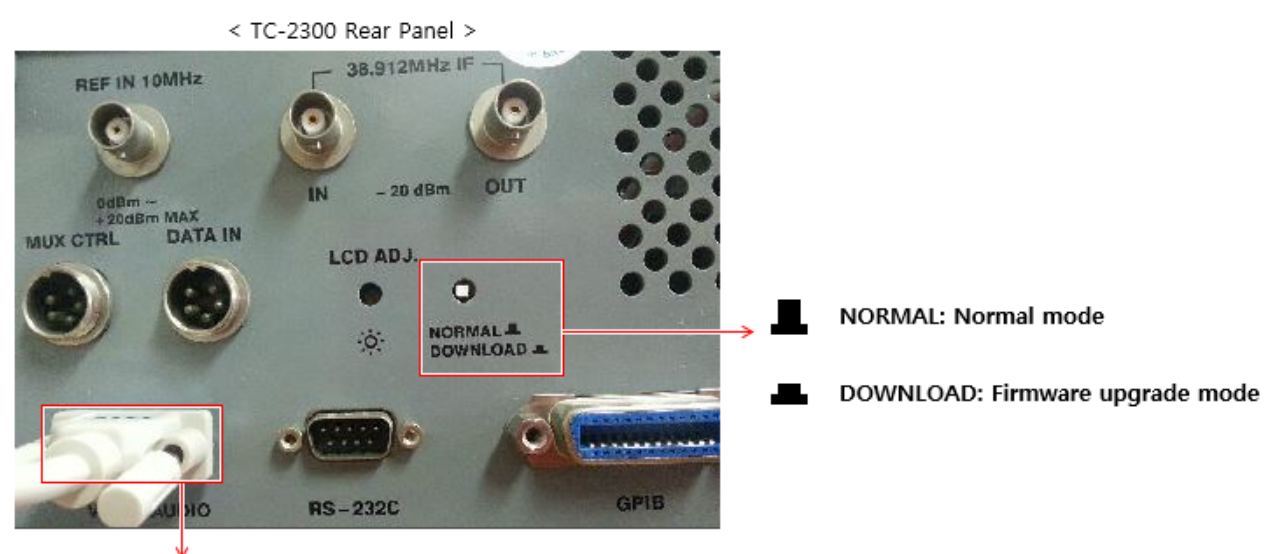

VIDEO/AUDIO : Connect "USB to RS232C Cable"

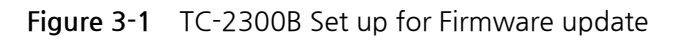

- TC-2300 Application Program v1.81\_100726 Scygwin1.dll  $\times$ **TE sr-convert** Audio/Video Transmission | Upgrade | MP2 Encoder | TS->RS | BatchSet | Configure **1** TC2300\_App Settings tc2300\_setup 12  $\overline{\phantom{0}}$ Port **TE** toolame <sup>8</sup> ts2rs.dll ts2rs.lib WaveInfo.dll WaveInfo.lib
- <span id="page-28-0"></span>**2.** Run the TC-2300 Application Program on the PC

**3.** Select Firmware Upgrade Tab and click "Open" button to select Firmware Data File. Click "Transfer"

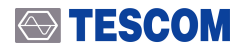

button to start Upgrade. The update proceeding status shall be displayed on the bar below.

#### **NOTICE**

Firmware update file type of TC-2300B is "TC2300\_VXXXX.DAT"

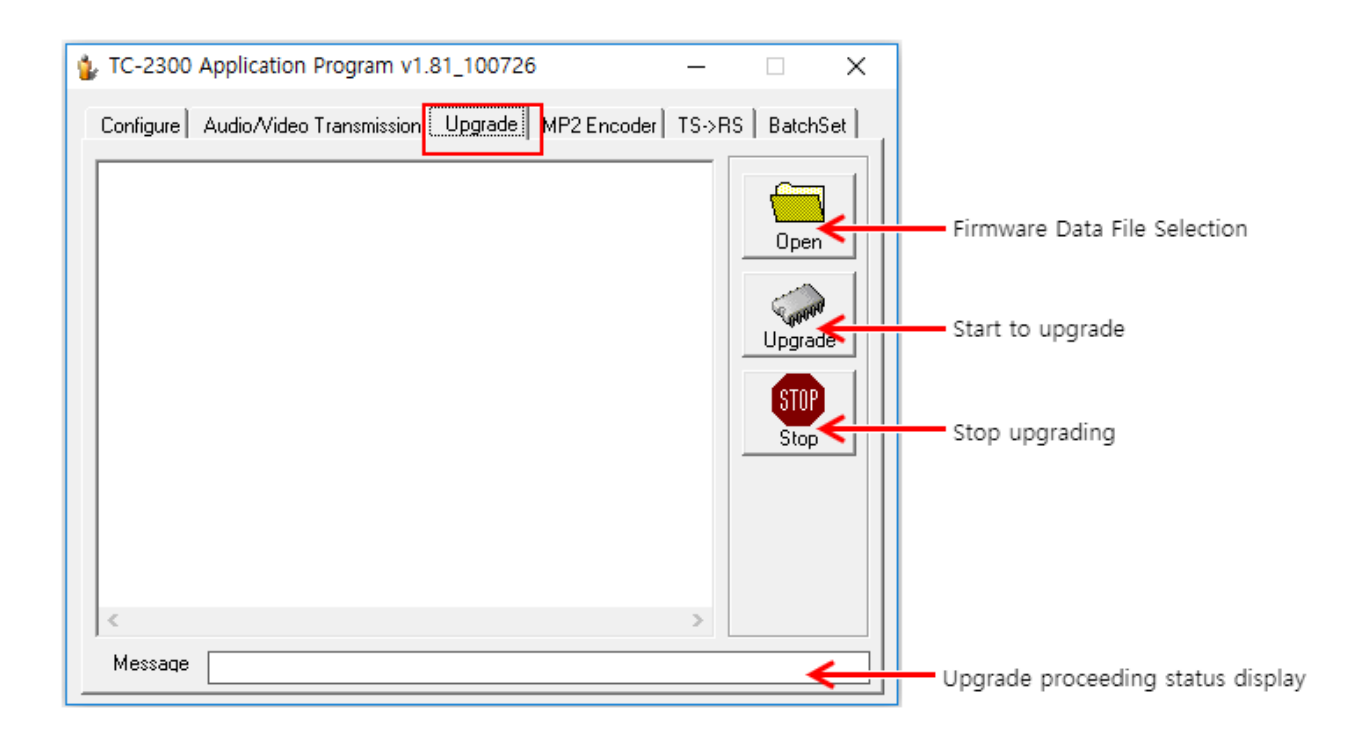

**4.** During the update, the progress shall be displayed on the TC-2300B GUI screen.

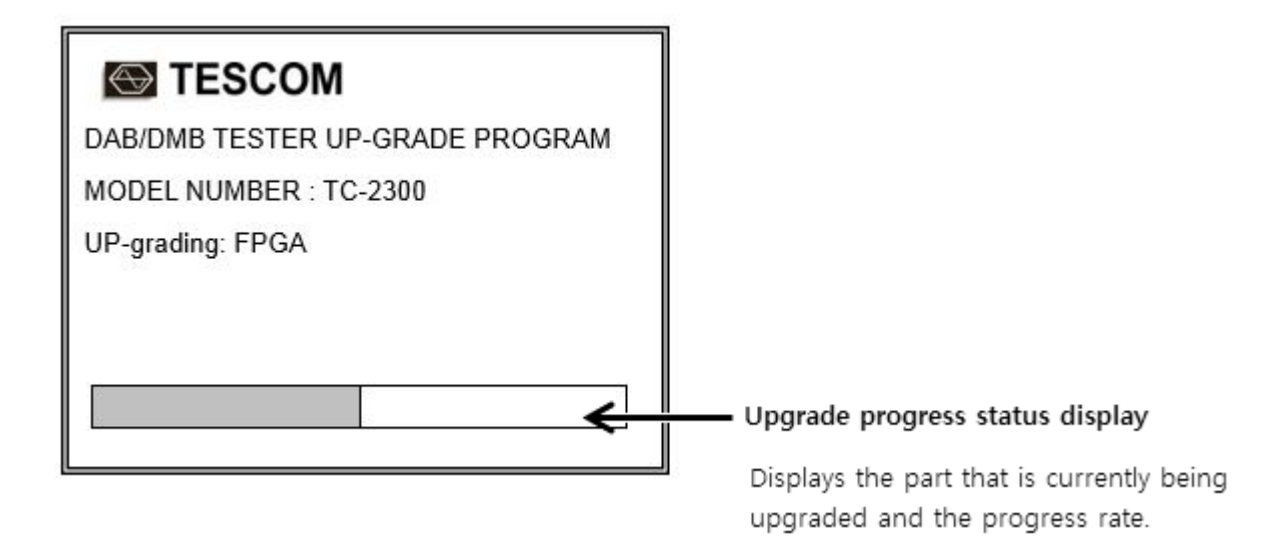

**5.** Once downloading is completed, turn off TC-2300B and disconnect the cable. Afterward, change "DOWNLOAD" switch to the NORMAL position, turn on TC-2300B. The new firmware version and date will be displayed on the start screen.

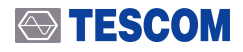

### **ACAUTION**

If downloading fails, restart TC-2300B and repeat the downloading sequence from the beginning.

This section describes the basic concepts and details of operating TC-2300B DAB/DMB Tester. Understanding the basic concepts of your TC-2300B helps you use it effectively. Operation Overview quickly shows you how TC-2300B is organized and gives some very general operating instructions. After you read Operating Overview you can use Operation Procedure for detail information.

# <span id="page-34-0"></span>**4. Basic Operation**

## <span id="page-34-1"></span>**4.1 Front Panel View**

<span id="page-34-2"></span>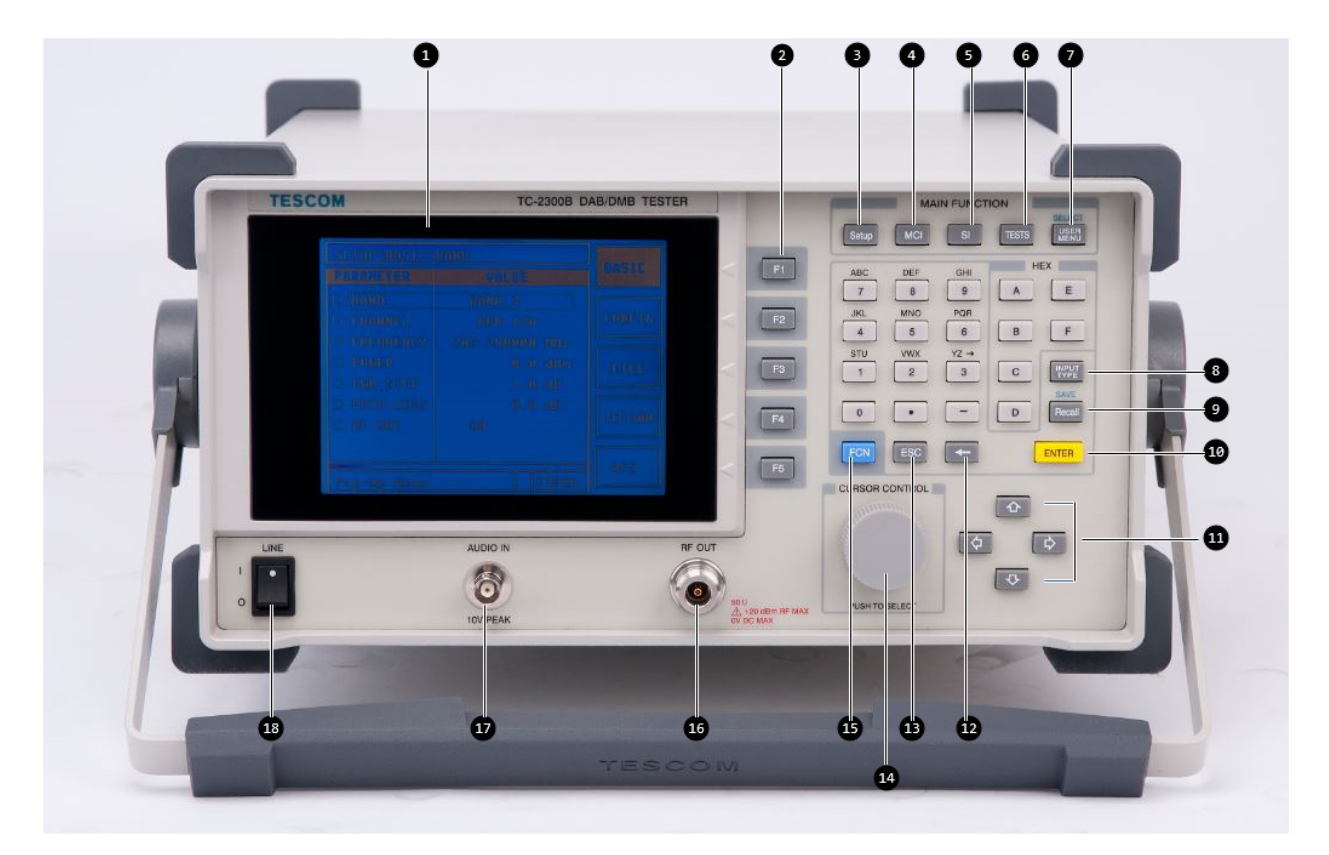

**Figure 4-1** TC-2300B Front Panel

### **STESCOM**

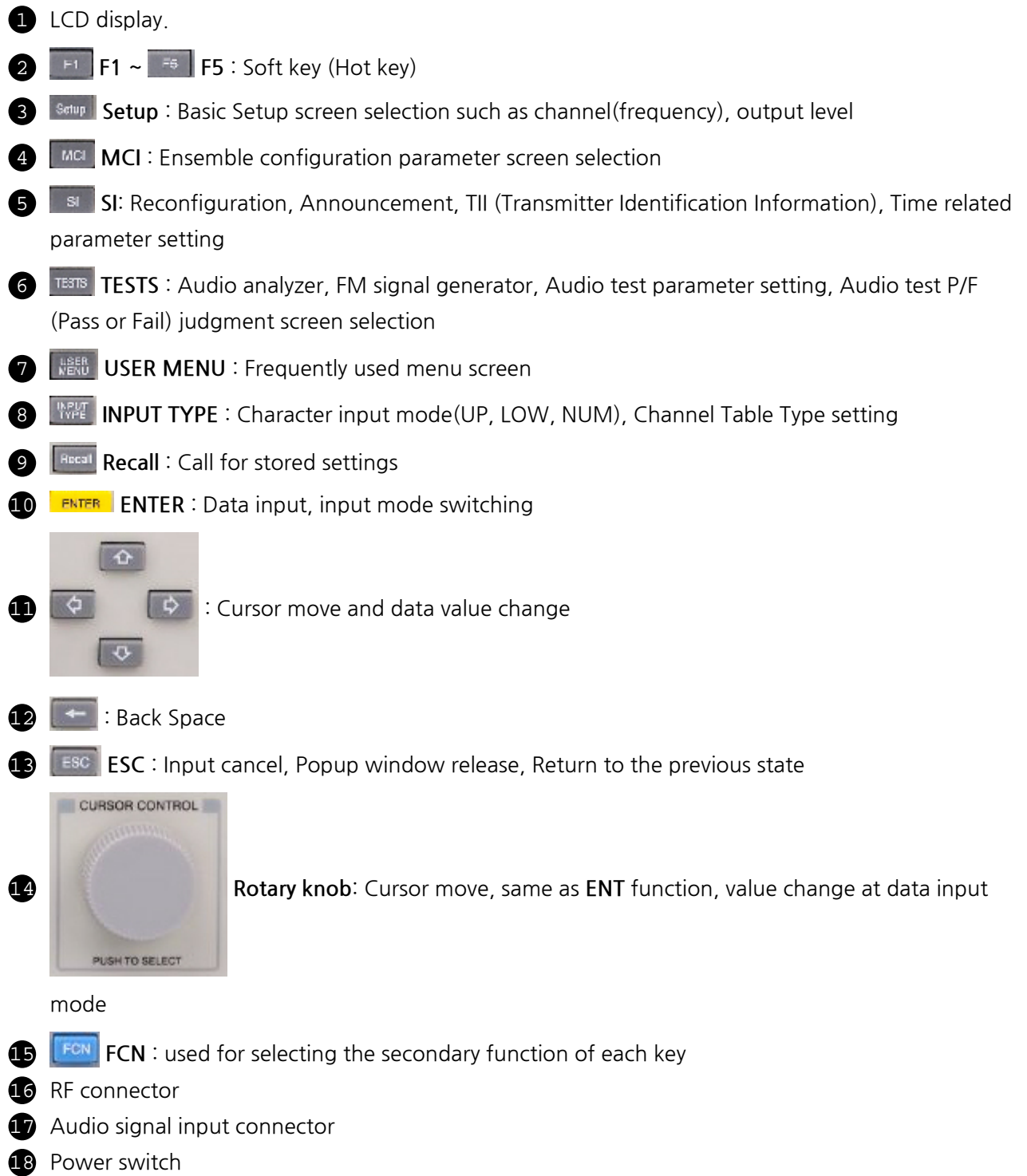
# **4.1.1 Soft Key (F1 ~ F5 Key)**

Soft keys allow you to instantly access and alter instrument settings without using the Rotary knob. You can use Soft keys to move quickly between submenus on the same main screen.

When Soft key is pressed, the cursor instantly moves to the related submenu. Five Soft keys are available for each main screen: **F1** ~ **F5**

# **4.1.2 Rotary Knob**

The Rotary Knob moves the cursor to every field on the screen that can be changed. By positioning the cursor in front of a field and pushing the knob to select that field, you can alter that field's setting.

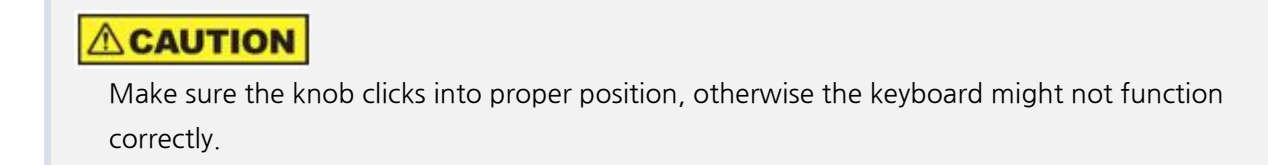

# **4.1.3 FCN Key**

Selection of Secondary function (Blue label, used with FCN key ( $\left( \frac{F_{\text{C}}}{F_{\text{C}}}\right)$ 

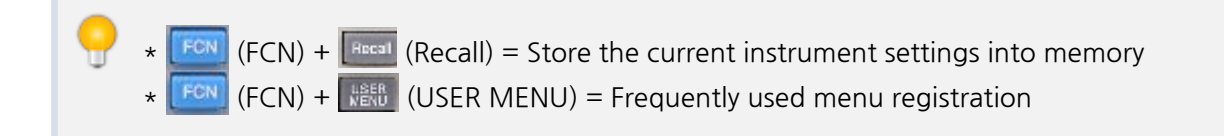

# **4.2 Rear Panel View**

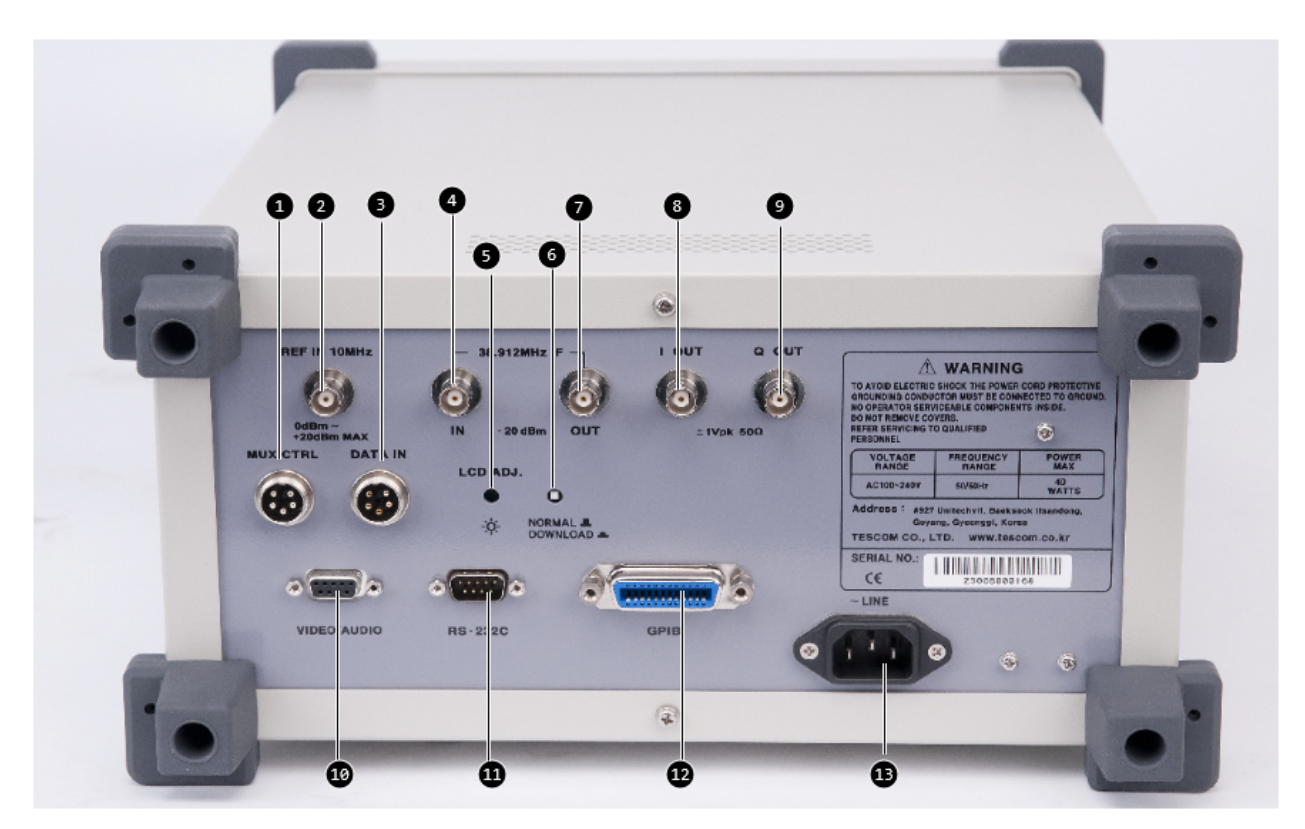

**Figure 4-2** TC-2300B Rear Panel

- 1 **MUX CTRL** : Distributor control
- 2 **REF IN 10 MHz** : External reference oscillator input
- 3 **DATA IN** : Interface for BER measurement
- 4 **38.912 MHz IF IN** : IF input / 7 **38.912 MHz IF OUT** : IF output
- 5 **LCD ADJ** : LCD brightness adjustment switch
- 6 **NORMAL/DOWNLOAD** : Firmware update / Data download switch
- 8 **I-OUT** : In-phase out / 9 **Q-OUT** : Quadrature out
- 10 **VIDEO/AUDIO** : Video (RS data) or Audio data input, F/W update
- **11 RS-232C** : RS232C interface.
- 12 **GPIB** : GPIB interface
- **13** Power input

## **4.2.1 Display Contrast Adjustment**

To adjust the contrast of LCD display, turn the control switch written as "LCD ADJ." of the rear panel. Turn it to optimize the display for viewing it from straight on. If the display is blank, first attempt to adjust the display contrast adjustment before returning the instrument for service.

# **4.3 GUI**

# **4.3.1 Start-up Screen**

If "LINE" switch of front panel is "ON", the power will be supplied. If switch ON, the initial screen appears as below and the model name and version etc. are displayed. 10 seconds later, the Setup screen will be displayed.

#### **NOTICE**

When TC-2300B is turned on, the instrument does not return to the power-off condition but recalls the settings from the most recently saved memory location (STORE Number).

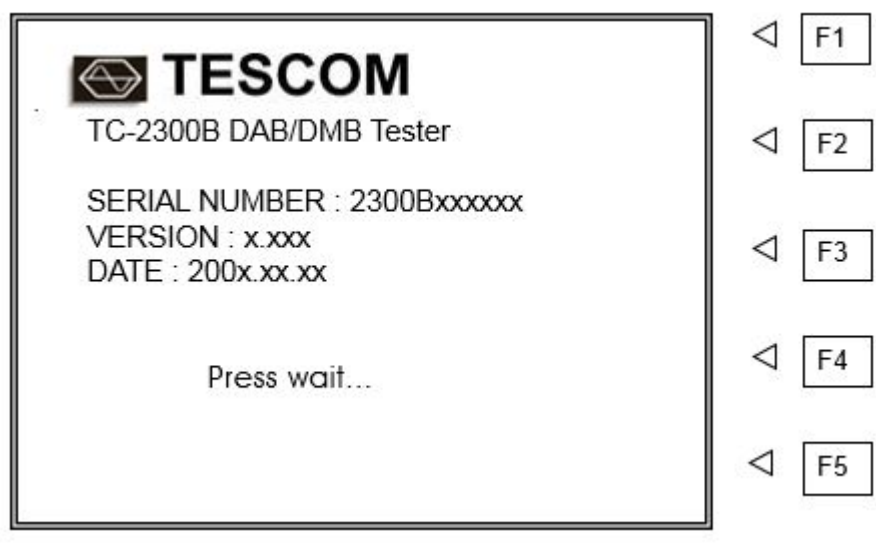

## **4.3.2 Display Screen**

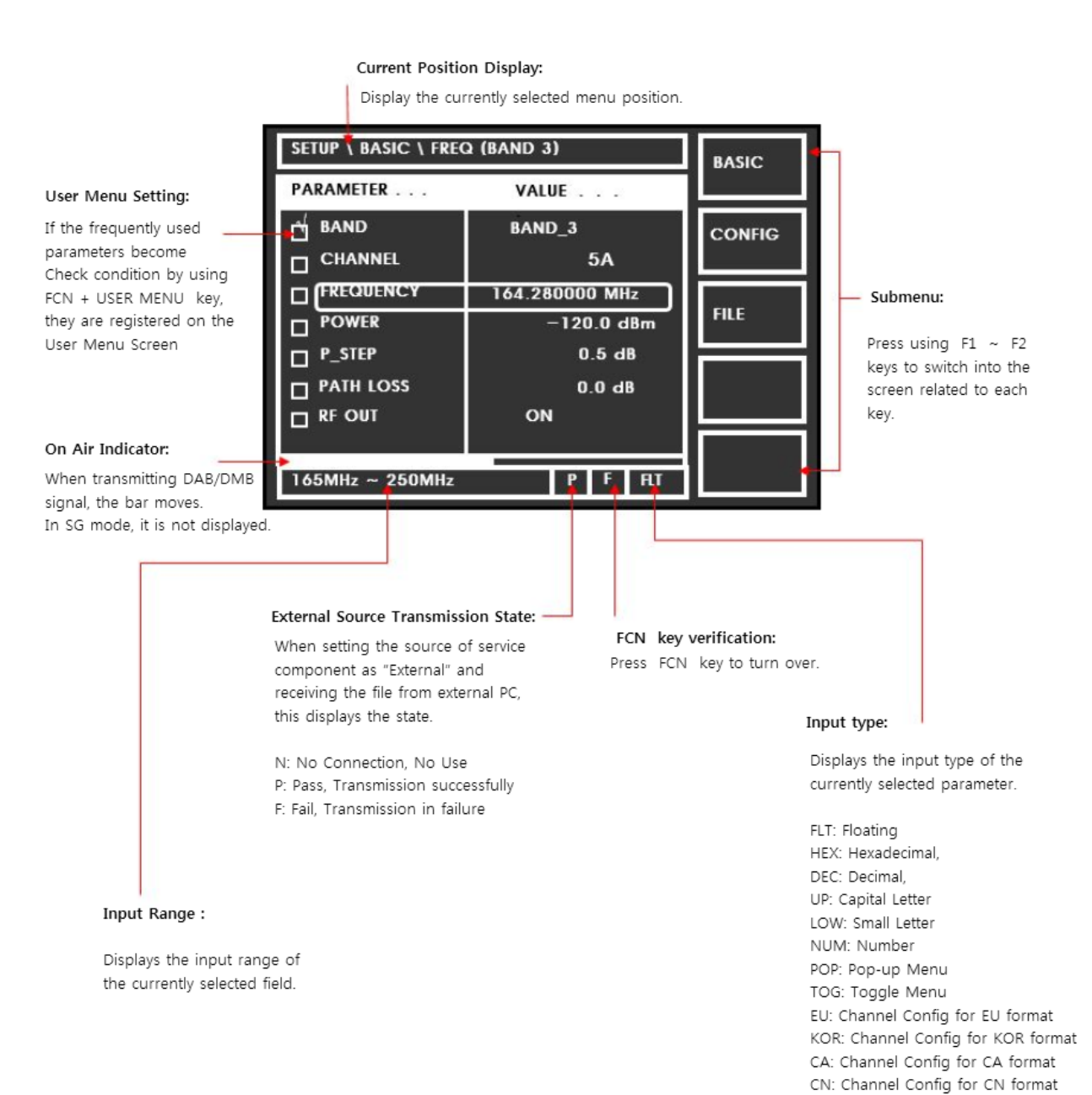

## **4.3.3 Data Input and Change**

- **1.** Move cursor to the desired input field using Rotary Knob or arrow keys.
- **2.** Push Rotary Knob or **ENTER** ENT key for data input mode. The cursor indicates data input position. If there are only two alternatives, push the rotary knob to toggle the data.
- **3.** While entering the data, if you press  $\overline{ESC}$  **ESC** or  $\overline{A}$  key, the input data shall be cancelled or edited.
- **4.** Change value with Rotary Knob or arrow keys. Or enter data with Key Pad.
- **5.** Push Rotary Knob to enter data and then the new data is entered.
- **6. ESC** or  $\leftarrow$  key can be used if necessary during key pad entry.
- **7.** One of many fields displays a list of choices when selected. Select a new setting from the list

# **4.4 Menu Structure**

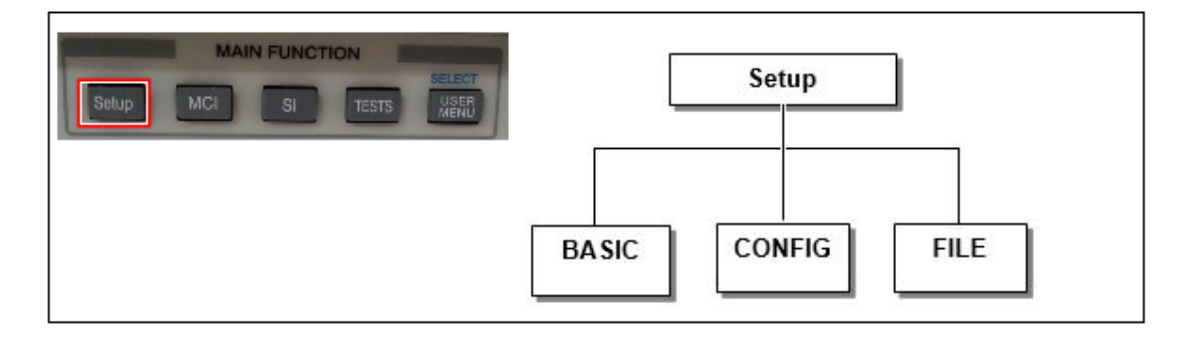

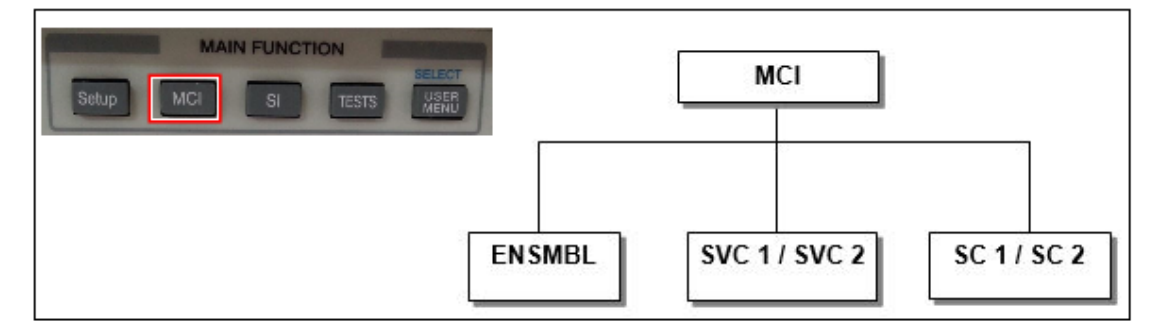

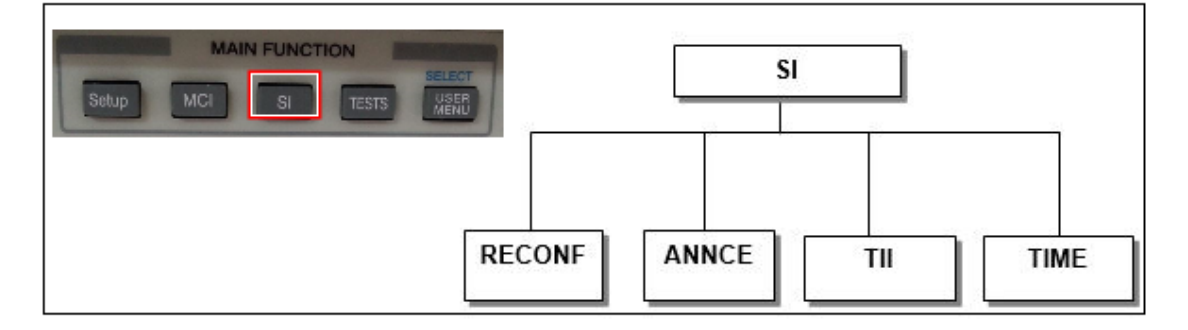

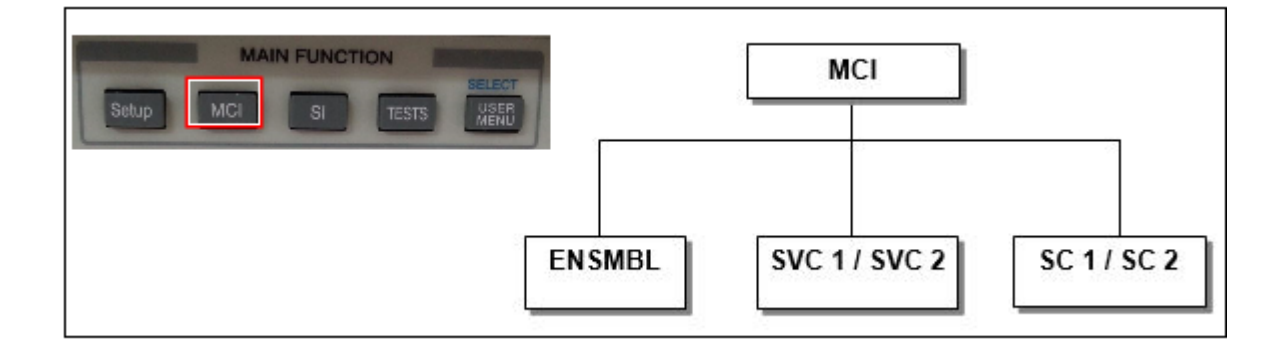

# **4.5 Main Function Selection**

TC-2300B DAB/DMB Tester has a tree-type menu structure, and each major parameter setting screen can be selected by pressing Main Function keys. The following shows the description of each test screen and key

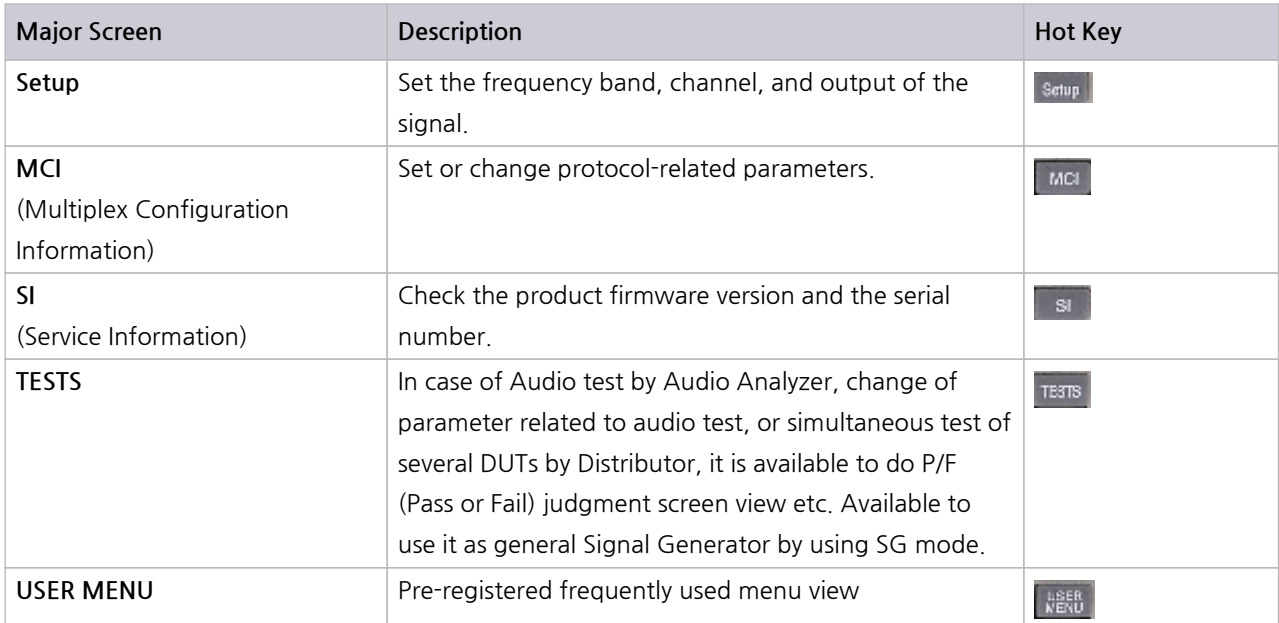

#### **Table 4-1** Main Function Selection

### **4.5.1 Setup**

This screen is to set the frequency of sending signal and output level etc. and shall be switched by pressing the **Setup** key.

#### **4.5.1.1 Basic(Setup → F3)**

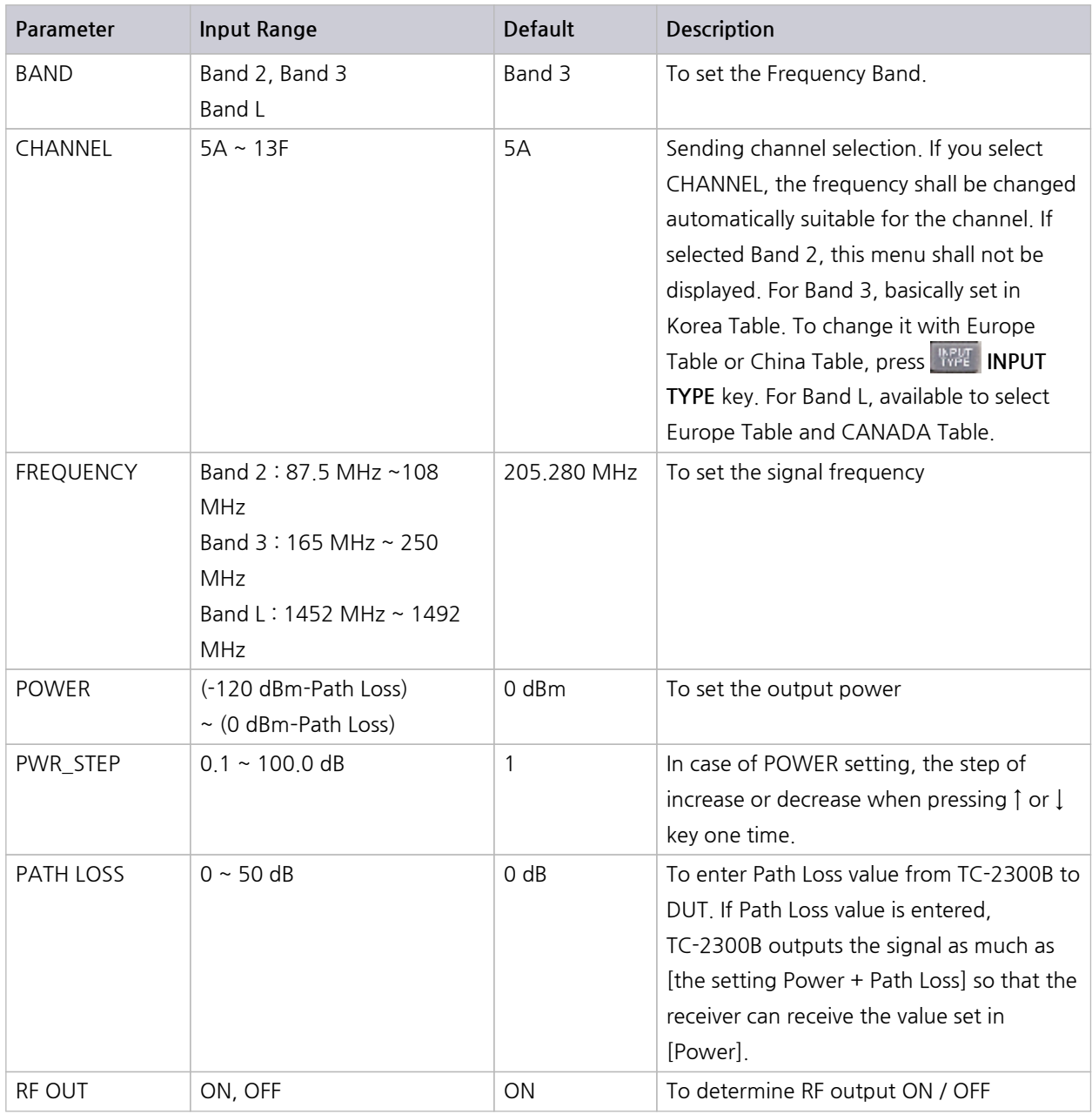

#### **NOTICE**

If setting **PATH LOSS,** TC-2300B outputs the signal actually as much as [the setting Power + Path Loss]. However, as max. output power of TC-2300B is 0 dbm, when entering **POWER** or **PATH LOSS** value, the sum of two values should not be exceeded to 0 dBm.

# **4.5.1.2 Configuration(Setup → F2)**

To set IF I/O, remote control related to the system, press **F2** to switch into **[CONFIG]** menu screen.

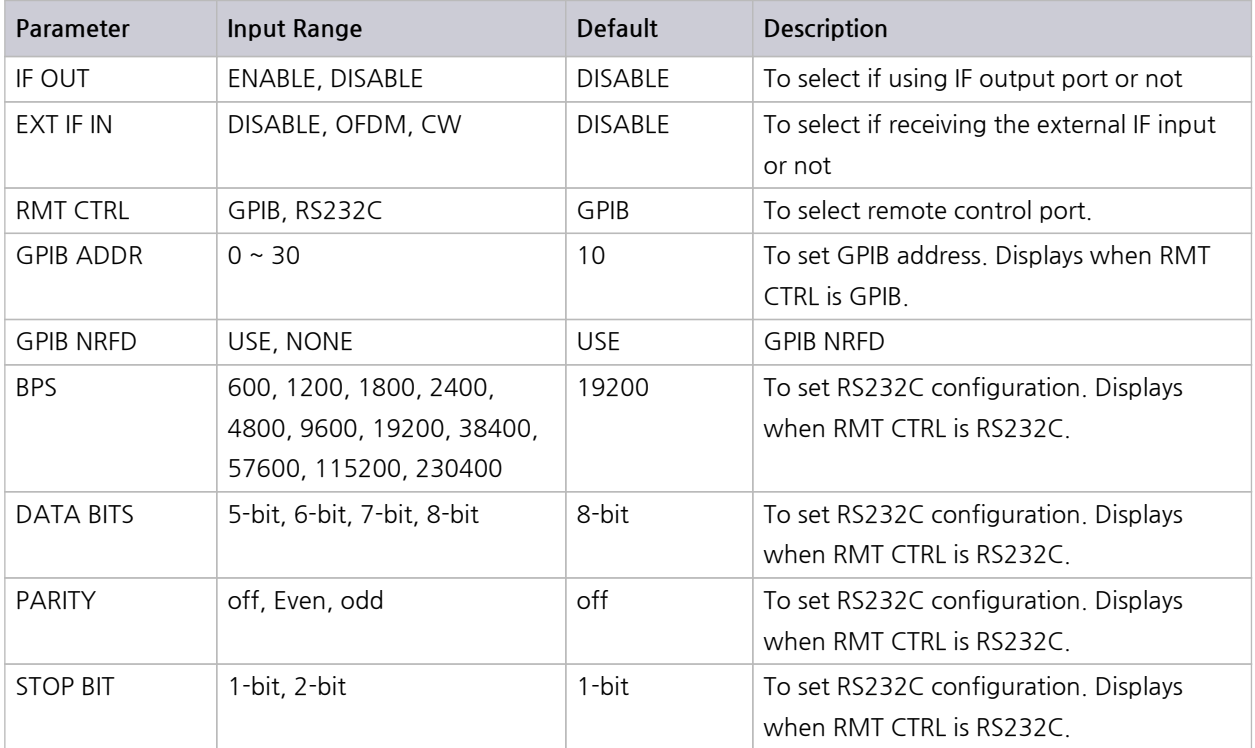

#### **NOTICE**

If **IF OUT** is **ENABLE**, it is not available to output RF signal and **RF OUT**will be **OFF** in the **[Basic]** screen. In order to turn **ON RF OUT** again, **IF OUT** must be set **DISABLE**. IF **IFOUT** is **ENABLE**, it is not available to change **RF OUT** mode.

#### **4.5.1.3 FILE(Setup → F3)**

To store moving picture or audio file in TC-2300B internal memory or check the state, press **F3** to switch into **[FILE]** menu.

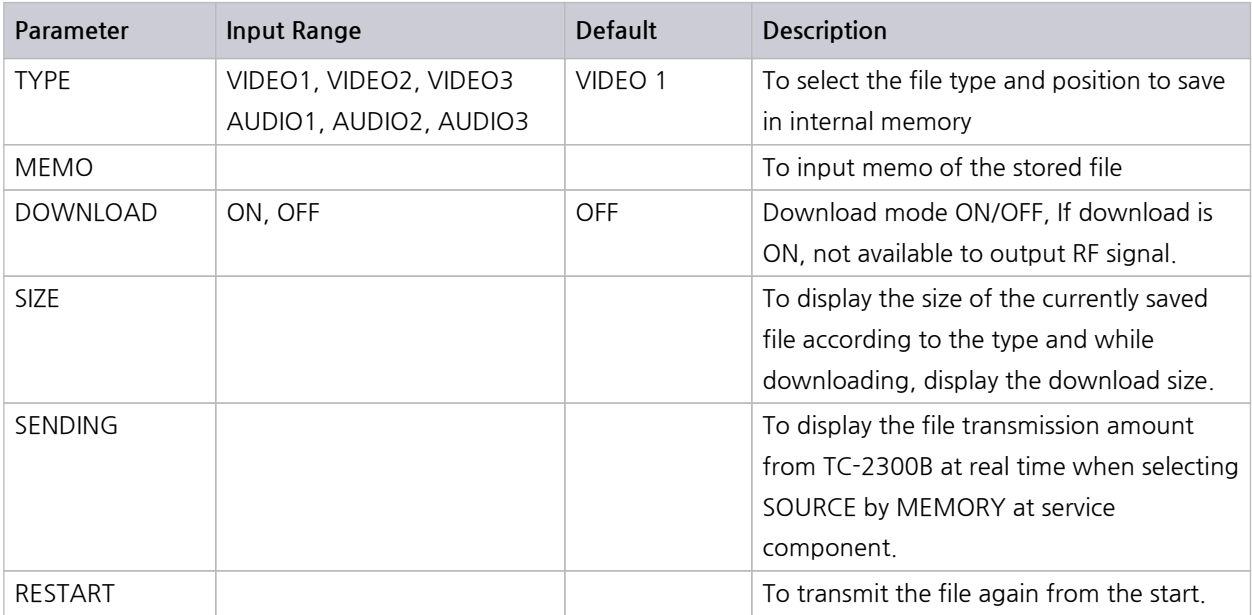

#### **NOTICE**

#### **1) DAB/DMB Source file**

• For moving picture file, you should use the one that RS Coding and Convolution

Interleaving are completed.

• For audio file, you should use MP2 formatted one.

#### **2) DAB+ Test**

For DAB+ audio file, you should use "AAC v2 source" that audio super framing and RS coding and virtual interleaving are completed.

#### **3) ETI Test**

For ETI file, you should use ETI(NI,G.703) formatted one.

- **4) Max. storage capacity of moving picture and audio file is below, respectively.**
- VIDEO1: 230 M ---- AUDIO1: 30 M
- VIDEO2: 100 M ---- AUDIO2: 30 M
- VIDEO3: 1500 M --- AUDIO3: 30 M

**5)** If DOWNLOAD is ON, the signal transmission stops and it is not available to change other parameters.

**6)** If file downloading starts, the existing file shall be deleted automatically.

**7)** For file download, you should use TC-2300B Application program, and for further information, please refer to "Application Program Setup and Operation" and "DAB/DMB signal transmission by TC-2300B".

# **4.5.2 MCI(Multiplex Configuration Information)**

#### **Ensemble Configuration**

As TC-2300B has one Ensemble that corresponds completely with Eureka-147 Protocol, the user can modify the related parameter freely. Ensemble configuration has two services as shown below and consists of 6 fixed service component and 2 service component to modify parameters. Service1 and Service 2 enable to configure the various types of ensemble by connecting 10 service components with Primary and Secondary.

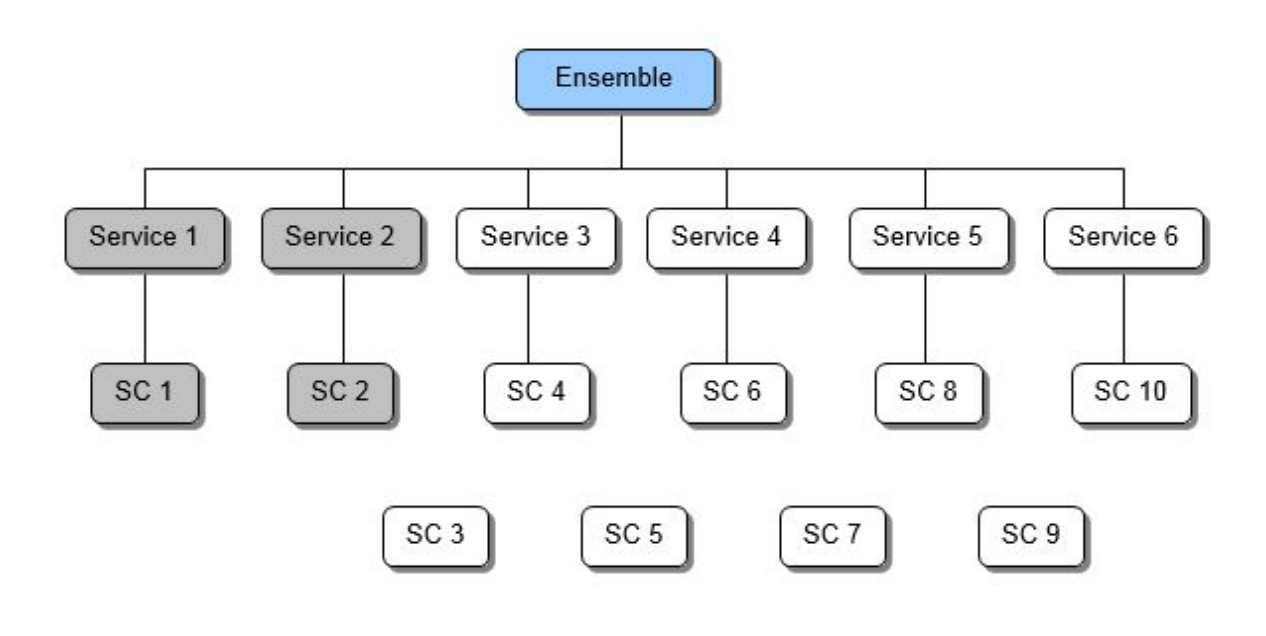

#### **NOTICE**

**1. Bit Rate setting:** In case of setting Data Rate (**BIT RATE**), it is required to consider the transmission bandwidth defined in Eureka-147 Protocol. For TC-2300B, if the calculated value of Service Component for Error Protection Level and Bit Rate exceeds the broadband width, Bit Rate is not allowed to input. In this case, adjust the broadband width of the remaining Service Component adequately low and enter Bit Rate again.

**2.** Check if Bit Rate corresponds with the value of sending data. If not, the receiver may not demonstrate the audio or moving picture.

**3.** It is not available to set **SOURCE** of SC1 and SC2 by EXTERNAL at the same time.

**4. SOURCE** and **PROTECT** are changed automatically as below, if you change the TYPE of SC1,SC2

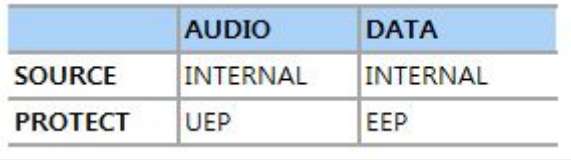

## **4.5.2.1 ENSBLE(MCI → F1)**

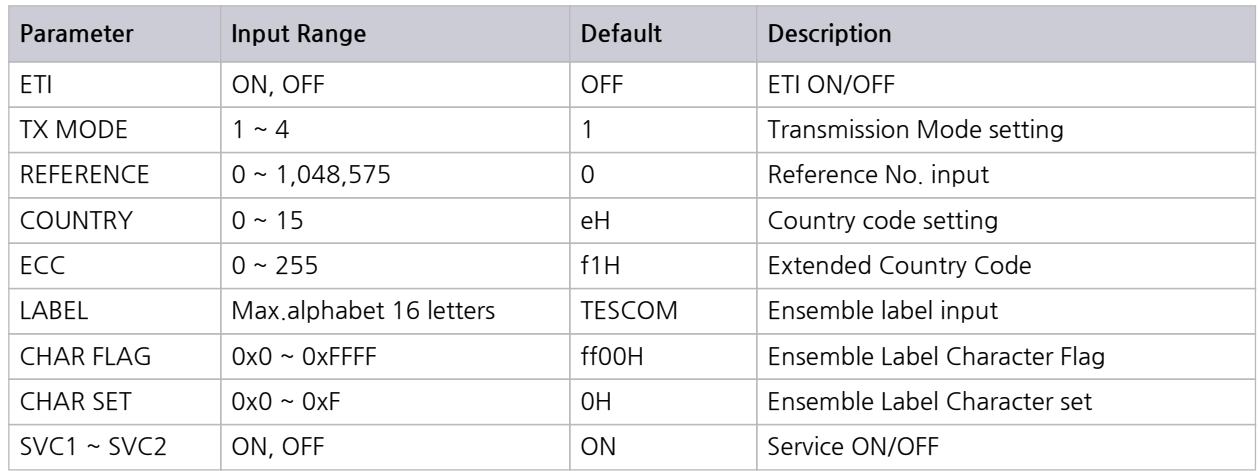

#### **4.5.2.2 SVC 1 / SVC 2(MCI**  $\rightarrow$  **F2** or **MCI**  $\rightarrow$  **F3)**

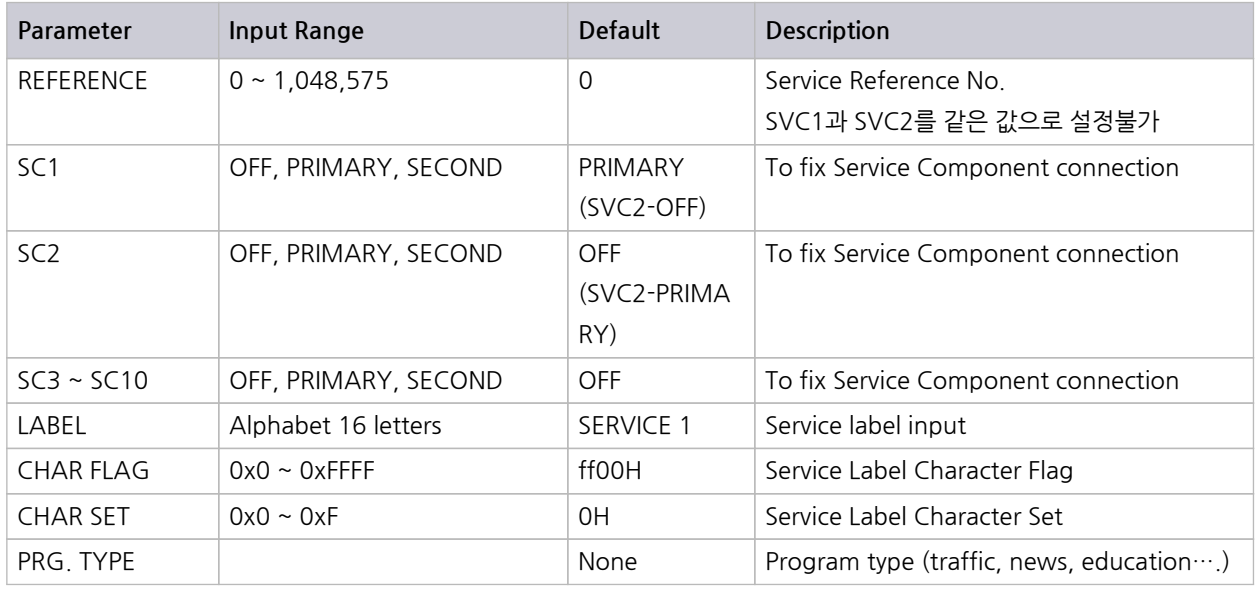

**TYPE Default of [SC1] – DATA**

**TYPE Default of [SC2], [SC3~SC10] – AUDIO**

## **4.5.2.3 SC 1/2 : DATA TYPE(MCI → F4 or MCI → F5)**

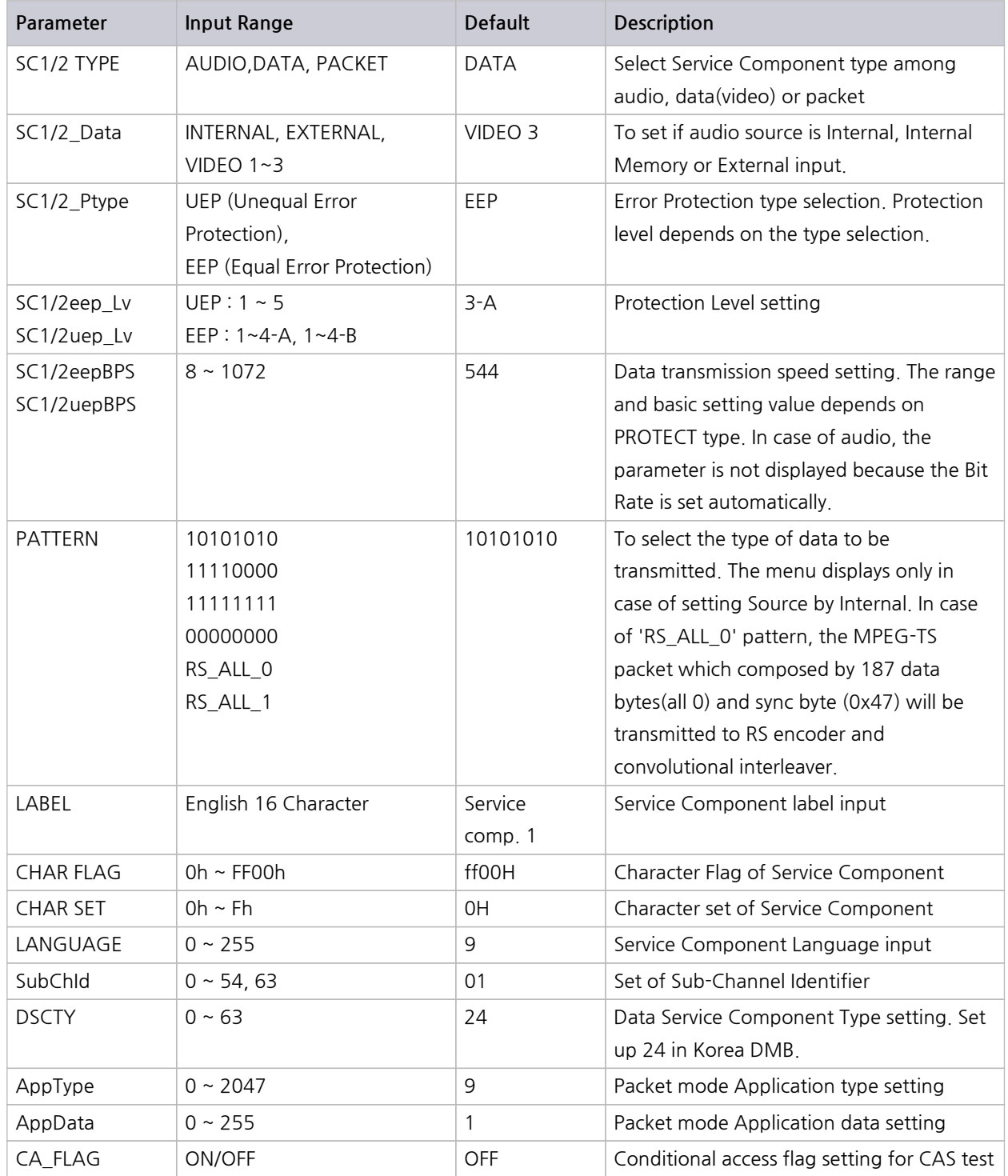

#### **4.5.2.4 SC 1/2 : AUDIO TYPE(MCI → F4 or MCI → F5)**

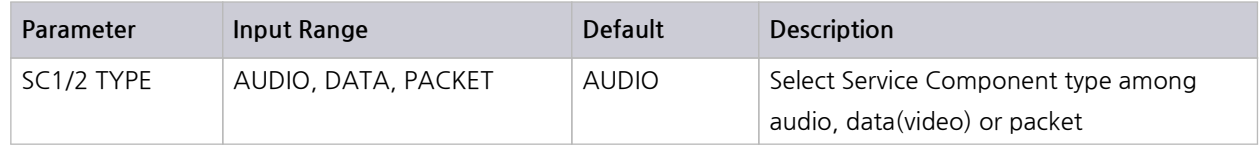

# **STESCOM**

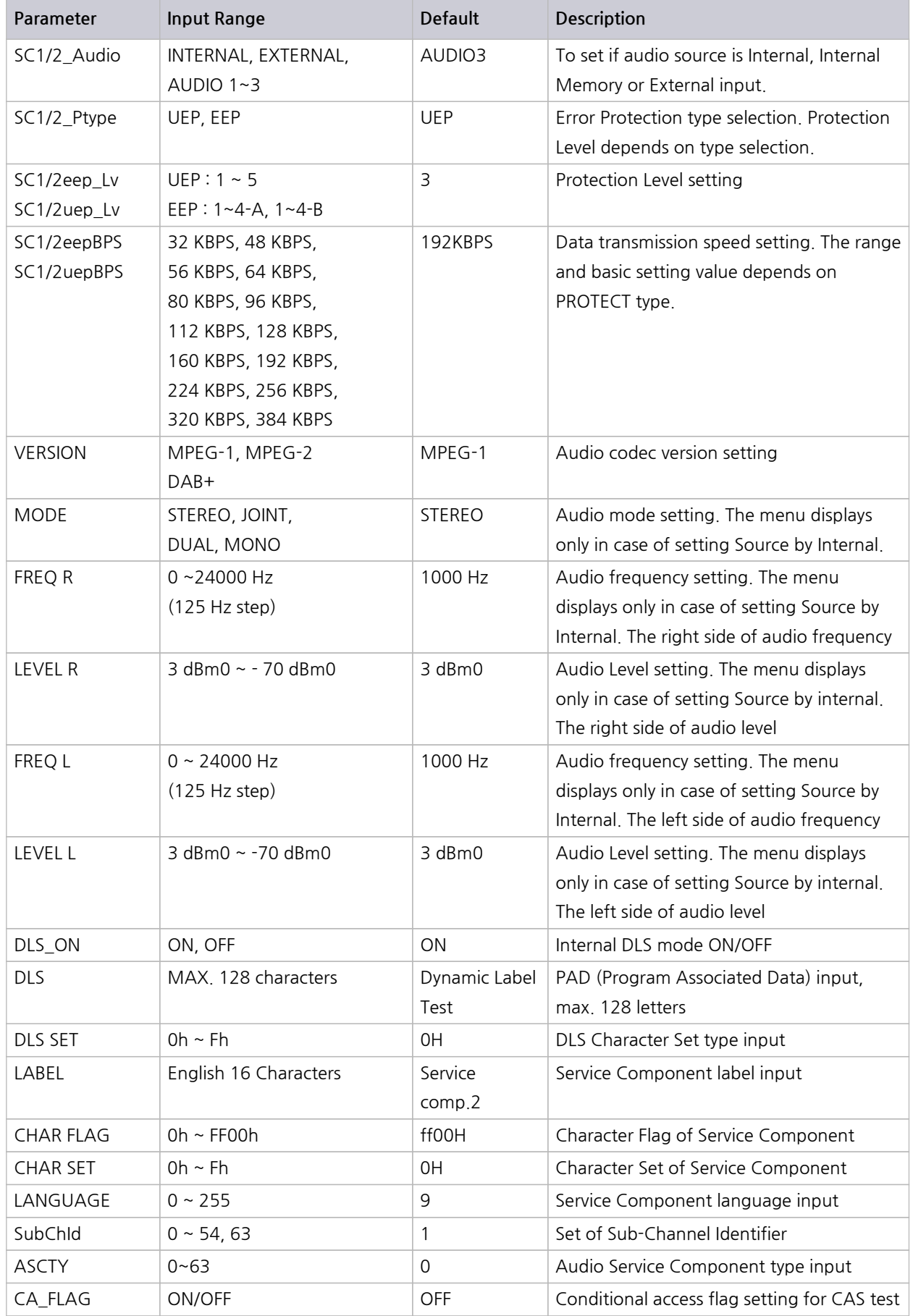

# **4.5.2.5 SC 1/2 : PACKET TYPE(MCI → F4 or MCI → F5)**

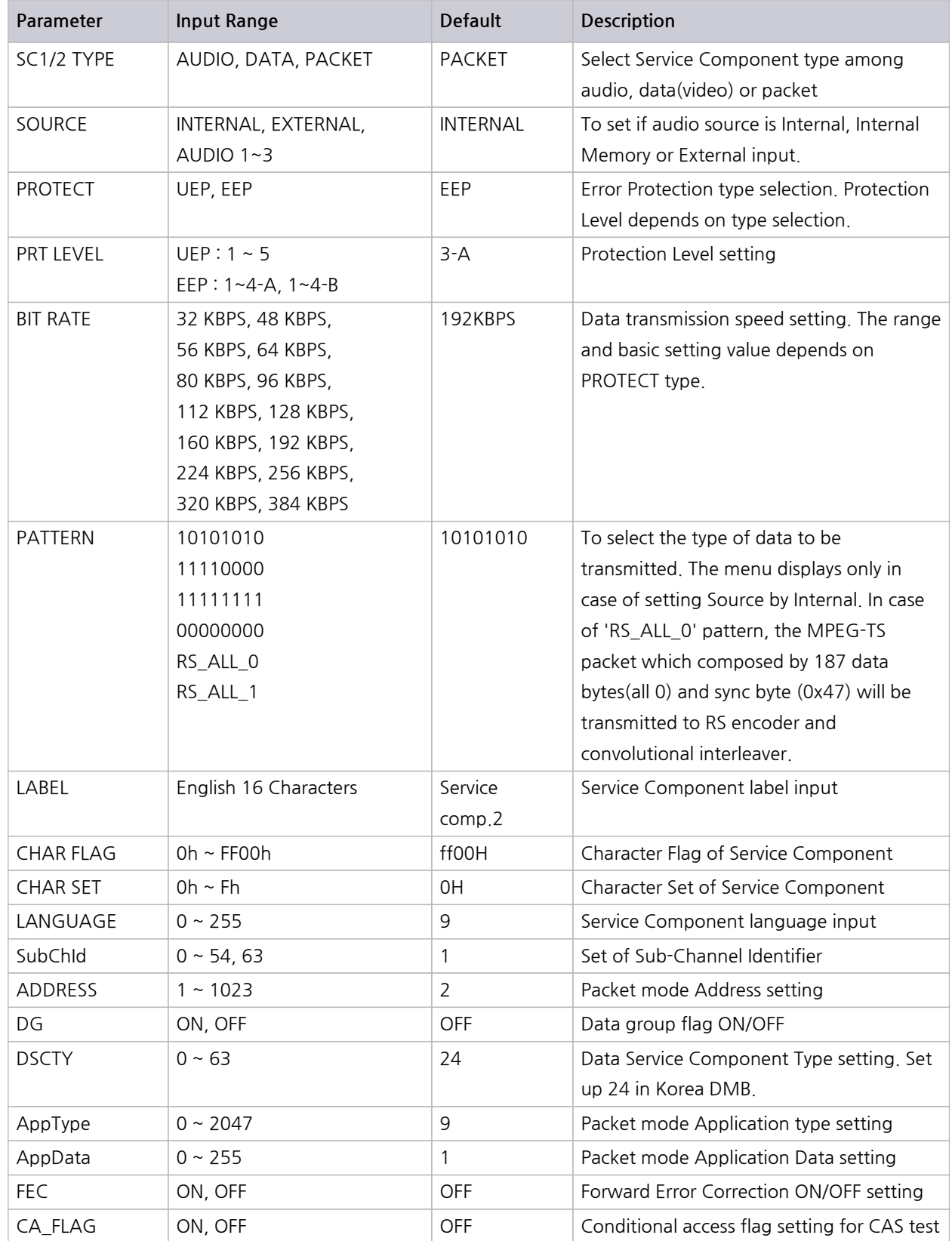

# **4.5.3 SI (Service Information)**

Reconfiguration, Announcement, TII (Transmitter Identification Information), Time can be set in this screen Press<sup>SI</sup> sI key for selection.

#### **4.5.3.1 Reconfiguration(SI → F1)**

If Reconfiguration starts, MIC information for Ensemble configuration to be switched newly will be added to the transmitting signal, and transmitted together with the existing MCI information. After the setting time set in **INTERVAL,** the existing information shall not be transmitted while only the new information shall be transmitted. Reconfiguration is used when changing the structure of Ensemble at the Broadcasting Studio and the receiver should receive the signal without interrupting even if the structure of Ensemble has been changed while receiving in broadcast.

Press **F1** key to switch into **[Reconfiguration]** screen and enter the information of Ensemble structure to change and **INTERVAL** value. If **SWITCHING** is ON, Reconfiguration shall be executed. If **SWITCHING** is OFF again, the Ensemble information set in MCI originally shall be transmitted again.

#### **NOTICE**

If the receiver does not support Reconfiguration, it may not be possible to receive the signal in the receiver even if RECONFIG is ON

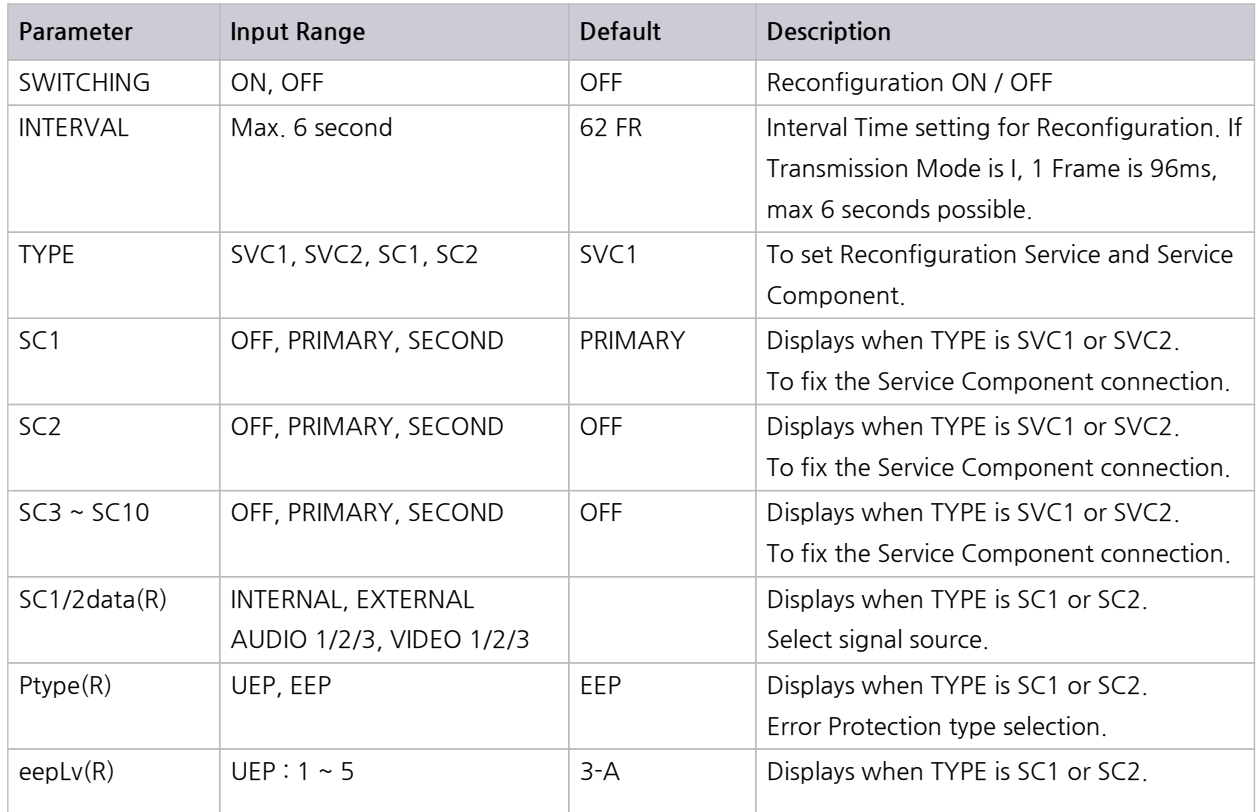

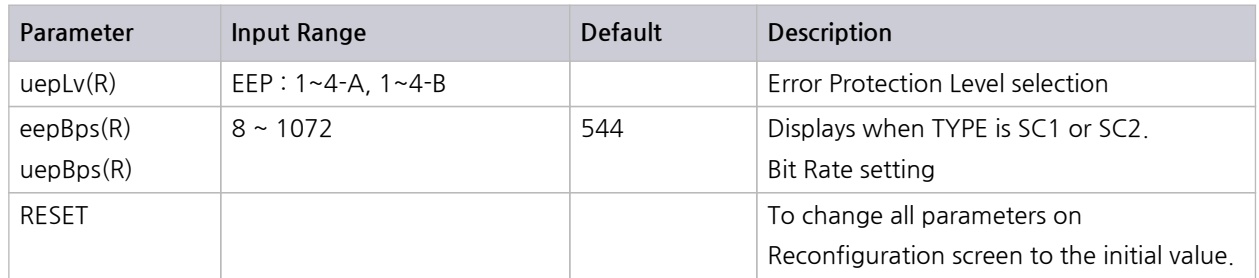

#### **4.5.3.2 Announcement(SI → F2)**

Announcement function forces the receiver to change the Service Component automatically while receiving the broadcasting if necessary, and is used to announce the irregular information such as emergency alarm, breaking news, prompt traffic news, weather, event etc. regardless of the receiver selection. From the receiver side, it may provide the function to preset whether or not to receive from various Announcement information provided by the broadcasting station.

Press **F2** key to switch to **[Announcement]** screen and determine whether to support per type of each Announcement. If **SWITCHING** is ON, it shall be moved to Service Component set in SC.

From the setting of each type, ASU means Announcement Support Flag that this service is supported by the sending side (TC-2300B) whereas ASU ASW means ASU Switching that is transmitted actually when executing Announcement. That is, the receiver displays that Announcement Service set as ASU shall be supported before executing Announcement but if executing actually, the service set as ASU ASW shall be received in the corresponding Service Component automatically.

TC-2300B transmits the service information set as ASU additionally but if SWITCHING is ON, it transmits immediately Announcement Message set as ASU ASW to Service Component set in SC.

#### **ACAUTION**

If there is no Announcement Service set as ASU ASW or selecting from more than 2 Announcement Service,**SWITCHING** does not become ON.

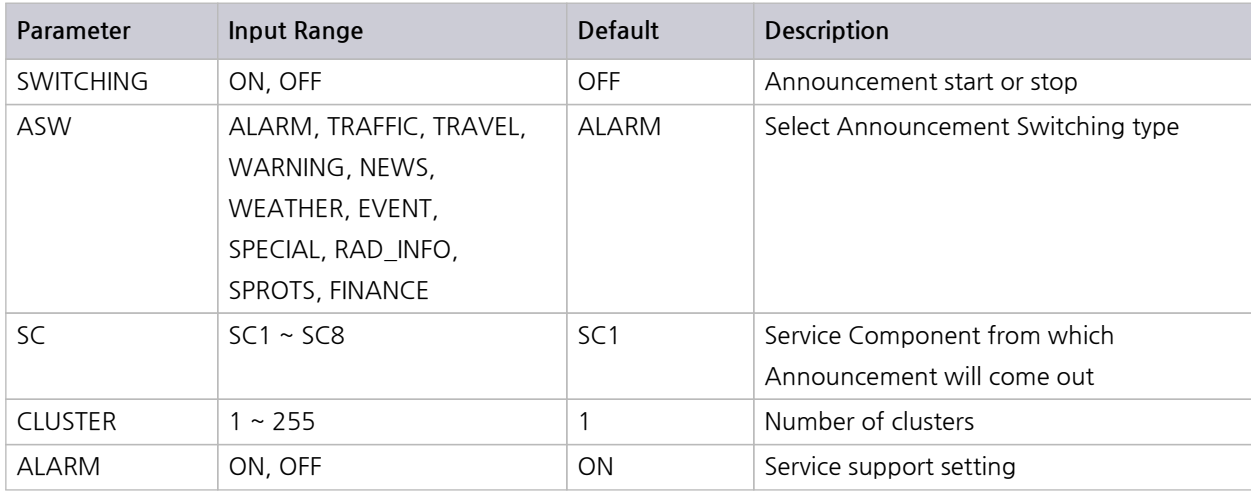

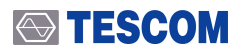

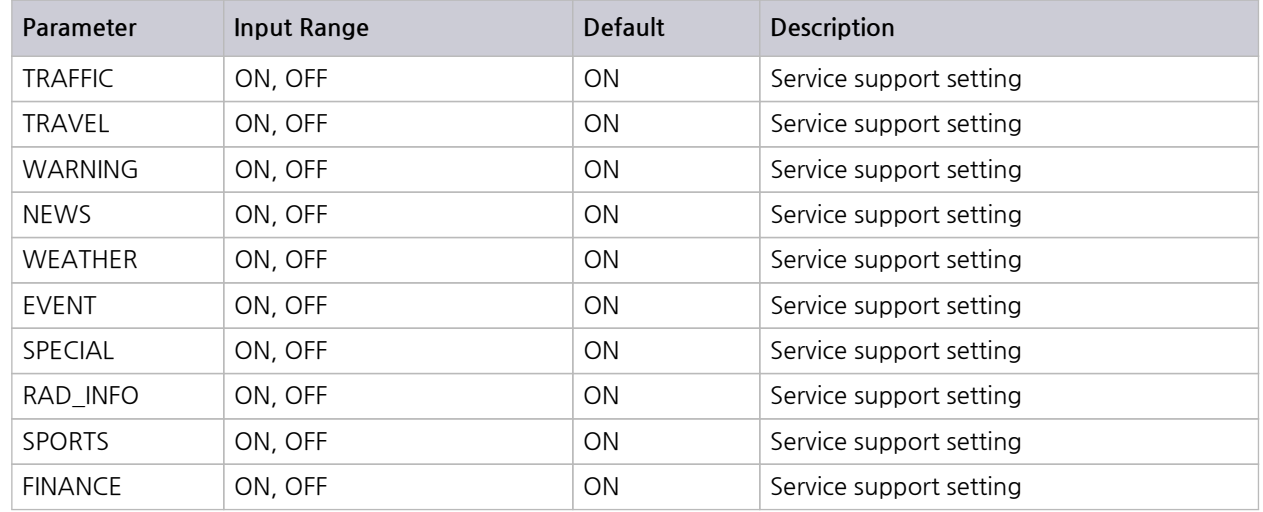

#### **4.5.3.3 TII (Transmitter Identification Information)(SI → F3)**

TII (Transmitter Identification Information) is used to transmit the information of a transmitting station such as a base station and if TII is ON, TII information shall be transmitted to the Null Symbol section.

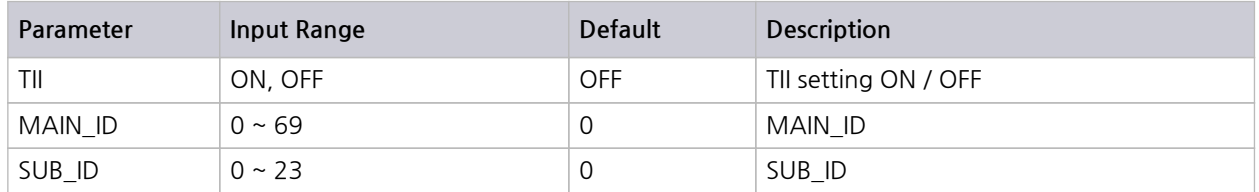

#### **4.5.3.4 TIME(SI → F4)**

In **[TIME]** screen, it is available to set the time displayed in the receiver. LTO stands for Local Time Offset (GMT) shall be entered. 1 LTO means 30 minutes.

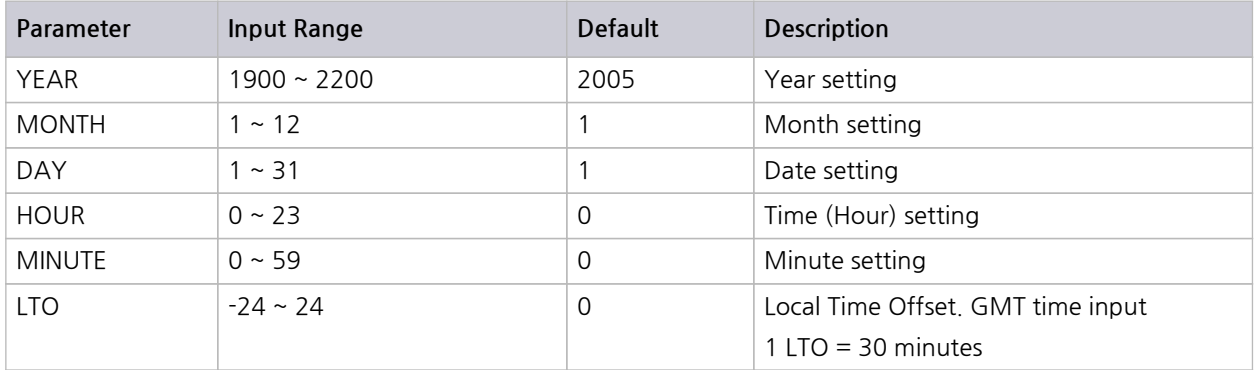

# **4.5.4 TESTS**

#### **Audio Performance Measurement**

TC-2300B enables to measure Audio characteristics such as SINAD of audio signal, Distortion etc. by receiving the audio output signal of DUT through "AUDIO IN" port of front panel. And also it is available to measure several DUTs at the same time by using Distributor provided by option with RF Divider as shown below.

TC-2300B sends the Audio Tone signal to each shield box via RF Divider and measures the receiving performance and sensitivity of DUT by receiving Audio signal from the DUT speaker via Distributor.

Distributor can be controlled through MUX control port of TC-2300B rear panel. As Distributor has 6 ports, it is available to measure 6 DUTs at the same time.

Audio measurement screen shall be switched by pressing **TESTS** key and it is available to set the threshold of Pass and Fail from the Configuration ( **F3** ) screen. Actual measurement data shall be displayed in Audio ( **F1** ) screen and the P/F (Pass or Fail) judgment of each DUT shall be verified from TEST ( **F2** ) screen.

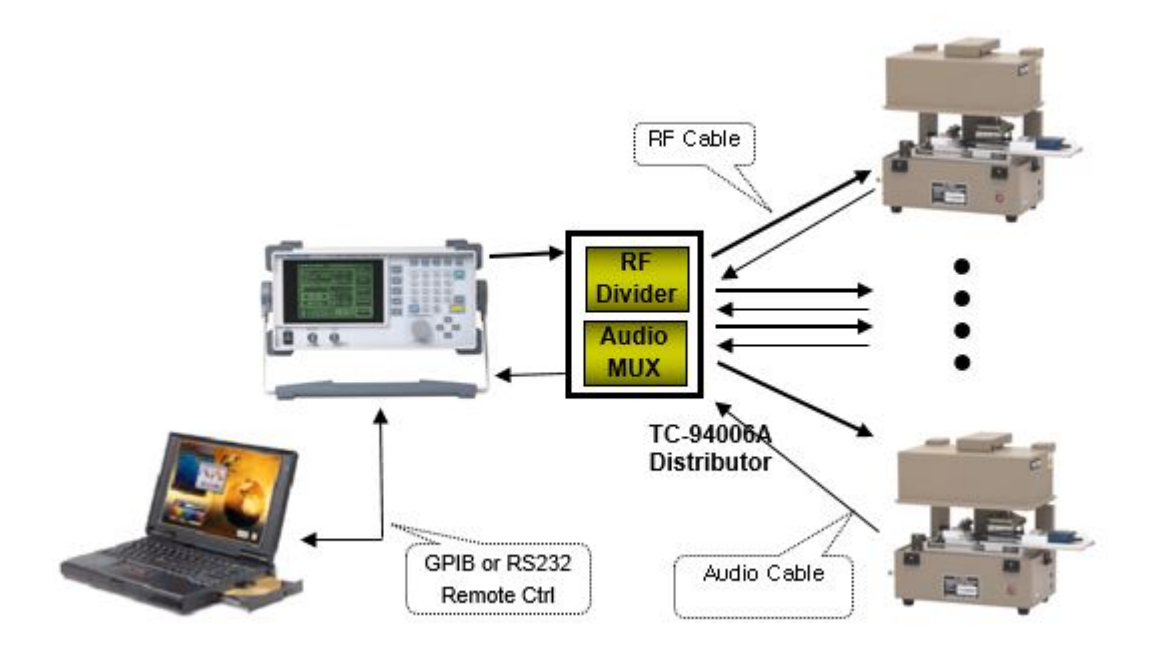

#### $4.5.4.1$  **Audio(TESTS**  $\rightarrow$  **F1)**

#### **1. Audio → Continuous Mode**

Since the Audio Analyzer could not measure signals while it calculates the values, they are not included to the final measurement values even having signal problems in this period. This could be a problem in digital signal rather than analog, so TC-2300B provides Continuous mode which displays the number of normal signals in persentage from among the whole number of single tone signal measuring signals for certain time.

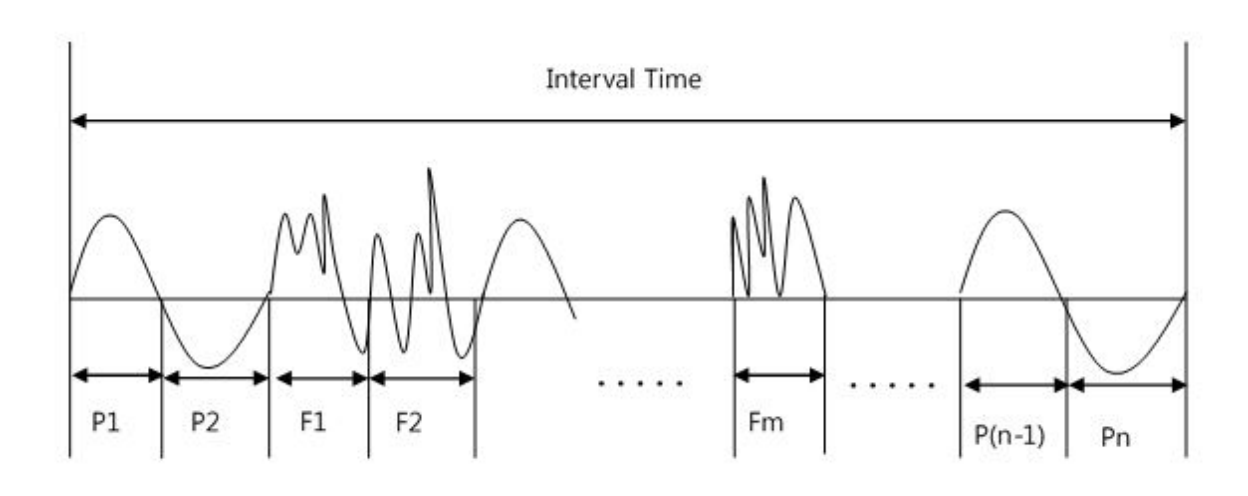

P1 ~ Pn: Normal Tone Signal F1 ~ Fm: Error Tone Signal

$$
RESULT(*) = \frac{n}{n+m} \times 100
$$

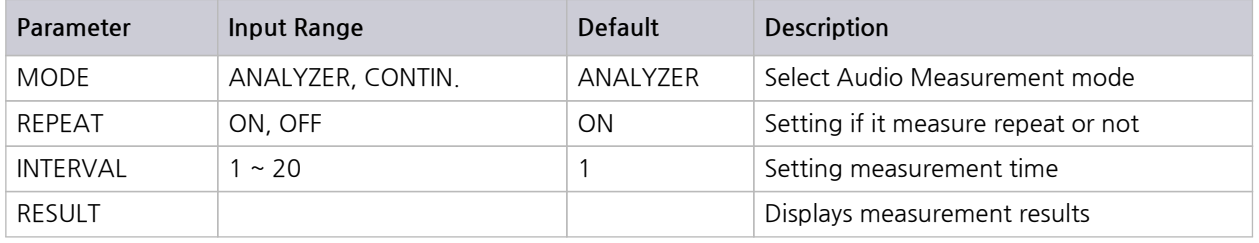

#### **2. Audio/ ANALYZER Mode**

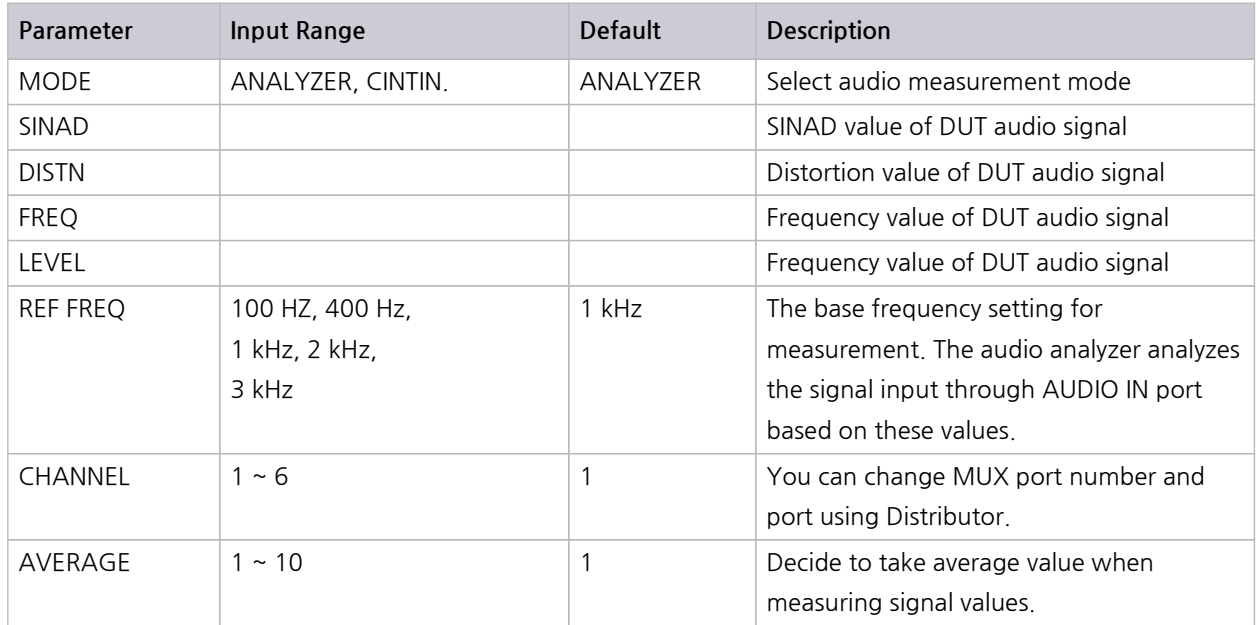

### **4.5.4.2 TEST(TESTS → F2)**

Press **FRITER** ENTER key and the port of Distributor shall be changed automatically and 'Pass' and 'Fail' shall be displayed according to the threshold value set in **[Configuration]**.

| <b>CHANNEL</b> |  | د | 4 | כ | $\mathbf b$ |
|----------------|--|---|---|---|-------------|
| <b>SINAD</b>   |  |   |   |   |             |
| <b>DISTN</b>   |  |   |   |   |             |
| <b>FREQ</b>    |  |   |   |   |             |
| <b>LEVEL</b>   |  |   |   |   |             |

**NOTICE** 

This is not allowed in "CONTIN" **MODE**.

# **4.5.4.3 Configuration(TESTS → F3)**

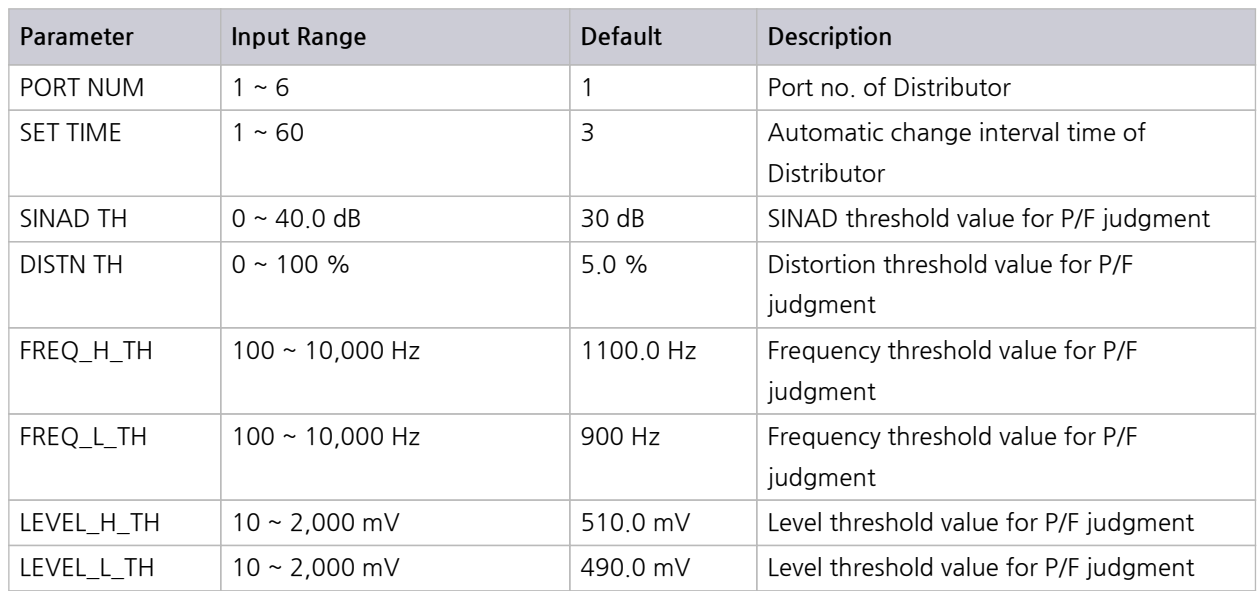

#### **4.5.4.4 FM / OFDM Signal Generator(TESTS → F4)**

TC-2300B has the function of general FM or OFDM signal generator. If selecting SG MODE by FM or OFDM, DAB/DMB signal transmission stops and FM signal or OFDM signal without Null Symbol shall be transmitted. Press **TESTS F4** to switch to the setting screen.

## **NOTICE**

If setting SG MODE by FM or OFDM, DAB/DMB broadcasting stops.

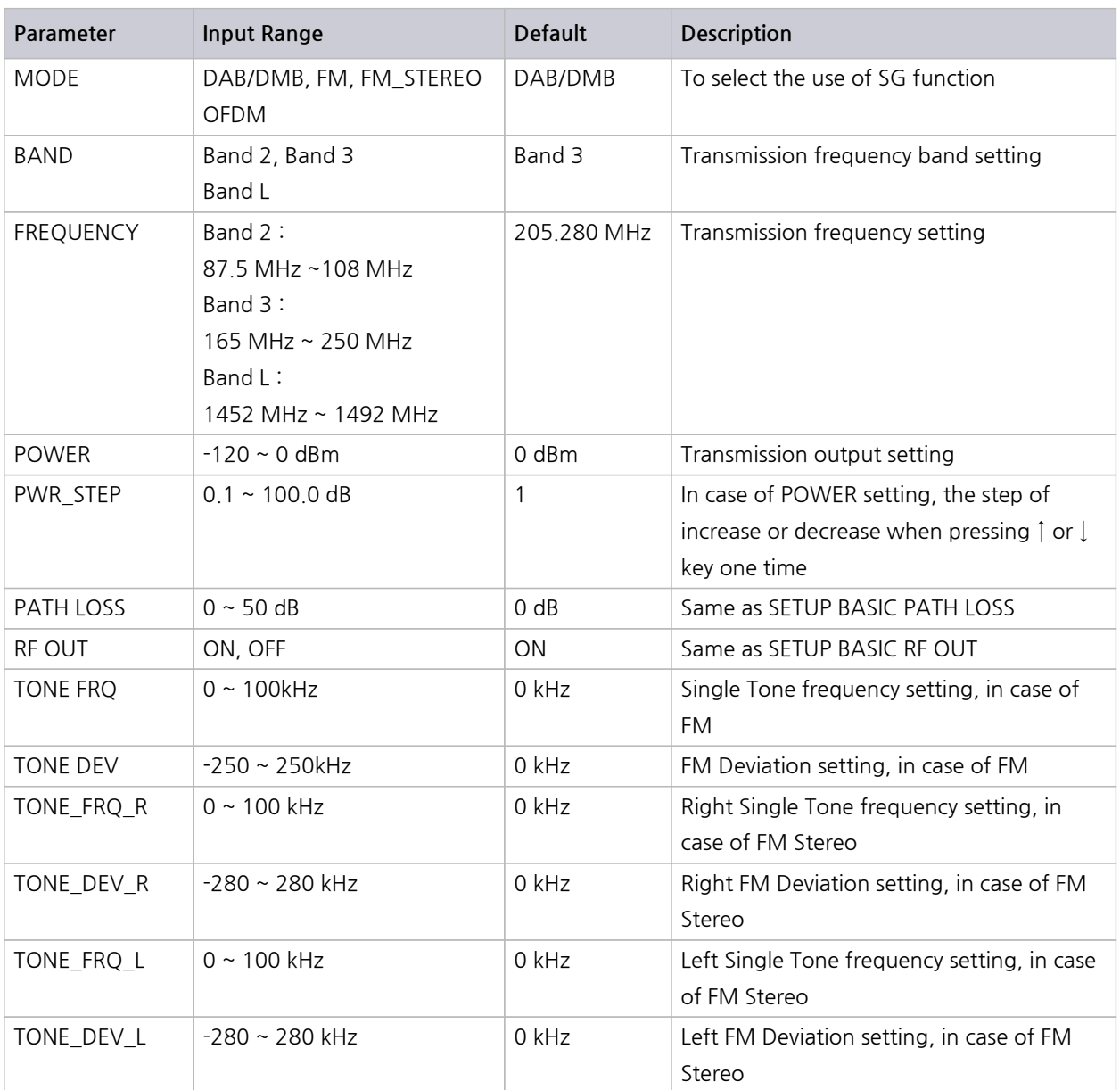

## **4.5.5 User Menu**

The frequently used parameters can be registered on the User menu Screen as below in order to use them conveniently.

- **1.** Move the curser to the desired parameter to register.
- **2.** Press **FCN** + **USER MENU** to make the check box to be in the check condition.
- **3.** Press **USER MENU** to switch into User Screen and check if the parameter was registered or not.
- **4.** Using **F1** ~ **F3** (DEL, UP, DOWN), change the Parameters order of USER MENU order.

# **4.6 Saving and Recalling Instrument Setups**

The SAVE and RECALL functions allow you to store different instrument setups and retrieve them later. By saving test setups, you can save time by eliminating the task of re-configuring the TC-2300B.

#### **SAVE :**

1) Make any changes to the instrument that you want to SAVE in a register.

2) Press FCN + **Recall** .

3) Select a save number and use the Rotary knob to enter the SAVE name.

4) Press the knob or **ENTER** key

#### **Recall :**

1) Press **Recall** key

2) Use key pad to enter the desired setting number or select it by using the rotary knob or arrow key.

#### **NOTICE**

If restarting the system, the most recently saved configuration value shall be set

# **5. Application Program**

TC-2300B Application Program is used when transmitting the moving picture or audio file from PC to TC-2300B or upgrading the Firmware. For communication between TC-2300B and PC, use the USB to RS232C cable provided together with the product and if not possible, you may use the same type cable selling in the market.

#### **NOTICE**

For communication between TC-2300B and PC, the USB to RS232C cable driver should be installed in the PC normally.

# **5.1 Installation Application Program**

## **5.1.1 Requirements**

IBM PC or compatible model (more than Pentium, Windows 2000 / XP )

TC-2300B Application program

## **5.1.2 Setup**

- **1.** Start the system.
- **2.** Execute the TC-2300A\_Application.exe file.
- **3.** According to the guideline displayed on the screen, press "Next" button to execute the setup.
- **4.** If 'setup completed' screen appears, press "Finish" button to complete the setup.

# **5.2 Application Program GUI**

# **5.2.1 Configure(Configuration)**

It is for setting up RS232C port number of computer that the application program has been installed already and set-up method is following.

- **1.** Start → Program → TC-2300A\_Application.
- **2.** Verify the communication port installed with USB to RS232C cable from Control Panel → System  $\rightarrow$  Device Manager, and set "Port" from Configuration Tab of Program.
- **3.** Verify if TC-2300B is connected by USB to RS232C cable adequately.

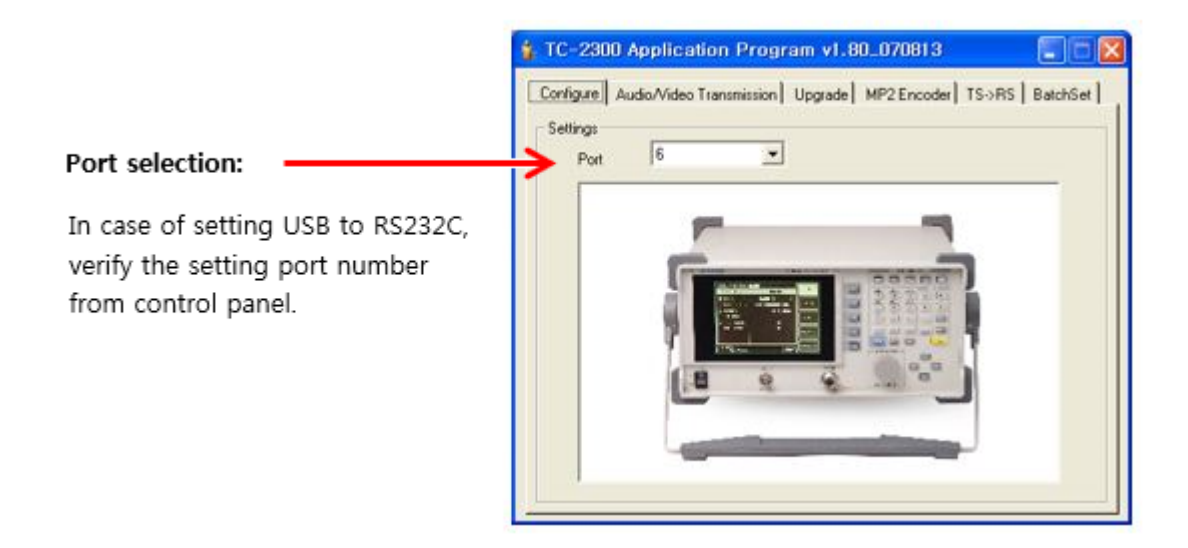

# **5.2.2 Audio/Video Transmission**

In order to save Audio/Video Data Source in the internal memory, connect **VIDEO/AUDIO** port of TC-2300B rear panel and USB port of PC by USB to RS-232C Cable and execute the following.

#### **ACAUTION**

If Data Source is Audio, it should be MP2 type, and in case of Video Data, it should be the file that RS Coding and Convolution Interleaving are completed.

#### **ISCOM**

#### **ACAUTION**

Please do check the specifications of a USB to RS-232C cable if it is not the one provided from

TESCOM. \* **Maximum Speed**: 921.6 kbps

- \* Connector: DE-09P (DB-9 Male)
- **1.** Connect the USB cable between the **VIDEO/AUDIO** port on the rear side of TC-2300B using the provided USB cable to the USB port of the PC.

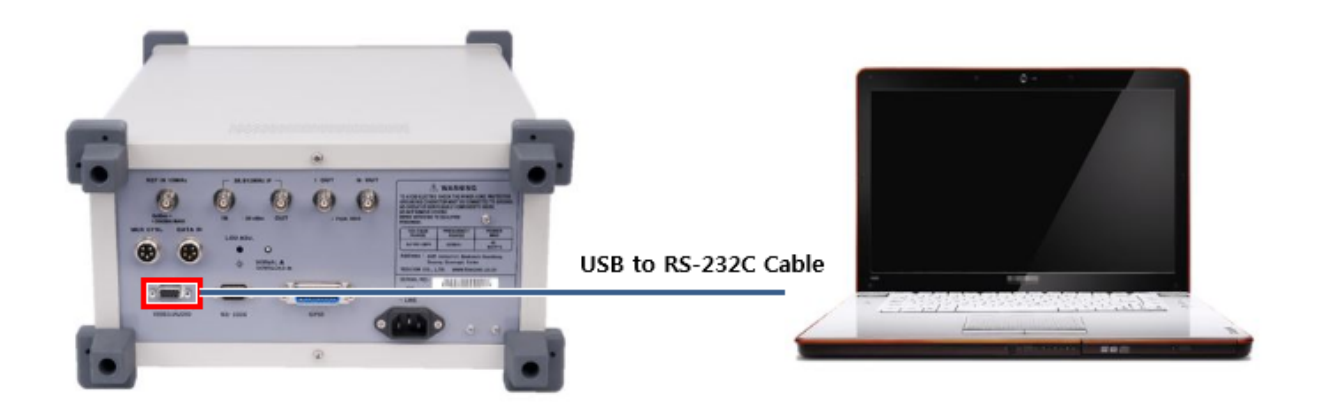

- **2.** Press  $\frac{3}{4}$  **Setup**  $\rightarrow$  **F3 F3** and move to [FILE] menu.
- **3.** According to the file type to save, select **TYPE** by VIDEO1 ~ 3 or AUDIO1 ~ 3.
- **4.** Turn **DOWNLOAD** "ON". In this case, other keys don't operate.

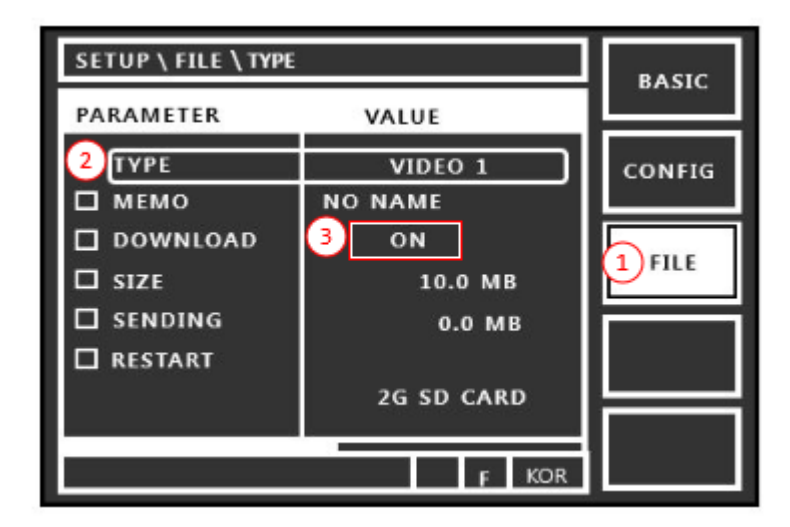

**Figure 5-1** Setting screen for file download

- **5.** Execute TC-2300B Application Program on PC.
- **6.** Select Audio/Video Transmission Tab and click "Add" icon to add the desired files to the file list.

**7.** Check the check box in front of desired file name from the listed files and press "Transfer" button for transmission. During transmission, the proceeding status shall be displayed on the bar below.

#### **NOTICE**

- 1. If file downloading starts, the files in the existing memory shall be deleted.
- 2. Max file sizes in each memory spaced as below

VIDEO1: 230 M ---- AUDIO1: 30 M VIDEO2: 100 M ---- AUDIO2: 30 M VIDEO3: 1500 M --- AUDIO3: 30 M

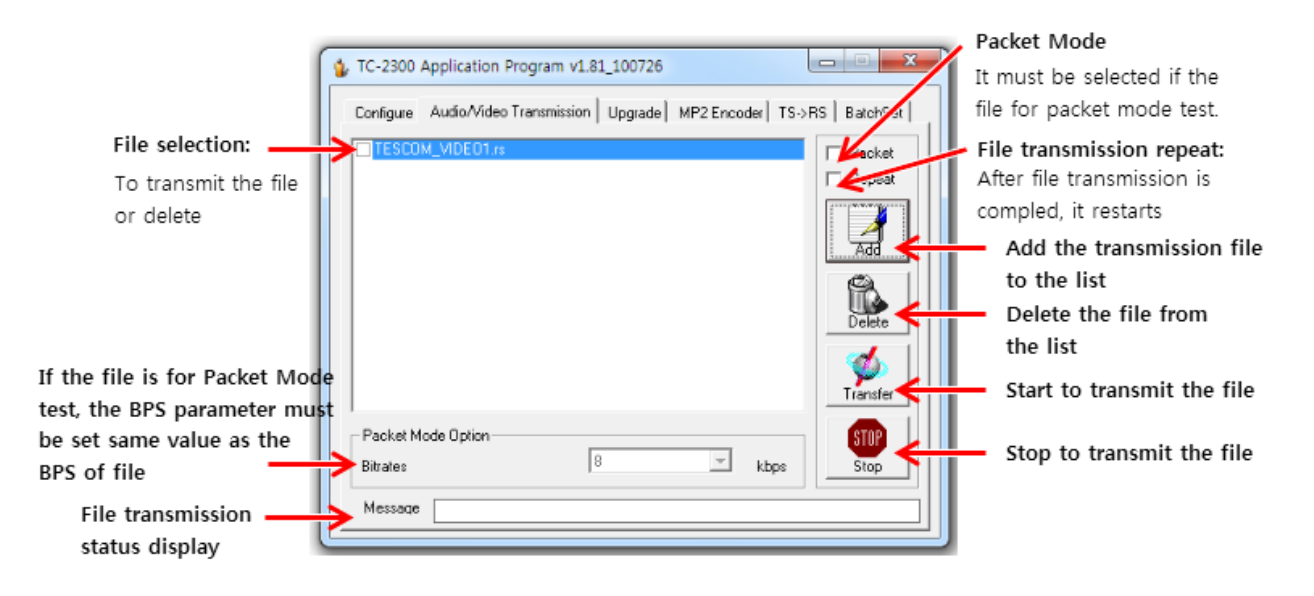

- **8.** If file transmission starts, the size of file saved in SIZE and SENDING shall be displayed on GUI screen of TC-2300B at the real time.
- **9.** If Data transmission ends, turn **DOWNLOAD** "OFF" on TC-2300B.
- **10.** Some explanation of downloaded file could be added using "MEMO" parameter.

#### **ACAUTION**

If the file is for packet mode test, Packet" button must be selected and BPS of packet mode option must be set same value of file BPS. Refer to Packet Data mode

#### **ACAUTION**

If there is some problem during downloading the file, the error message will be displayed on the TC2300A/B screen. In this case, please check the RS-232C cable condition and try again.

\* **Maximum Speed**: 921.6 kbps

\* Connector: DE-09P (DB-9 Male)

# **5.2.3 Upgrade**

This function is used for updating TC-2300B's firmware. For more details on Firmware update, please refer to the Firmware Update section in the manual.

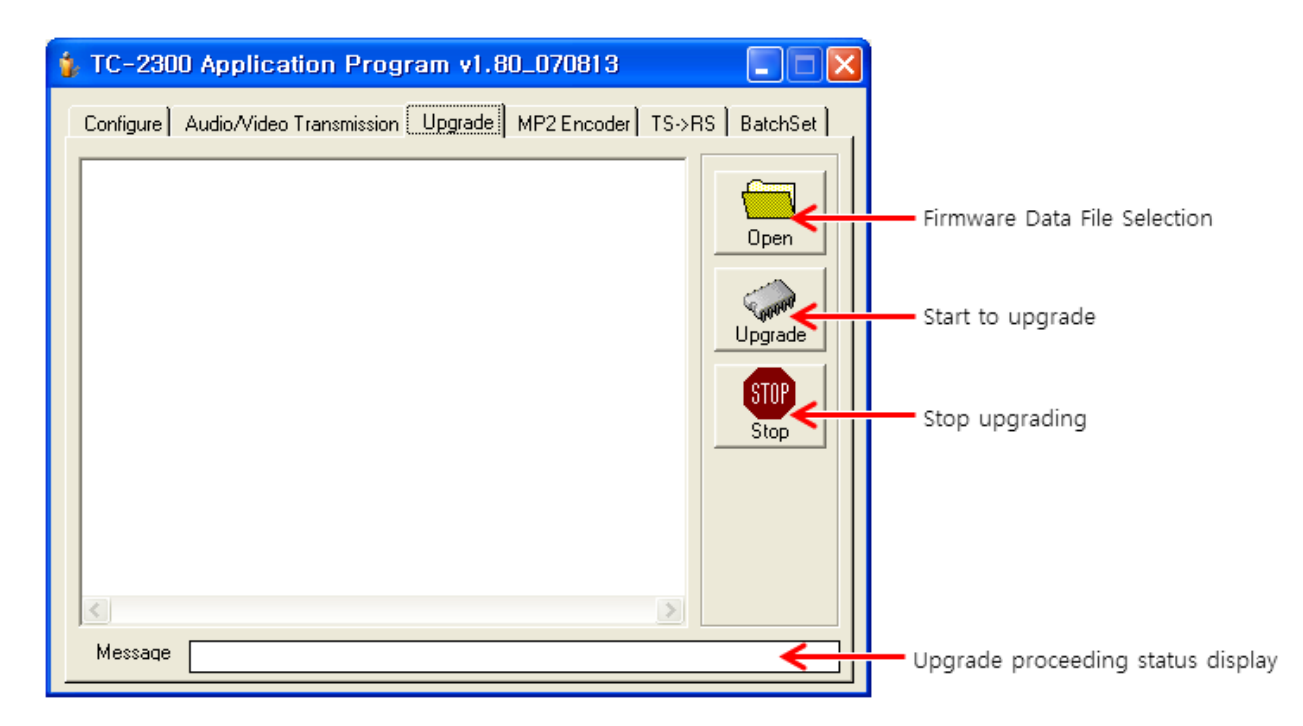

# **5.2.4 MP2 Encoder**

This function converts a wave music file to MP2 format.

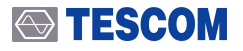

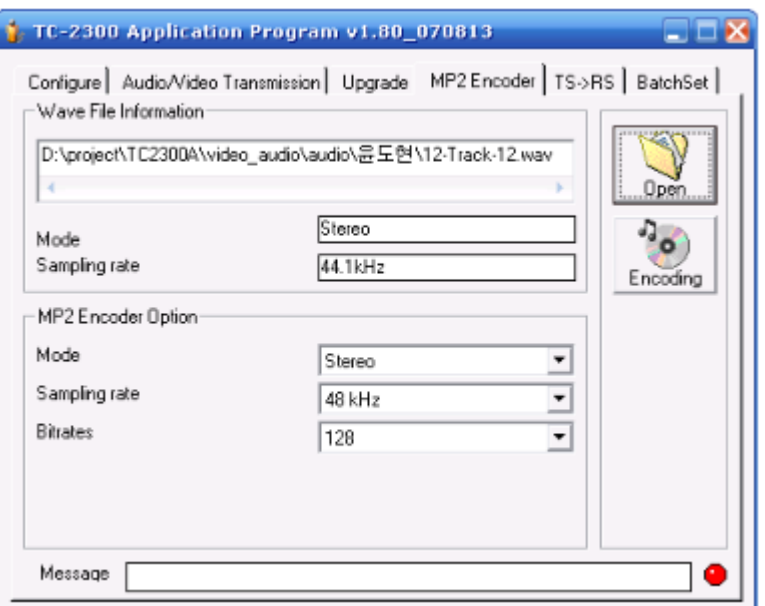

- **1.** Push "Open" icon and select the Wave file. File information will be displayed on Wave File Information window.
- **2.** Select MP2 option using MP2 Encoder Option menu.
- **3.** Push "Encoding" icon to convert the file. The converted file name will be same as wave file and extension of file will be \*.mp2.

## **5.2.5 TS file convert (TS->RS)**

This function converts MPEG-TS file to RS format file which is encoded by RS coding and Convolutional interleaving. Only RS format file can be download to the TC2300A for T-DMB testing.

- **1.** Push the "Convert" icon and select TS file.
- **2.** It will convert automatically to RS format file. The file name will be same as TS file name

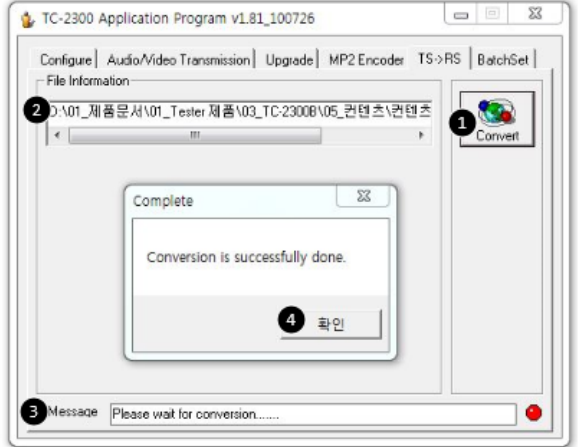

**Figure 5-2** TS file convert

# **5.2.6 Batch Set**

This function configures TC2300A/B and save them to internal memory. After saving several configurations, user can select one of them using Recall function.

**1.** Connect PC and RS-232 port of TC-2300B by USB to RS232C Cross cable.

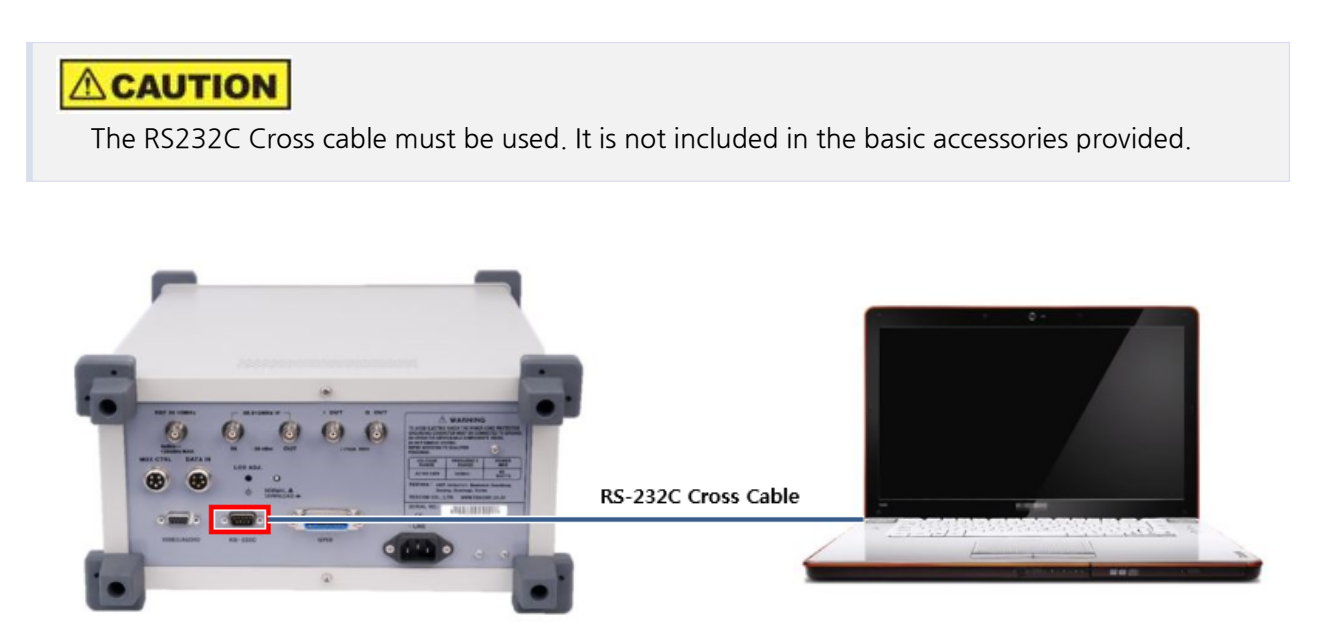

- **2.** Press  $\frac{Setup}{Setup}$  **Setup**  $\rightarrow$  **F2 F2** and move to [CONFIG] menu.
- **3.** Set the "RMT CTRL" as RS232C and configure the RS232C parameters as bellow.
	- **A.** BPS: 38400
	- **B.** DATA BITS: 8-bit
	- **C.** PARITY: Off
	- **D.** STOP BIT: 1-bit
- **4.** Push "Open" icon and select \*.set file which contains several configurations.

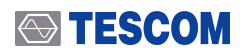

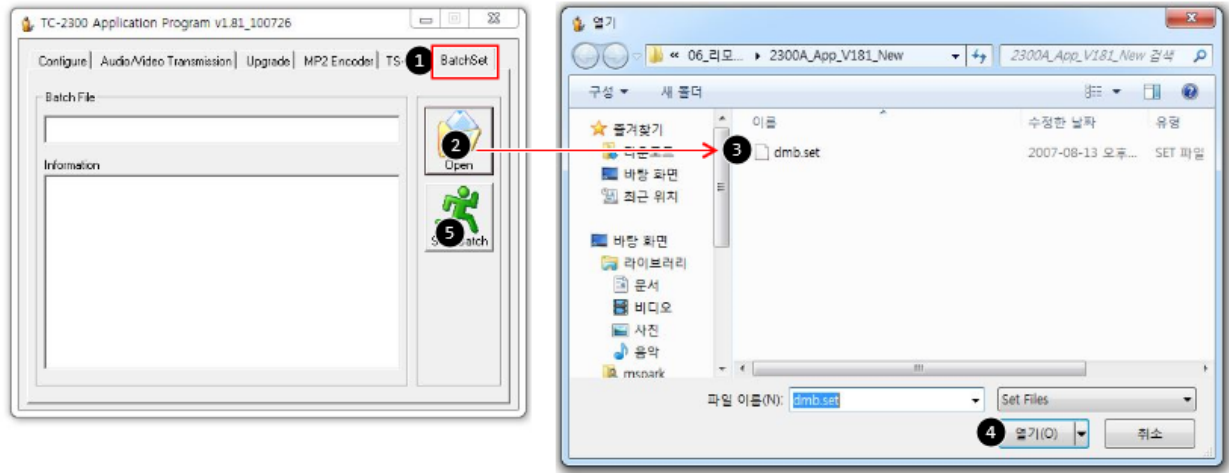

**5.** Push the "Start Batch" icon to send these configurations using remote control function.

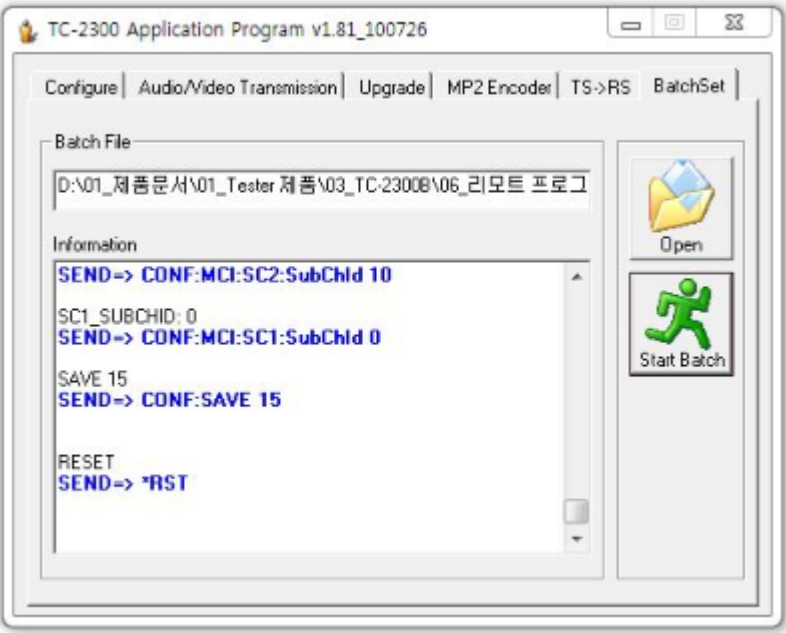

**6.** \*.set file is editable using Text Editor. After editing this file, repeat previous steps,

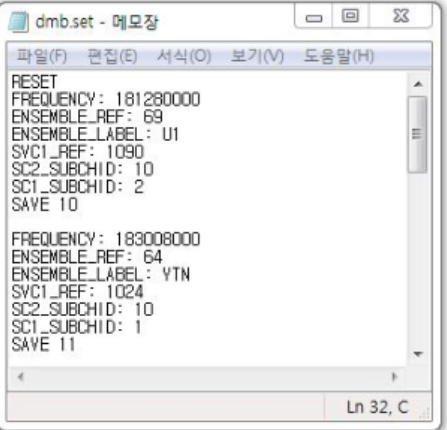

# **6. DAB/DMB Signal Transmission**

There are three ways of transmitting DAB/DMB signal described below.

- **●** Internal Audio/Video Source Data Transmission
- **●** Transfer the data saved in the memory
- **●** External Audio/Video Source Data Transmission

# **6.1 Internal Audio/Video Source Data Transmission**

The test sequence for Internal Audio/Data Source of Service Component is as follows :

**1.** Press <sup>Setup</sup> Setup → F1 F1 to set the basic information such as frequency, channel, level etc.

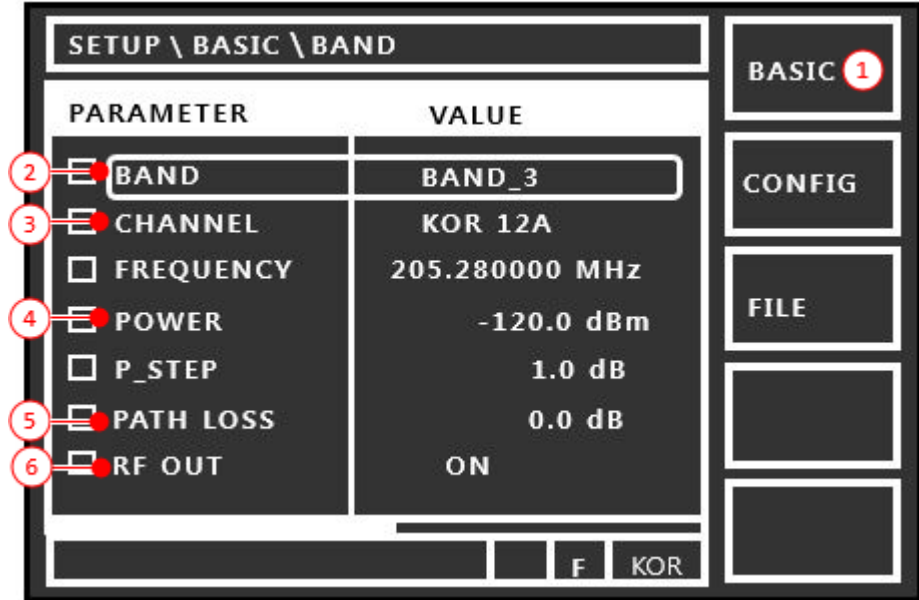

**Figure 6-1** Setup Screen for Audio/Video source data transmission

<span id="page-68-0"></span>2. Press MCI key to set Ensemble structure. For default setting value, Service 1 uses Service Component 1 as Primary and Service 2 uses Service Component 2 as Primary. The remaining Service Components are OFF.

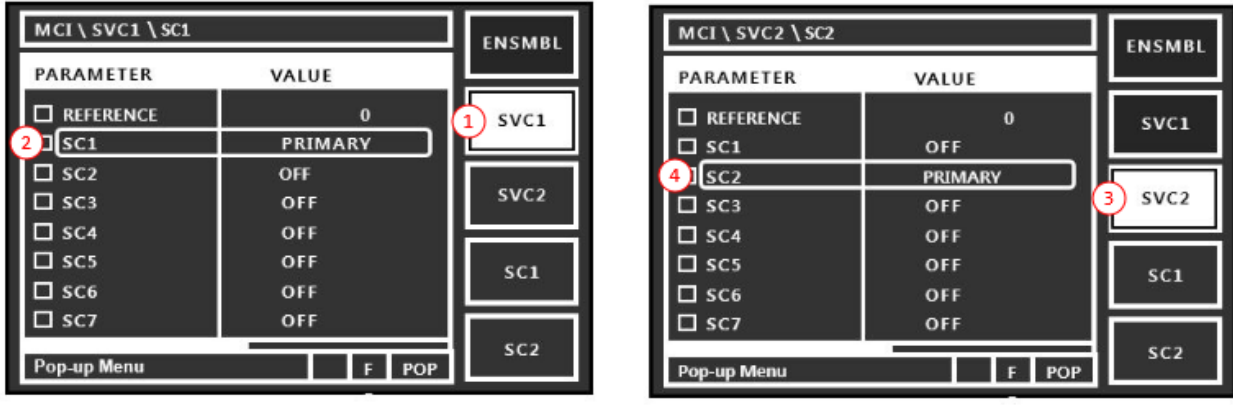

< SVC1 Configuration screen >

< SVC2 Configuration screen >

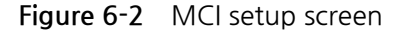

- **3.** For SC1( F4 ) or SC2 ( F5 ) setting, set SC1\_Data or SC2\_Data as "INTERNAL".
	- **A.** In case that TYPE is Data, select Bit Rate and Data Pattern.

**B.** In case that TYPE is Audio, enter the frequency of internal Audio tone, level, Bit Rate.

| MCI \ SC1 \ SOURCE |                 | <b>ENSMBL</b>    | MCI \ SC2 \ SOURCE |                      |                 | <b>ENSMBL</b>        |
|--------------------|-----------------|------------------|--------------------|----------------------|-----------------|----------------------|
| <b>PARAMETER</b>   | VALUE           |                  |                    | PARAMETER            | VALUE           |                      |
| $\Box$ SC1 TYPE    | <b>DATA</b>     | SVC1             |                    | $\square$ SC2 TYPE   | <b>AUDIO</b>    | SVC <sub>1</sub>     |
| SC1_Data           | <b>INTERNAL</b> |                  |                    | SC2_Data             | <b>INTERNAL</b> |                      |
| $SCI$ Ptype        | <b>EEP</b>      |                  |                    | $\square$ SC2_Ptype  | <b>UEP</b>      |                      |
| $\Box$ SC1 eep_Lv  | $3 - A$         | SVC <sub>2</sub> |                    | $\square$ SC2 uep_Lv | 3               | SVC <sub>2</sub>     |
| $\Box$ SC1 eepBPS  | 544 k           |                  |                    | $\Box$ SC2 uepBPS    | 192KBPS         |                      |
| <b>C</b> PATTERN   | 10101010        | $1)$ SC1         |                    | $\square$ VERSION    | MPEG-1          | SC1                  |
| $\Box$ LABEL       | Service comp.1  |                  |                    | $\square$ MODE       | <b>STEREO</b>   |                      |
| CHAR FLAG          | ff00h           |                  |                    | $\Box$ FREQ R        | 1000 Hz         |                      |
| Pop-up Menu        | POP             | SC2              |                    | Pop-up Menu          | POP             | $3)$ SC <sub>2</sub> |

<SC1 Configuration>

<SC2 Configuration>

**Figure 6-3** Configuration screen for Internal Video or Audio source

**4.** Verify the Ensemble structure, Audio tone or Data that receives by receiver.

# **6.2 Transfer the data saved in the memory**

- **1.** Press **Setup** → **F1** to set the basic information such as frequency, channel, level etc. and then turn **RF OUT** "ON". (Refer to Setup Screen for Audio/Video source data transmission )
- 2. Press MCI key to set Ensemble structure. For default setting value, Service 1 uses Service Component 1 as Primary and Service 2 uses Service [Component](#page-68-0) 2 as Primary. The remaining Service Components are OFF. (Refer to MCI setup screen )
- **3.** For SC1( **F4** ) or SC2 ( **F5** ) setting, set **SC1\_Data** or **SC2\_Data** as "VIDEO 1 ~ VIDEO 3" or "AUDIO 1" ~ "AUDIO 3"
	- **A.** Enter the Bit Rate for the file saved in the memory. In case of Audio, the Bit Rate is set automatically and the parameter is not displayed.

| MCI \ SC1 \ SOURCE |                | <b>ENSMBL</b>    | MCI \ SC2 \ SOURCE |                      |                 | <b>ENSMBL</b>        |
|--------------------|----------------|------------------|--------------------|----------------------|-----------------|----------------------|
| <b>PARAMETER</b>   | VALUE          |                  |                    | <b>PARAMETER</b>     | VALUE           |                      |
| $\Box$ SC1 TYPE    | <b>DATA</b>    | SVC <sub>1</sub> |                    | $\square$ SC2 TYPE   | <b>AUDIO</b>    | SVC <sub>1</sub>     |
| SC1_Data           | VIDEO 3        |                  |                    | SC2_Data             | AUDIO 3         |                      |
| $\Box$ SC1_Ptype   | <b>EEP</b>     |                  |                    | $\square$ SC2_Ptype  | <b>UEP</b>      |                      |
| $C1$ eep_Lv        | $3 - A$        | SVC <sub>2</sub> |                    | $\square$ SC2 uep_Lv | 3               | SVC <sub>2</sub>     |
| $\Box$ SC1 eepBPS  | 544 k          |                  |                    | $\Box$ SC2 uepBPS    | <b>192 KBPS</b> |                      |
| $\Box$ LABEL       | Service comp.1 | $1)$ SC1         |                    | $\square$ VERSION    | $MPEG-1$        | SC1                  |
| <b>CHAR FLAG</b>   | ff00h          |                  |                    | $\square$ MODE       | <b>STEREO</b>   |                      |
| CHAR SET           | 0 <sub>h</sub> |                  |                    | $D_{DIS_ON}$         | ON              |                      |
| Pop-up Menu        | <b>POP</b>     | SC2              |                    | Pop-up Menu          | <b>POP</b>      | $3)$ SC <sub>2</sub> |

**Figure 6-4** Set-up screen of Video and Audio source saved in the memory.

**4.** Verify the moving picture or audio that receives by the receiver.

# **6.3 External Audio/Video Source Data Transmission**

In order to use External Audio or Video Data source, connect **VIDEO/AUDIO** port of TC-2300B rear panel and USB port of PC by USB to RS232C cable same as the method to download in the memory, and execute the following. If Data source is Audio, it should be MP2 type and in case of Video Data, it should be the file that RS232C Coding and Convolution Interleaving are completed.

**1.** Connect PC and DATA-IN port of TC-2300B by USB to RS232C cable.

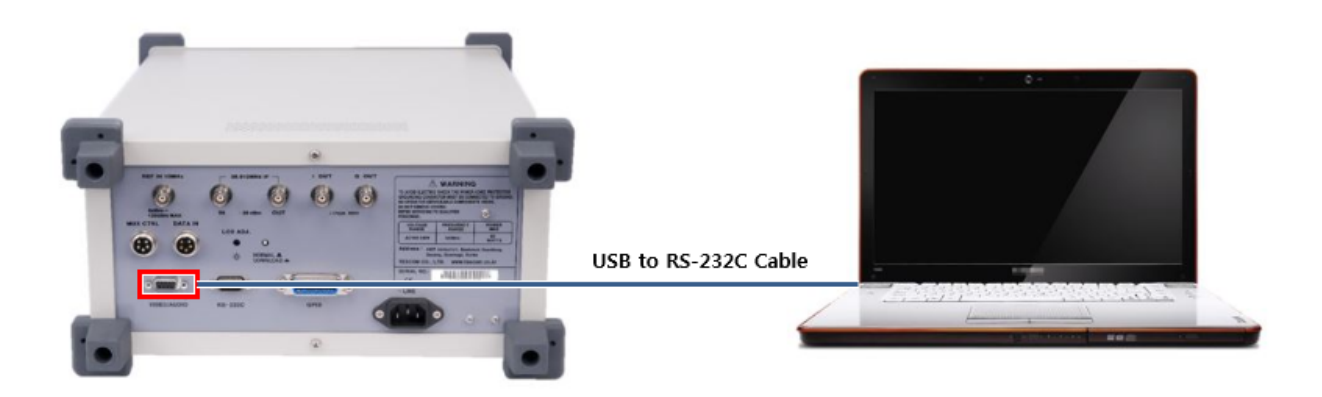

- **2.** Press **Setup** → **F1** to set the basic information such as frequency, channel, level etc. and then turn **RF OUT** "ON". (Refer to Setup Screen for Audio/Video source data transmission )
- **3.** Press MCI key to set Ensemble structure. For default setting value, Service 1 uses Service Component 1 as Primary and Service 2 uses Service [Component](#page-68-0) 2 as Primary. The remaining Service Components are OFF. (Refer to MCI setup screen )
- **4.** For SC1( **F4** ) or SC2 ( **F5** ) setting, set **SC1\_Data** or **SC2\_Data** as "EXTERNAL" and enter the Bit Rate for the file to transmit correctly.

| MCI \ SC1 \ SOURCE                | <b>ENSMBL</b>   |                  |  |  |
|-----------------------------------|-----------------|------------------|--|--|
| PARAMETER                         | VALUE           |                  |  |  |
| $\overline{\phantom{a}}$ SC1 TYPE | <b>DATA</b>     | SVC1             |  |  |
| SC1_Data                          | <b>EXTERNAL</b> |                  |  |  |
| $\Box$ SC1 Ptype                  | <b>EEP</b>      |                  |  |  |
| $SCIeep_iv$                       | $3 - A$         | SVC <sub>2</sub> |  |  |
| $\Box$ SC1 eepBPS                 | 544 k           |                  |  |  |
| LABEL                             | Service comp.1  | $1)$ SC1         |  |  |
| <b>CHAR FLAG</b>                  | ff00h           |                  |  |  |
| $\square$ CHAR SET                | 0h              |                  |  |  |
| Pop-up Menu                       | POP             | SC <sub>2</sub>  |  |  |

**Figure 6-5** EXTERNAL source setting screen
### **ACAUTION**

Both SC1 Data and SC2 Data set-up cannot be EXTERNAL at the same time. If SC1\_Data is set up as EXTERNAL, set SC2\_Data as "INTERNAL", or "VIDEO 1 ~ VIDEO3, or AUDIO 1 ~ AUDIO 3".

- **5.** Execute TC-2300B Application Program on the PC. (Refer to Application Program)
- **6.** Verify the communication port installed with USB to RS232C cable from Control Panel → System  $\rightarrow$  Device Manager, and set "Port" from Configuration Tab of [Program.](#page-60-0)

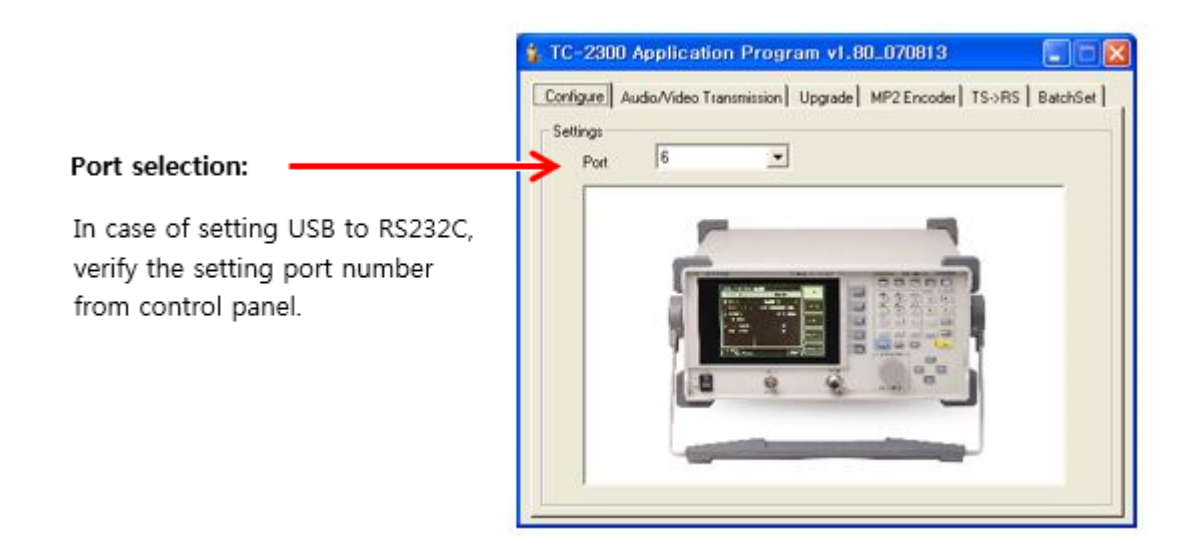

- **7.** Select Audio/Video Transmission Tab and click "Add" icon to add the desired files to transmit to the list.
- **8.** Check the check box in front of the desired file name from the listed files and press "Transfer" button to start the transmission. During transmission, the proceeding status shall be displayed on the bar below.

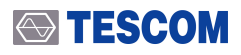

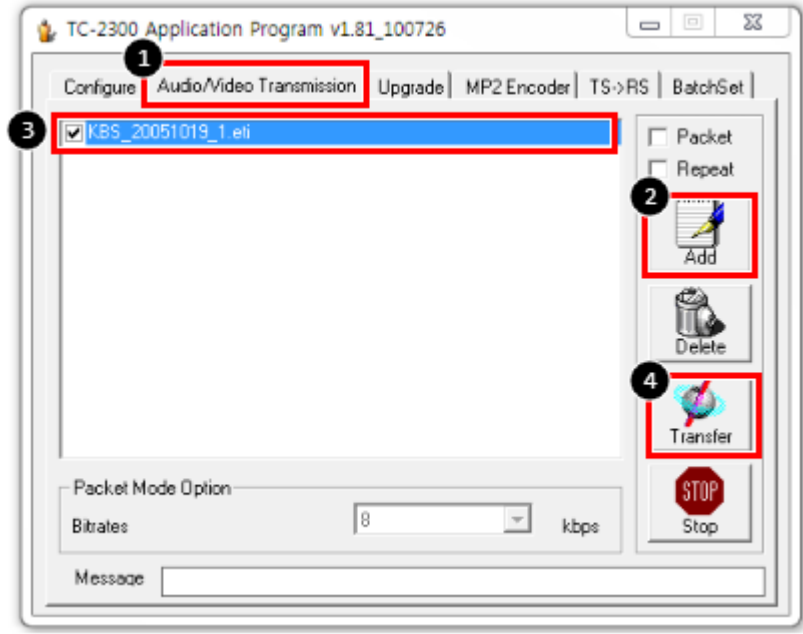

**9.** Verify if data transmission is completed successfully from TC-2300B as shown on the below.

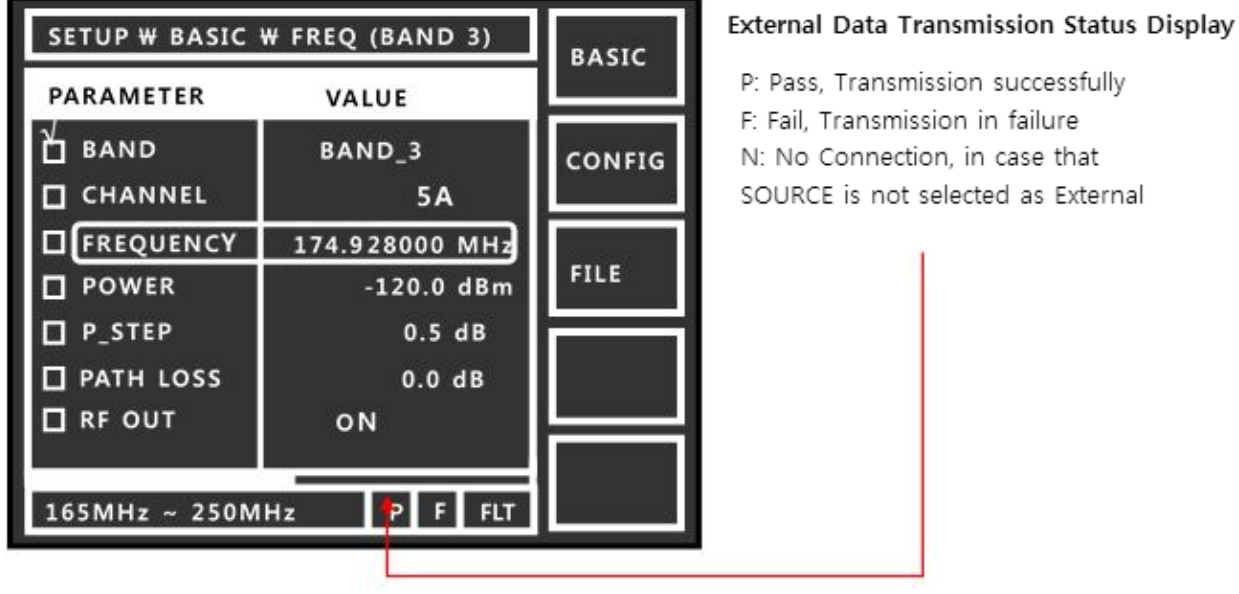

**10.** If Data is transmitted successfully, verify it by the receiver but if transmission failure is displayed, check and connect the cable again or execute the transmission program again.

# **6.4 ETI file Transmission**

TC-2300B supports ETI file transmission. To use ETI file, refer to ETI Test Solutions

### **NOTICE**

TC-2300B supports only ETI (NI G.703) format file.

This section contains information on how to keep the instrument in good working order and check its overall performance.

# **7. Performance Test**

# **7.1 General Information**

The procedures in this chapter allow the verification of the electrical performance of TC-2300B. It contains procedures suitable for determining if the functions of TC-2300B are adjusted properly and whether it meets the performance characteristics as warranted. These tests do not require access to the interior of the instrument.

The setup drawings at the beginning of each test procedure show the test configuration needed for each test. To perform the test procedures, you need to know the basic TC-2300B operation. You should be familiar with the front panel, various test screens, and knob operation. The test procedures give critical instrument settings and connections but not the manufacturing test specification.

### **7.1.1 Recommended test equipment**

The equipment required for the performance tests are listed in the table below. Any equipment that satisfies the critical specifications in the table may substitute the recommended model.

The performance tests are based on the assumption that the recommended test equipment is used. Substituting with alternative test equipment may require the modification of some procedures.

| <b>Description</b>        | <b>Minimum Specification</b>                  | Model     |
|---------------------------|-----------------------------------------------|-----------|
| Power Meter               | $-20$ to 27 dBm, 100 kHz to 4 GHz             | HP-8482A  |
| Spectrum Analyzer         | 100 kHz to 6.5 GHz, up to -120 dBm            | HP-8561E  |
| <b>Measuring Receiver</b> | 0.15 to 1300 MHz, 0 to -130 dBm, Freq Counter | HP-8902A  |
| Signal Generator          | 100 kHz ~ 3 GHz, +/- 0.5 dB, +20 ~ -120 dBm   | HP-8648C  |
| <b>Frequency Counter</b>  | $+/- 0.1$ ppm, 10 Hz ~ 2 GHz, 9 digit         | HP-53181A |
| Network Analyzer          | $30$ kHz to 6 GHz                             | HP-8753D  |
| <b>Function Generator</b> | 1 Hz to 15 MHz                                | HP-33120A |
| Down Converter            | VSWR $\leq$ 1.5, IP1dB $\geq$ +5 dBm          | HP-11793A |

**Table 7-1** Measurement List for the User's Device Diagnosis

# **7.1.2 Calibration Cycle**

This instrument requires periodic verification of performance. Depending on the use and environmental conditions, the instrument should be checked using the following performance tests at least once every year.

### **NOTICE**

Unless specified otherwise, a warm-up period of 2 hours is required for these tests.

# **7.1.3 TC-2300B Initial Setup**

### **NOTICE**

Before starting measurement, set TC-2300B as described below. In signal generator mode, no cable loss is assumed (Path Loss =  $0$ ).

- **1.** Turn on the power .
- **2.** Preheat for two hours.
- **3.** Press **Recall** key Select "RESET" from pop-up menu.
- **4.** Press **TESTS** → To access screen, press **F4** key.

# **7.2 Signal Generator**

### **7.2.1 Frequency Accuracy**

**Specification: 100 MHz 1 ppm Equipment: Frequency Counter, HP53181A**

**1.** Test Setup: Connect equipment as shown in the figure below:

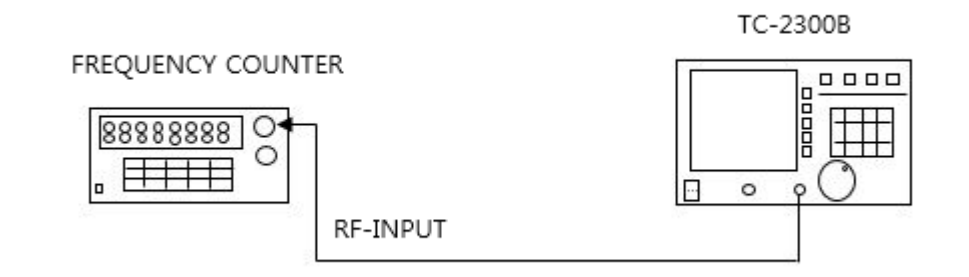

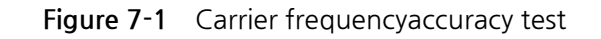

- **2.** Set controls of TC-2300B as follows:
	- **○** SG\_MODE: FM
- **○** BAND: BAND\_2
- **○** FREQUENCY: 100.000000 MHz
- **○** POWER: 0 dBm
- **○** P\_STEP: 1.0 dB
- **○** PATH LOSS: 0.0 dB
- **○** TONE FRQ: 0.000 kHz
- **○** TONE DEV: 0.000 kHz
- **○** RF OUT: ON

**3.** Press "Start" to begin the test and read the frequency from the frequency counter.

### **STESCOM**

### **7.2.2 CW Mode Power Accuracy**

#### **Specification: ±1dB**

**Equipment:** Measuring receiver (HP-8902A), Power meter (HP-8482A), Signal Generator (HP-8648C), Down converter

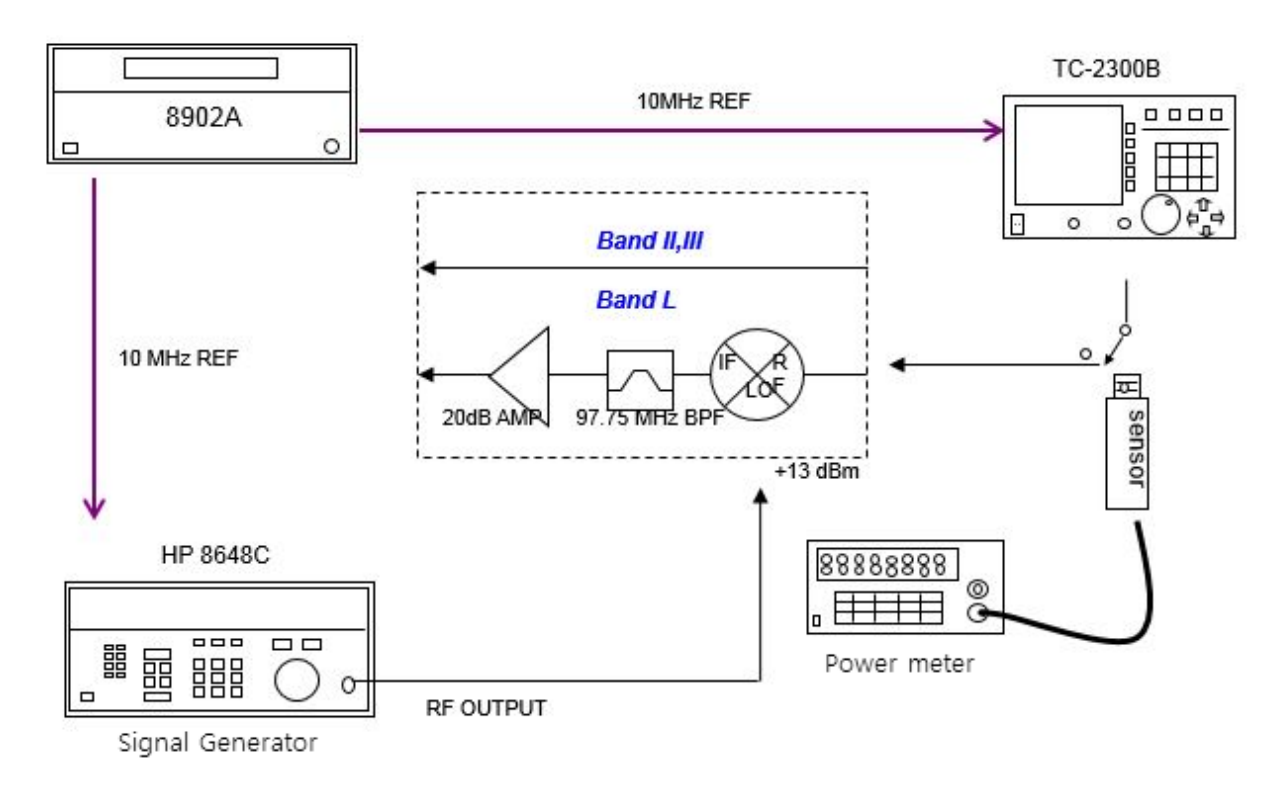

**Figure 7-2** Output level accuracy test

- **2.** Set controls of TC-2300B as follows:
	- **○** MODE: SG\_FM
	- **○** BAND: BAND\_2
	- **○** FREQUENCY: 87.500000 MHz
	- **○** POWER: 0 dBm
	- **○** P\_STEP: 1.0 dB
	- **○** RF OUT: ON
	- **○** PATH LOSS: 0.0 dB
	- **○** TONE FRQ: 0.000 kHz
	- **○** TONE DEV: 0.000 kHz
- **3.** Connect the power sensor to TC-2300B.

**4.** Set TC-2300B output frequency and level according to the table below. Record the power in the table for each setting.

#### **BAND\_2**

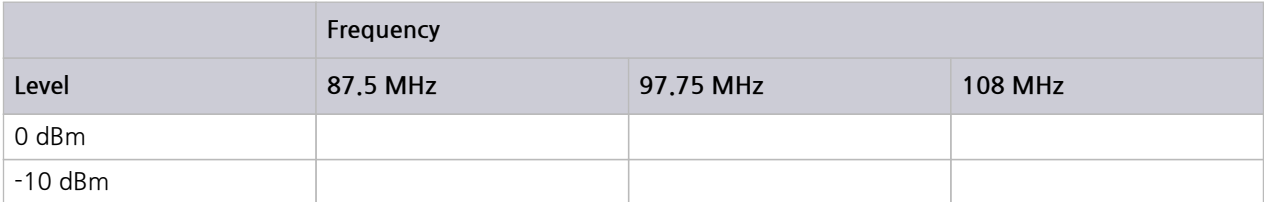

#### **BAND\_3**

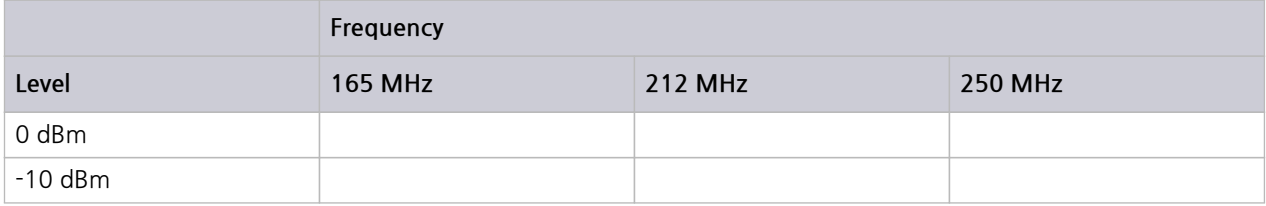

#### **BAND\_L**

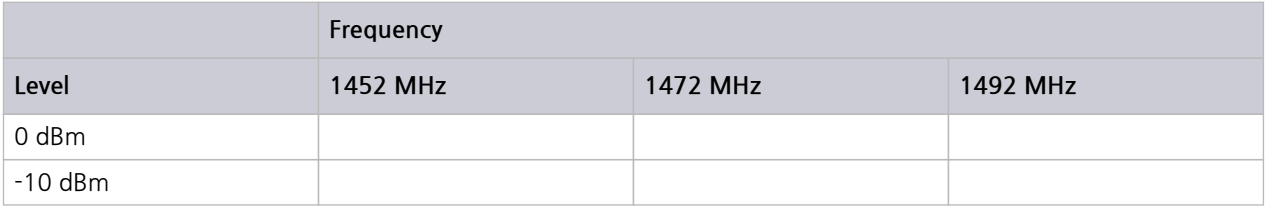

**5.** Remove the power sensor and connect the TC-2300B to the Measuring Receiver.

**6.** Be sure that the measuring receiver is calibrated in Tuned RF mode.

**7.** Set TC-2300B output frequency and level according to the table below. Record the power in the table for each setting.

### **STESCOM**

#### **BAND\_2**

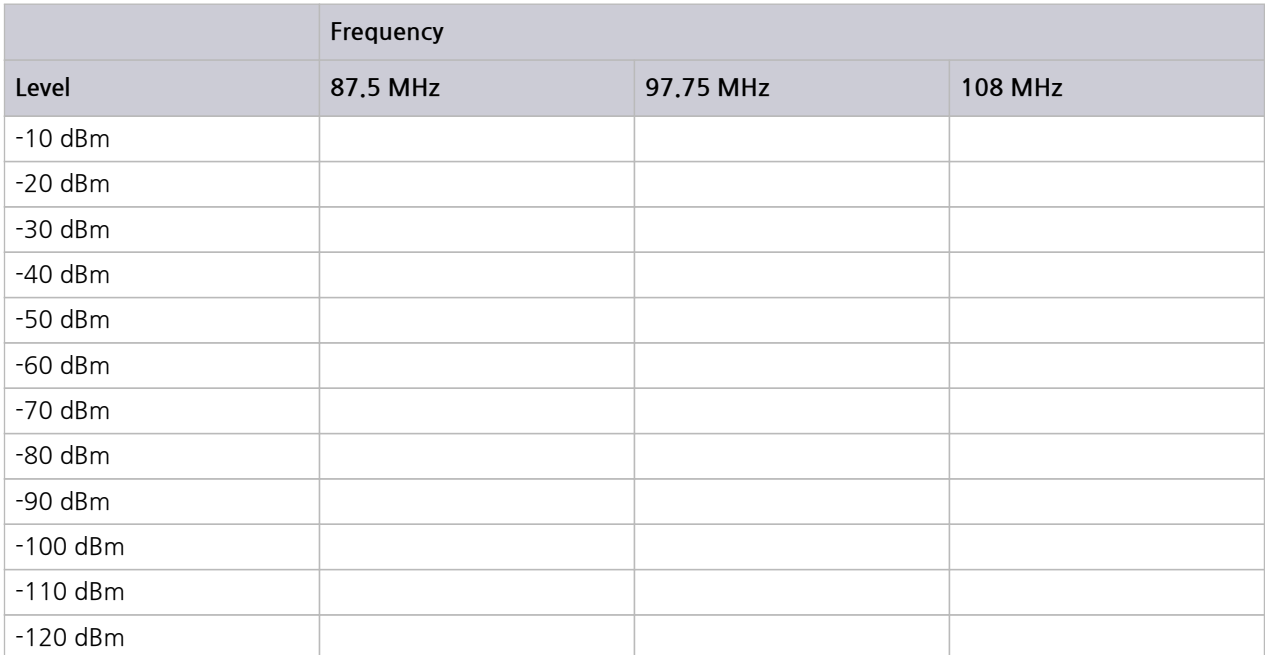

#### **BAND\_3**

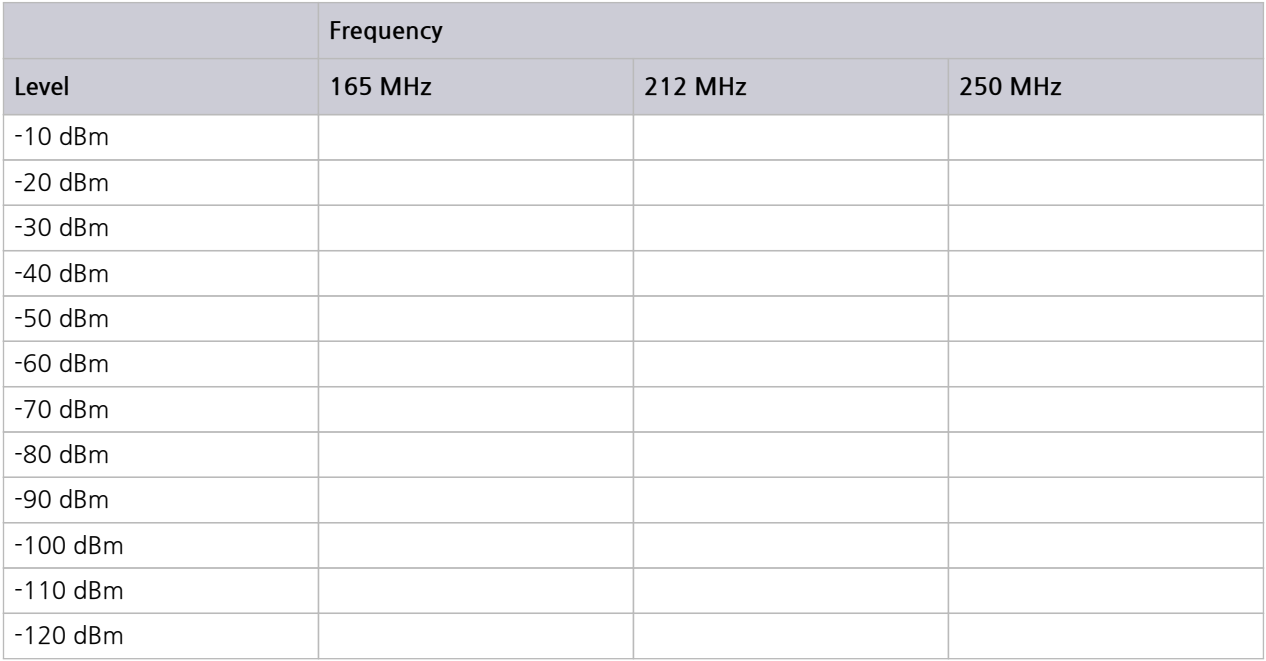

#### **BAND\_L**

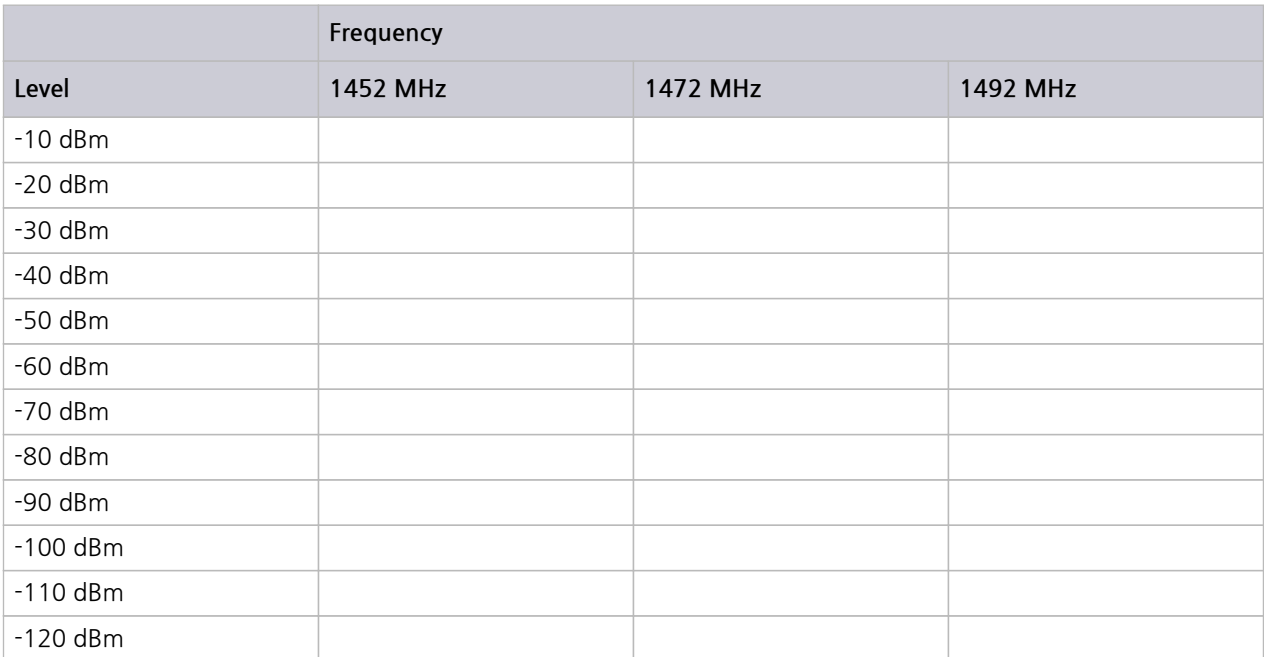

**8.** Set TC-2300B output frequency and level according to the table below. Set the RF frequency of the HP 8648C to equal the TC-2300B output frequency plus 97.75 MHz. Path loss of Mixer should be added. (Path loss of Mixer is measured at –20 dBm).

#### **BAND\_L**

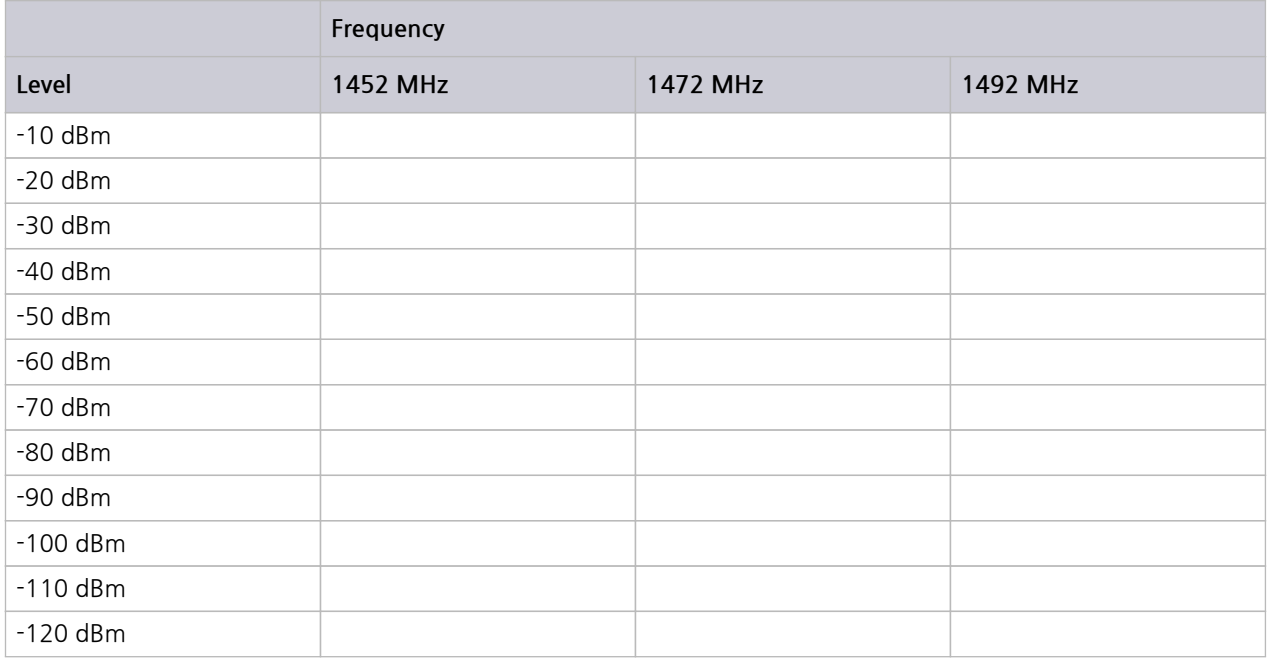

### **STESCOM**

### **7.2.3 OFDM Mode Power Accuracy**

#### **Specification: ±1 dB Equipment: Measuring receiver(HP-8902A), Power meter(HP-8482A)**

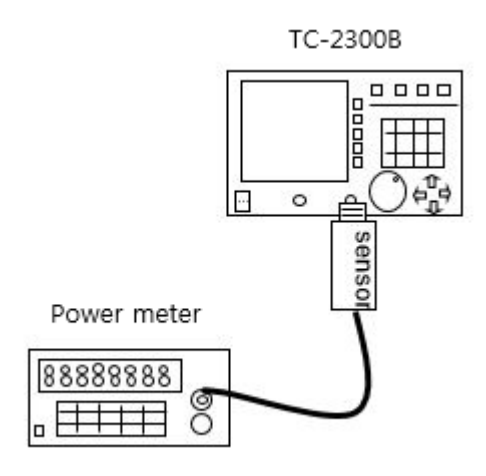

- **2.** Set controls of TC-2300B as follows:
	- **○** SG\_MODE : OFDM
	- **○** BAND : BAND\_2
- **○** FREQUENCY : 87.500000 MHz
- **○** POWER : 0 dBm
- **○** P\_STEP: 1.0 dB
- **○** PATH LOSS: 0.0 dB
- **○** RF OUT: ON
- **3.** Connect the power sensor to TC-2300B.
- **4.** Set TC-2300B output frequency and level according to the table below. Record the power in the table for each setting.

#### **BAND\_2**

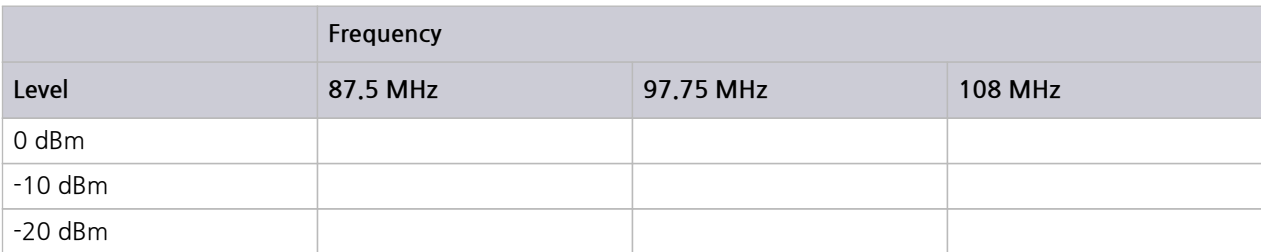

#### **BAND\_3**

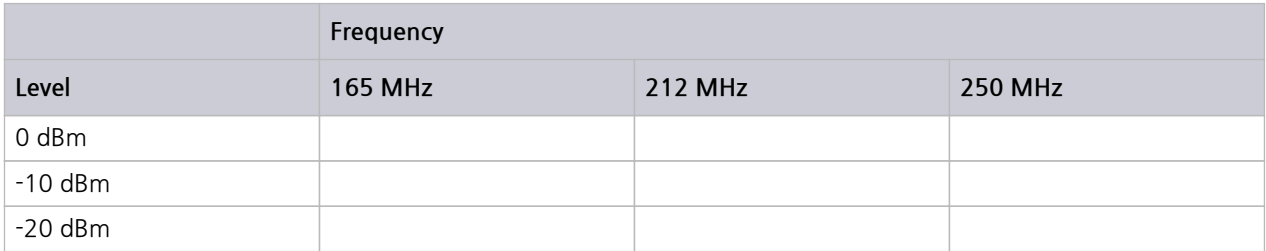

#### **BAND\_L**

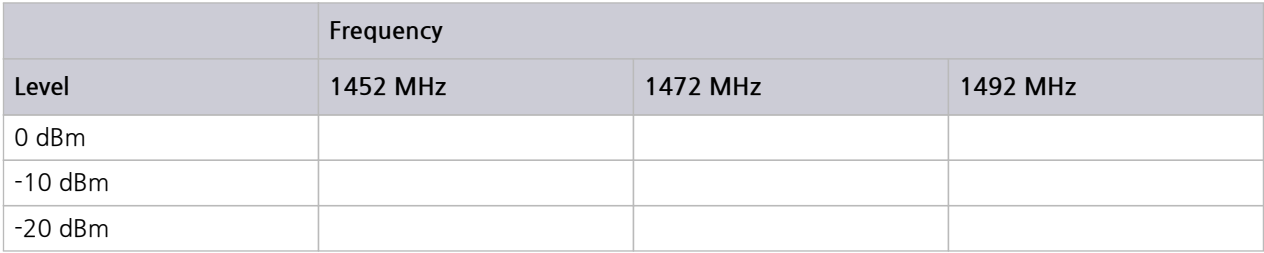

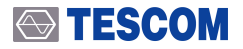

### **7.2.4 In-Band Harmonics/Non-Harmonics spurious**

**Specification: -40 dBc Equipment: Spectrum analyzer (HP-8561E)**

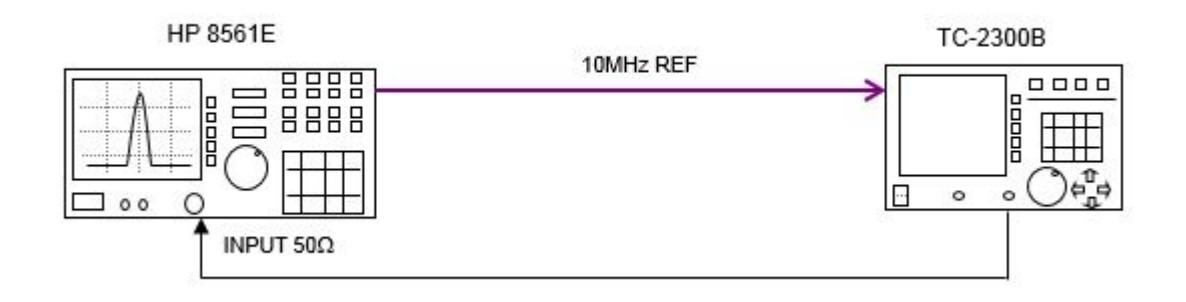

- **2.** Set controls of TC-2300B as follows:
- **○** SG\_MODE : FM
- **○** BAND : BAND\_2
- **○** FREQUENCY : 87.500000 MHz
- **○** POWER : 0 dBm
- **○** P\_STEP: 1.0 dB
- **○** PATH LOSS: 0.0 dB
- **○** RF OUT: ON
- **○** TONE FRQ : 0.000 kHz
- **○** TONE DEV : 0.000 kHz
- **3.** Connect the Spectrum Analyzer to TC-2300B.
- **4.** Press PRESET key of Spectrum Analyzer and set each Band as follows:
	- **○** BAND\_2
		- **■** Center Frequency: 100 MHz
		- **■** SPAN: 40 MHz
		- **■** REF LINE: 0 dBm
		- **■** PEAK SEARCH 키를 눌러 MARKER∆를 설정한다.
	- **○** BAND\_3:
		- **■** Center Frequency: 210 MHz
		- **■** SPAN: 100 MHz
		- **■** REF LINE: 0dBm
	- **○** BAND\_L:
		- **■** Center Frequency: 1470 MHz
- **■** SPAN: 50 MHz
- **■** REF LINE: 0 dBm
- **■** PEAK SEARCH 키를 눌러 MARKER∆를 설정한다.
- **5.** Set TC-2300B output frequency and level according to the table below. To measure spuriousof In-Band, use the NEXT-PEAK function in the Spectrum Analyzer. When the output frequency of the TC-2300B is changed, MARKER ∆ should be set again, as in step 4.

#### **BAND\_2**

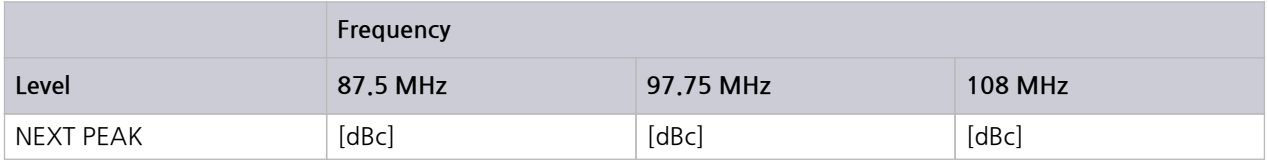

#### **BAND\_3**

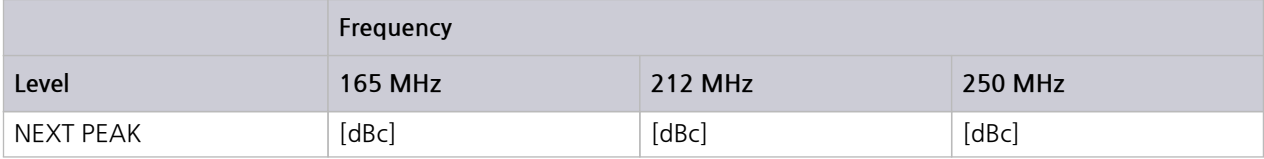

#### **BAND\_L**

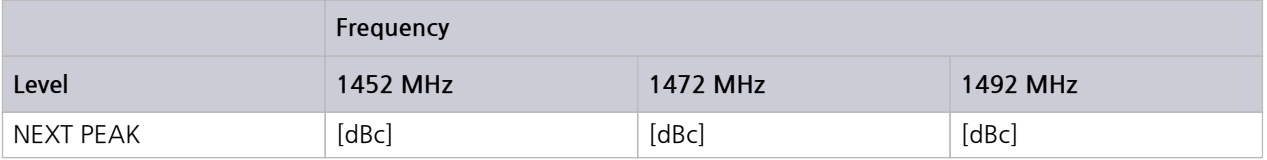

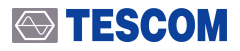

# **7.2.5 Out-Band Harmonics/Non-Harmonics spurious**

#### **Specification: -30 dBc Equipment: Specturm analyzer (HP-8561E)**

**1.** Test Setup: Connect equipment as shown in the figure below:

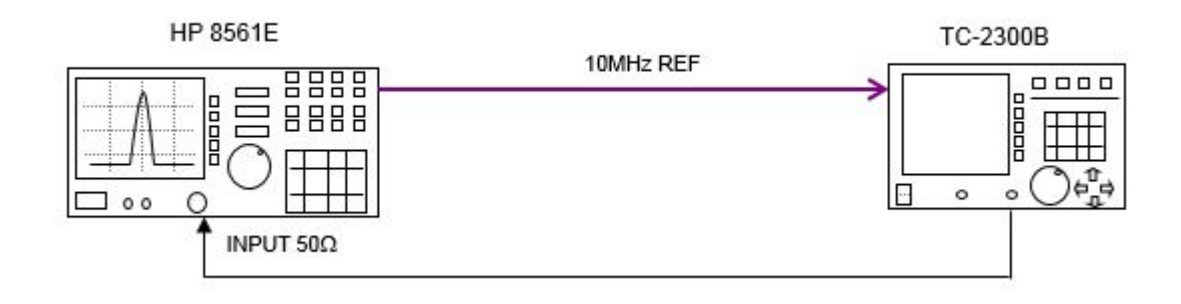

- **2.** Set controls of TC-2300B as follows:
	- **○** SG\_MODE : FM
	- **○** BAND : BAND\_2
	- **○** FREQUENCY : 87.500000 MHz
	- **○** POWER : 0 dBm
	- **○** P\_STEP: 1.0 dB
	- **○** PATH LOSS: 0.0 dB
	- **○** RF OUT: ON
	- **○** TONE FRQ : 0.000 kHz
	- **○** TONE DEV : 0.000 kHz

**3.** Connect the Spectrum Analyzer to the TC-2300B; Set controls of Spectrum Analyzer as follows:

- **○** Press **PRESET** key
- **○** SPAN: FULL SPAN
- **○** REF LINE: 0 dBm
- **○** Press **PEAK SEARCH** key -> set MARKER ∆

**4.** Set TC-2300B output frequency and level according to the table below. To measure peaks of In-Band, use the NEXT-PEAK function in the Spectrum Analyzer. When the output frequency of the TC-2300B is changed, MARKER ∆ should be set again, as in step 3.

#### **BAND\_2**

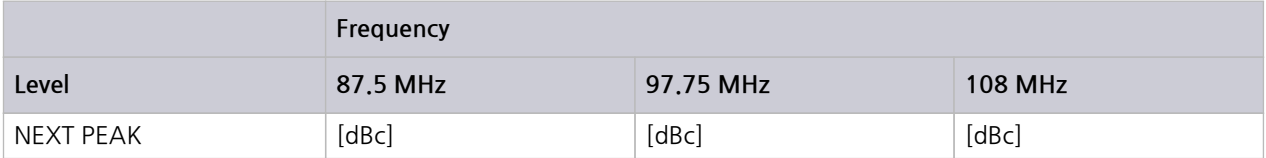

#### **BAND\_3**

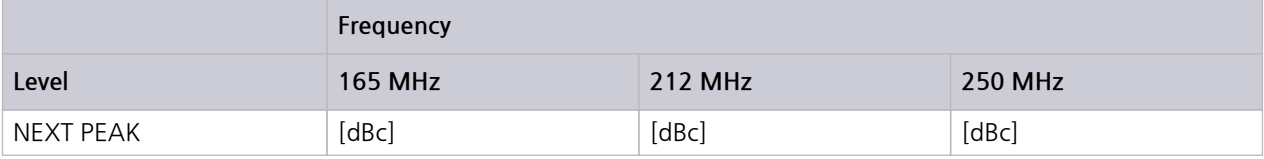

#### **BAND\_L**

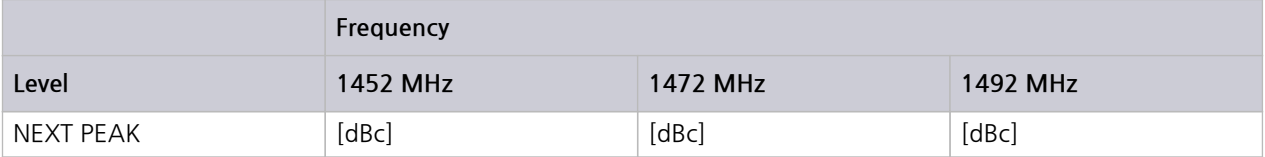

### **7.2.6 Residual FM**

```
Specification: \leq 40 Hz (Band II, III), \leq 80 Hz (Band L)
Equipment: Measuring Receiver(HP-8902A), Signal Generator(HP-8648C ), Down converter
```
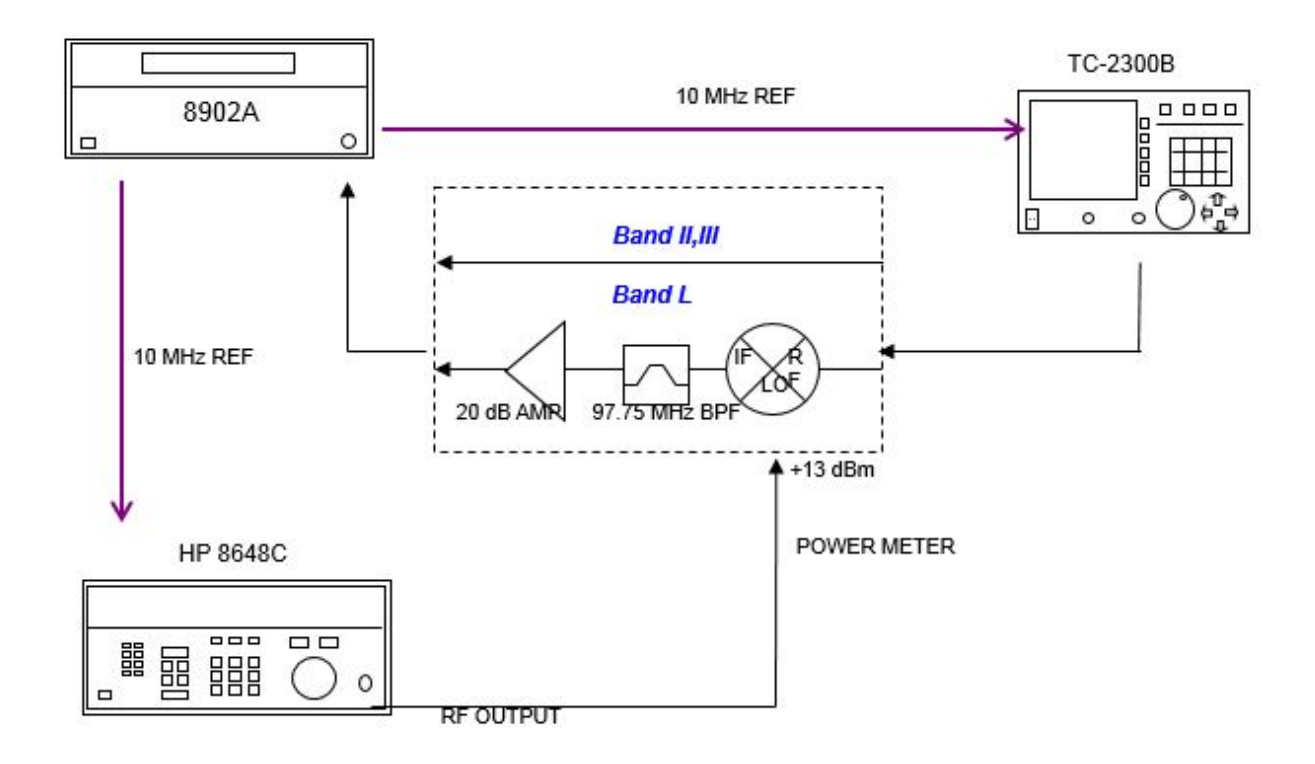

- **2.** Set controls of TC-2300B as follows:
	- **○** SG\_MODE : FM
	- **○** BAND : BAND\_2
	- **○** FREQUENCY : 97.750000 MHz
	- **○** POWER :-10 dBm
	- **○** P\_STEP: 1.0 dB
	- **○** PATH LOSS: 0.0 dB
	- **○** RF OUT: ON
	- **○** TONE FRQ : 0.000 kHz
	- **○** TONE DEV : 0.000 kHz

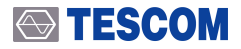

- **3.** Set Measuring Receiver as follows:
- **○** Press **BLUE** and Press **PRESET** Key
- **○** Press **FM**.
- **○** Set HP Filter as 300 Hz.
- **○** Set LP Filter as 15 kHz.
- **○** Set DETECTOR as RMS and press **BLUE** key and **AVG** key.
- **4.** Connect the Measuring Receiver to TC-2300B. To measure BAND\_L frequency, the Down converter should be used.
- **5.** Set TC-2300B output frequency and level according to the table below. Record the power in the table for each setting.

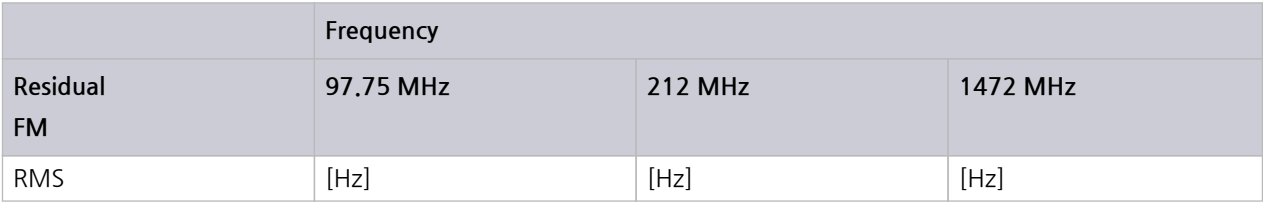

### **7.2.7 Residual AM**

#### **Specification: ≤ 0.5 % Equipment: Measuring receiver(HP-8902A), Signal Generator(HP-8648C), Down converter**

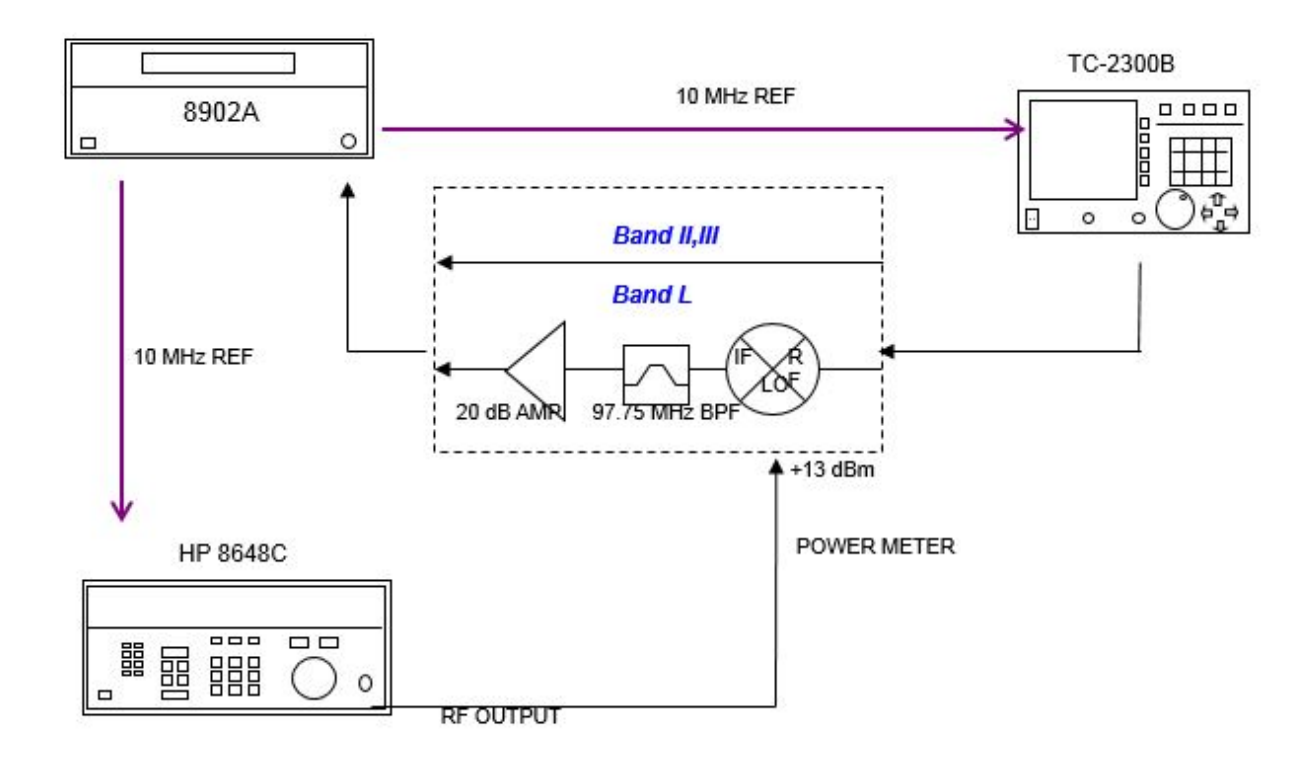

- **2.** Set controls of TC-2300B as follows:
	- **○** SG\_MODE : FM
	- **○** BAND : BAND\_2
	- **○** FREQUENCY : 97.750000MHz
	- **○** POWER :-10 dBm
	- **○** P\_STEP: 1.0 dB
	- **○** PATH LOSS: 0.0 dB
	- **○** RF OUT: ON
	- **○** TONE FRQ : 0.000 kHz
	- **○** TONE DEV : 0.000 kHz

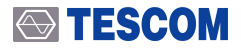

- **3.** Set Measuring Receiver as follows:
- **○** Press **BLUE** and Press **PRESET**
- **○** Press **AM** key
- **○** Set HP Filter as 300 Hz.
- **○** Set LP Filter as 15 kHz.
- **○** Set DETECTOR as RMS and press **BLUE** key and **AVG** key.
- **4.** Connect the Measuring Receiver to TC-2300B. To measure BAND\_L frequency, the Down converter should be used.
- **5.** Set TC-2300B output frequency according to the table below. Record the result in the table for each setting.

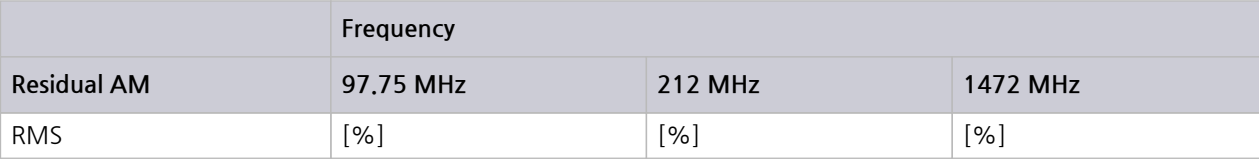

### **7.2.8 OFDM Spectrum MASK**

**Specification: -35 dBc @ 1 MHz offset, 1 dBc @ 720 kHz offset Equipment: Spectrum analyzer (HP-8561E )**

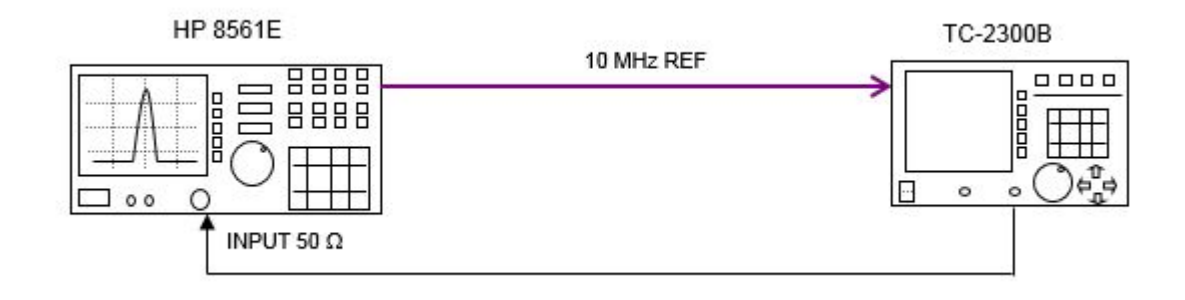

- **2.** Set controls of TC-2300B as follows:
- **○** SG\_MODE : OFDM
- **○** BAND : BAND\_2
- **○** FREQUENCY : 97.750000 MHz
- **○** POWER :-10 dBm
- **○** P\_STEP: 1.0 dB
- **○** PATH LOSS: 0.0 dB
- **○** RF OUT: ON
- **3.** Connect the Spectrum Analyzer to TC-2300B, Set frequency band as follows:
- **4.** Connect the Spectrum Analyzer to TC-2300B, Set frequency band as follows:
	- **○** Press PRESET Key
	- **○** BAND\_2
		- **■** Center Frequency: 97.75 MHz
		- **■** SPAN: 3 MHz
		- **■** RBW: 30 kHz, VBW: 10 Hz
		- **■** REF LINE: -10 dBm
		- **■** Press **PEAK SEARCH** -> Set MARKER ∆
	- **○** BAND\_3
		- **■** Center Frequency: 212 MHz
		- **■** SPAN: 3 MHz
		- **■** RBW: 30 kHz, VBW: 10 Hz
		- **■** REF LINE: -10 dBm
		- **■** Press **PEAK SEARCH** -> Set MARKER ∆

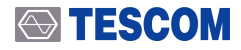

- **○** BAND\_L
	- **■** Center Frequency: 1472 MHz
	- **■** SPAN: 3 MHz
	- **■** RBW: 30 kHz, VBW: 10 Hz
	- **■** REF LINE: -10 dBm
	- **■** Press **PEAK SEARCH** -> Set MARKER ∆
- **5.** Set TC-2300B output frequency according to the table below. Record the level in the table for each setting. When the output frequency of the TC-2300B is changed, MARKER ∆ should be set again, as in step 3.

#### **BAND\_2**

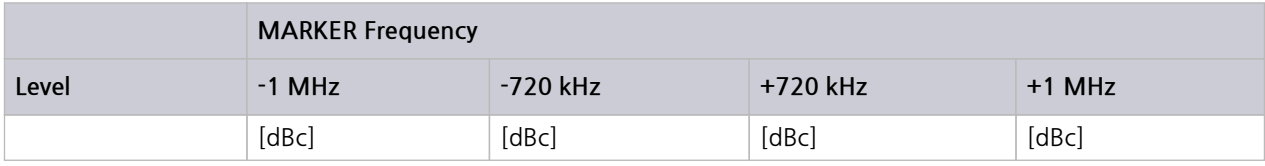

#### **BAND\_3**

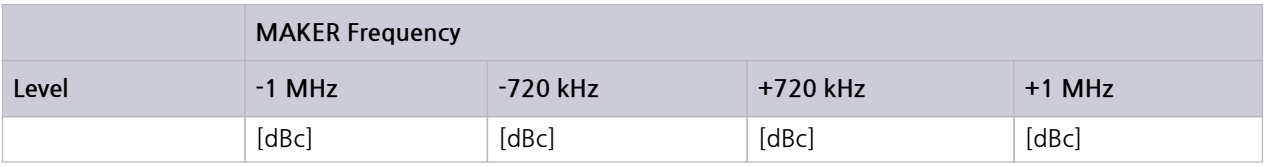

#### **BAND\_L**

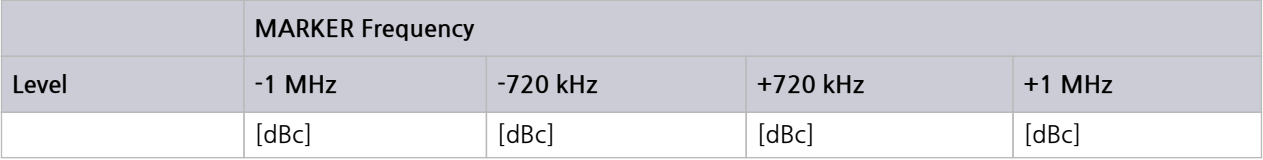

### **7.2.9 Output VSWR**

#### **Specification: <1.5**

Equipment: **Network analyzer (HP-8753D),**

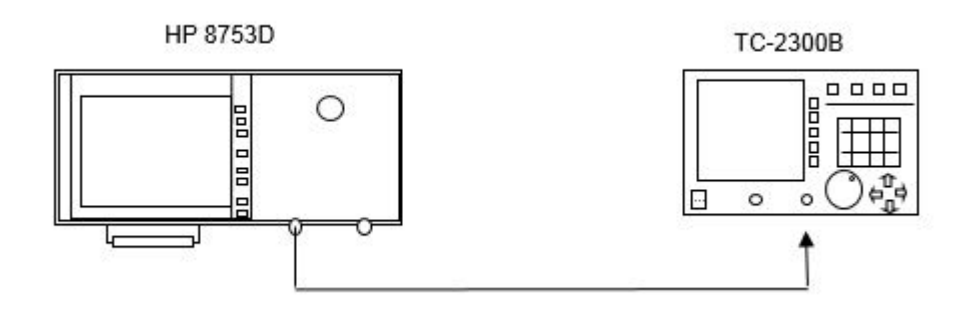

- **2.** Set controls of TC-2300B as follows:
- **○** SG\_MODE: FM
- **○** BAND : BAND\_2
- **○** FREQUENCY : 97.750000 MHz
- **○** POWER : 0 dBm
- **○** P\_STEP: 1.0 dB
- **○** PATH LOSS: 0.0 dB
- **○** RF OUT: ON
- **○** TONE FRQ: 0.000 KHz
- **○** TONE DEV: 0.000 KHz
- **○** Press **SETUP** key -> Press **F2** -> Select [CONFIG]
- **○** ENABLE "IF OUT" .
- **3.** Set Network Analyzer as follows:
	- **○** Set Network Analyzer as "S11" mode
		- **■** Press **START** and Select 50 MHz
		- **■** Press **STOP** and Select 1500 MHz
		- **■** Press **FORMAT** and select SWR.
- **4.** Connect PORT1 of Network Analyzer to TC-2300B RF OUT.
- **5.** Set TC-2300B output frequency according to the table below. Record the result in the table for each setting.

### **STESCOM**

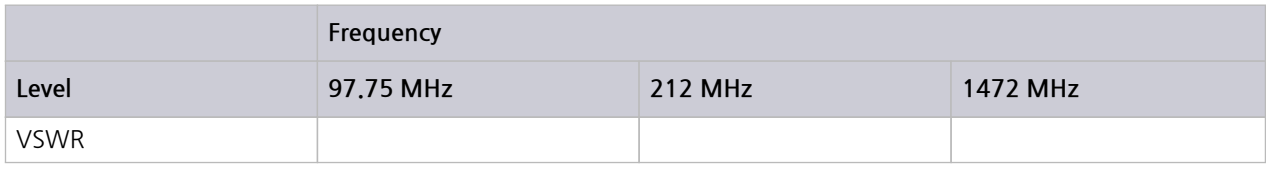

# **7.3 Audio Analyzer**

### **7.3.1 Audio characteristics**

**Equipment: Function Generator (HP33120A) Specification:**

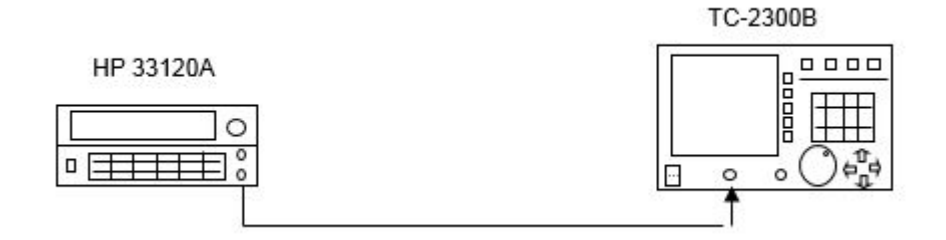

- **2.** Set controls of TC-2300B as follows:
- **○** Press **TESTS** key → Press **F1** and select Audio Analyzer screen
- **○** Set MODE to ANALYZER
- **3.** Set Function Generator:
	- **○** WAVEFORM : SIN
	- **○** FREQUENCY : 1000 Hz
- **○** AMP : 1 Vpp
- **4.** Connect Function Generator to TC-2300B Audio IN port.
- **5.** Set AMP of Function Generator according to the table below. Record the level on the table for each setting.

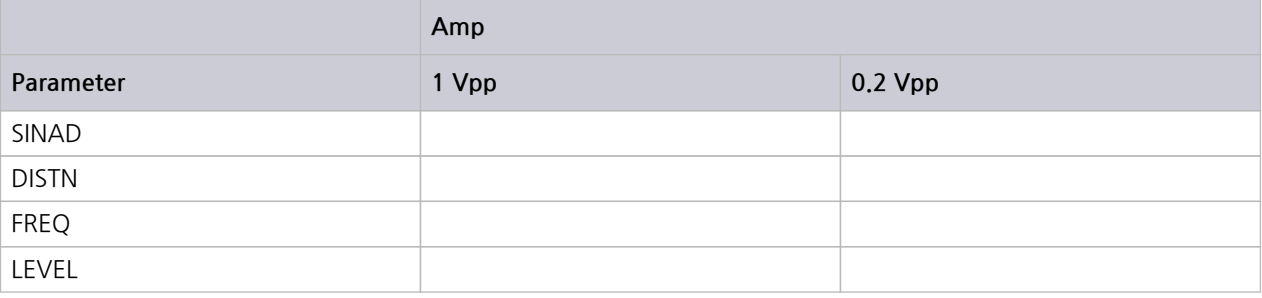

The PC may control TC-2300B remotely through the RS232C or GPIB interface using a comprehensive set of commands. This section provides the necessary information to operate TC-2300B under RS232C or GPIB control.

# **8. Programming Guide**

# **8.1 Introduction**

The TC-2300B supports RS232C and GPIB Interface, located at the rear panel for remote operation under PC control. GPIB is used for high speed interfaces because it uses an 8-bit parallel bus. To use GPIB, a special interface card is needed. RS232C is a slow serial interface, but it does not need any special devices, and is easy to use.

# **8.2 Commands**

### **8.2.1 Command Structure**

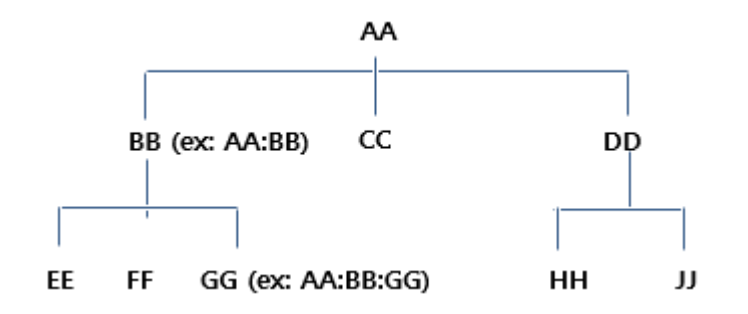

**●** You must follow a particular path to reach lower level subcommands. For example, if you wish to access the GG command, you must follow the path AA to BB to GG (AA:BB:GG).

**●** Commands consist of **set commands** and **query commands** (usually simply called commands and queries).

**●** Set commands change instrument settings or perform a specific action. Queries cause the TC-2300B to return data and information about its status. Most commands have both a set form and query form.

**●** The query form of the command is started with "READ" and the set form of the command is stared with "CONF". For example, one of the set commands is **CONF:SETUP:BASIC:POWER –95** and one of the query commands is **READ:SETUP:BASIC:POWER?**

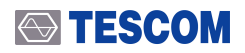

- **●** When a **colon** is placed between two command mnemonics, it moves the current path down one level in the command tree.
- **●** A **space** is used to separate parameters from commands. AA:BB:FF 20

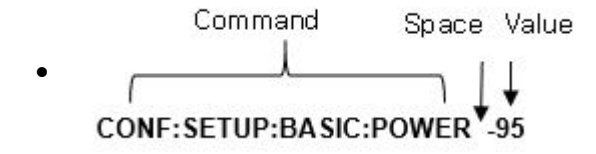

### **NOTICE**

If the RS232C is used for remote control interface, all commands should be finished by LF (Line Feed, Chr(10)).

### **8.2.2 Command Parameter Types**

- **●** Integer Parameter : CONF:SETUP:BASIC:POWER <Value><LF>
- **●** Discrete Parameter : CONF:SETUP:BASIC:RF {ON | OFF}<LF>

## **8.2.3 Responses to Query**

- **●** Integer: Return an integer value, e.g. 0, 100, 256, -230.
- **●** Discrete: Return a selection..

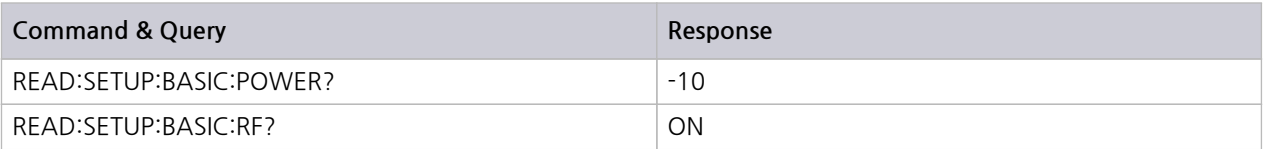

#### **NOTICE**

If the RS232C is used for remote control interface, all responses are finished by LF (Line Feed, Chr(10)).

# **8.3 RS232C Interface**

### **8.3.1 RS232C Connection**

The TC-2300B uses a 9-pin RS232C cable. To make a connection to the 25-pin RS232C connector, a 9-pin to 25-pin adapter can be used. The cable pin configuration is shown below.

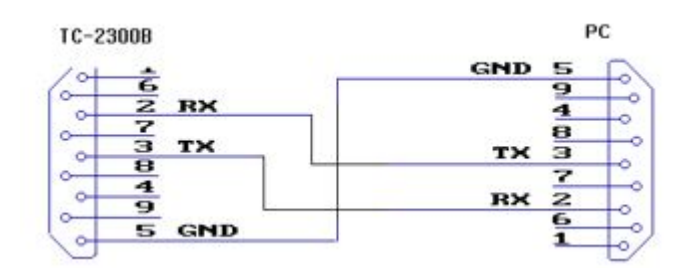

### **8.3.2 Set up TC-2300B**

To use the RS232C, the parameters of the TC-2300B should be set up according to the following sequence

- **1.** Move [CONFIG] screen by pressing **Setup** key and **F2** key.
- **2.** Set **RMT CTRL** parameter as "RS232C".
- **3.** Set **BPS, DATA BITS, PARITY, and STOP BIT** parameters the same as the PC set-up.

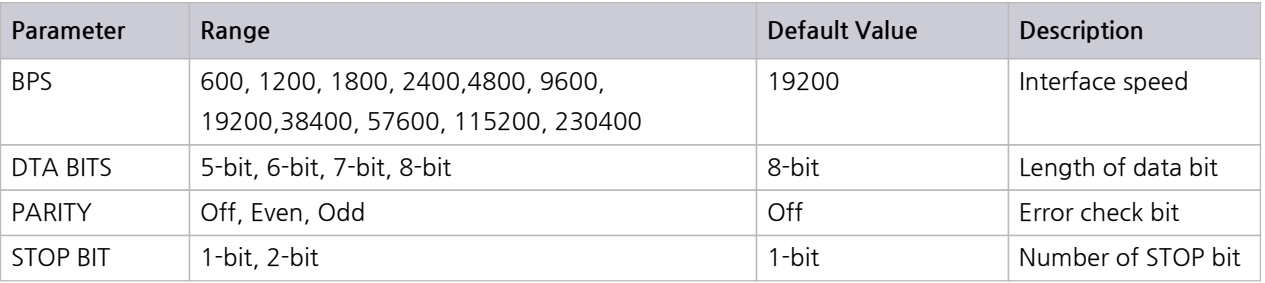

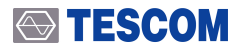

### **8.3.3 Remote Programming guide**

Remote Programming guide using RS232C on a Windows system

#### **1. Programming sequence**

- **A.** Set Port (COM1-COM4).
- **B.** Set up Baud Rate(9600 bps), Parity Bit (None), Data Bit(8 bit), Stop Bit(1 bit).
- **C.** Open port (COM1-COM4).
- **D.** Send RS232C command through serial port.
- **E.** Check command execution result on TC-2300B screen.
- **F.** If command execute successfully, response will be sent. Send next command after received response.

#### **2. Tip for programming**

- **A.** A colon is used between commands.
- **B.** A space is only used between parameter values and commands.
- **C.** All commands should be finished by LF (Line Feed, Chr(10))
- **D.** If command is write command, response is "ACK" or if command is query, response is query value. You must send next command after response.

### **STESCOM**

# **8.4 GPIB Interface**

### **8.4.1 Check points to use the GPIB interface**

- **1.** Each device should use a unique GPIB address. If one GPIB address is used for two or more devices, those devices will not work.
- **2.** Up to 15 devices can be connected to one GPIB BUS.
- **3.** Up to 20m of cable can be used.
- **4.** More than 2/3 devices must be turned on for stable GPIB network.
- **5.** Star or Linear methods can be used for adding devices to the GPIB network. Loop or Parallel methods are prohibited.

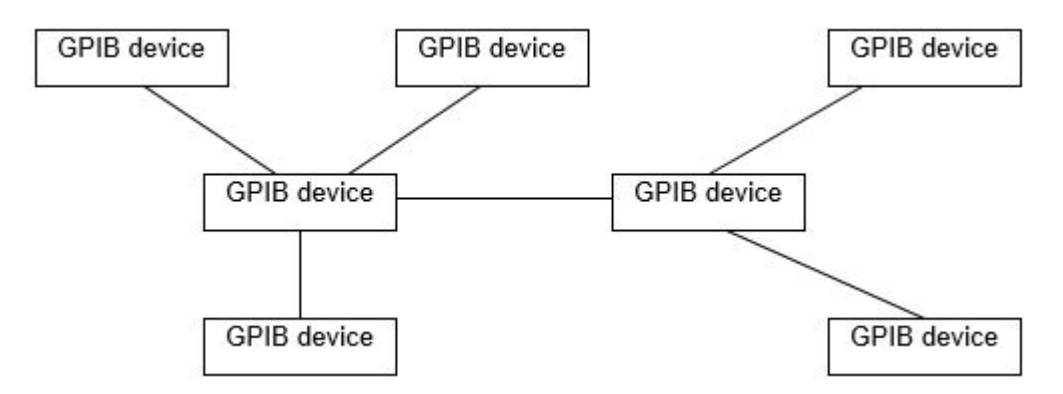

**Figure 8-1** Typical GPIB network configuration

### **8.4.2 Set up TC-2300B**

To use the GPIB, the parameters of the TC-2300B should be set up according to the following sequence

- **1.** Move [CONFIG] screen by pressing **Setup** key and **F2** key.
- **2.** Set **RMT CTRL** parameter as "GPIB".
- **3.** Set **GPIB ADDR** parameter the same as the PC set-up. The same address is not allowed for other instruments.

# **8.5 Command Tables**

# **8.5.1 GPIB Common Commands (IEEE 488.2)**

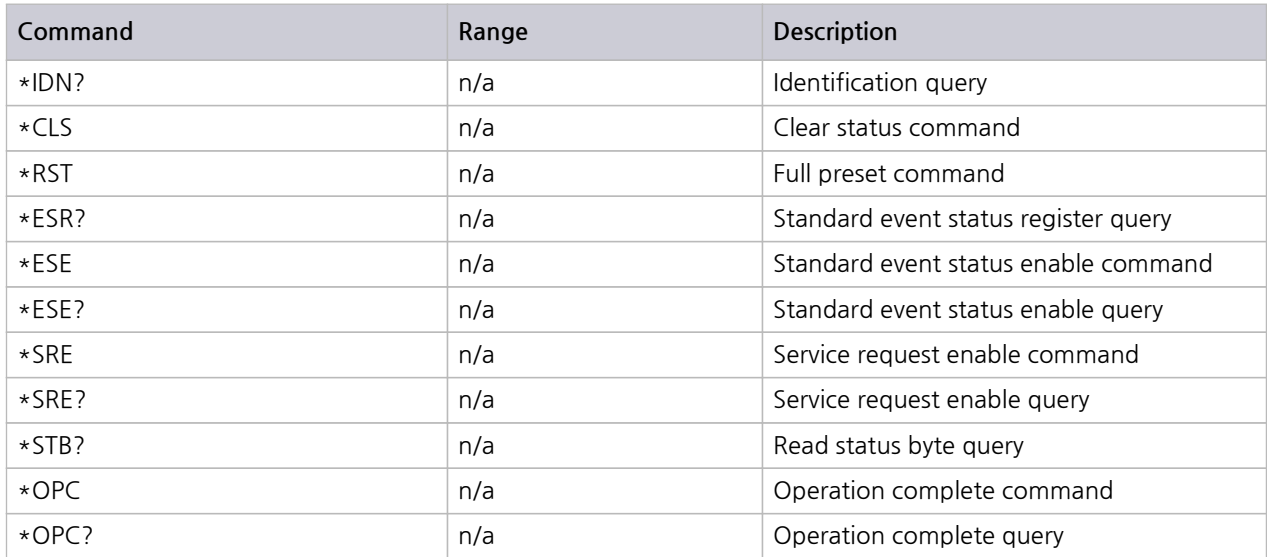

### **8.5.2 System Command**

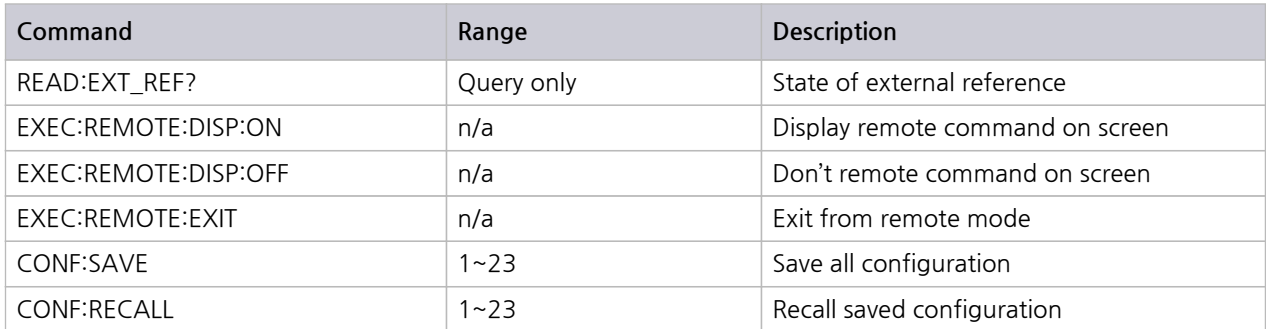

# **8.5.3 Setup BASIC**

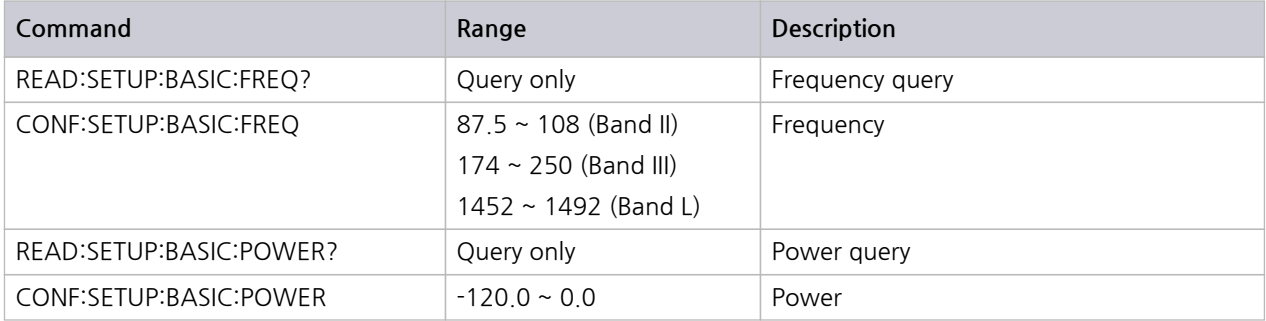
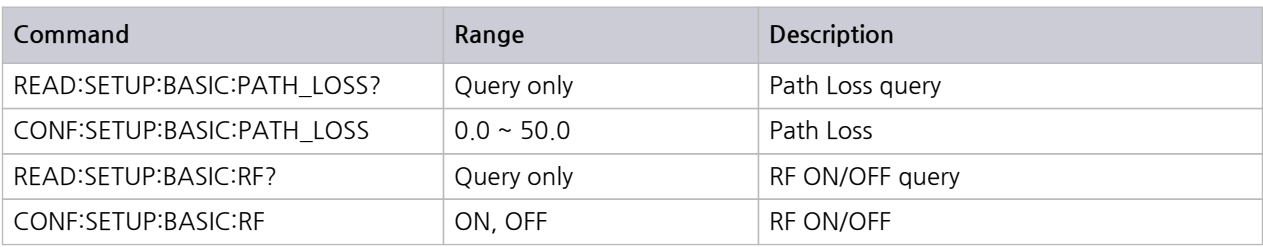

#### **NOTICE**

Should set enough time(1sec) for delay if you get wanted power exactly after change power.

### **8.5.4 Setup CONFIG**

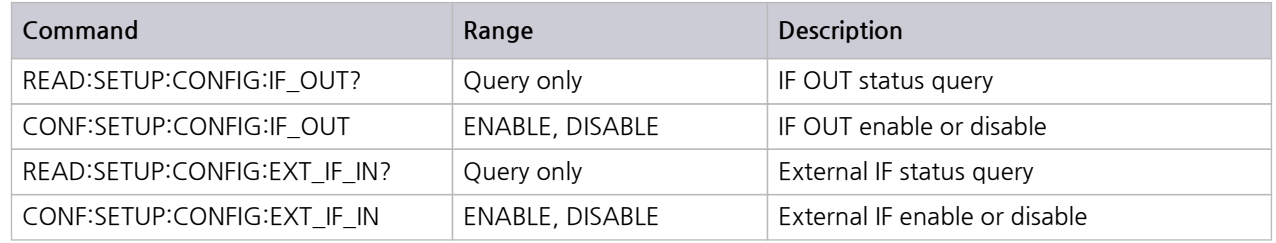

#### **8.5.5 Setup File**

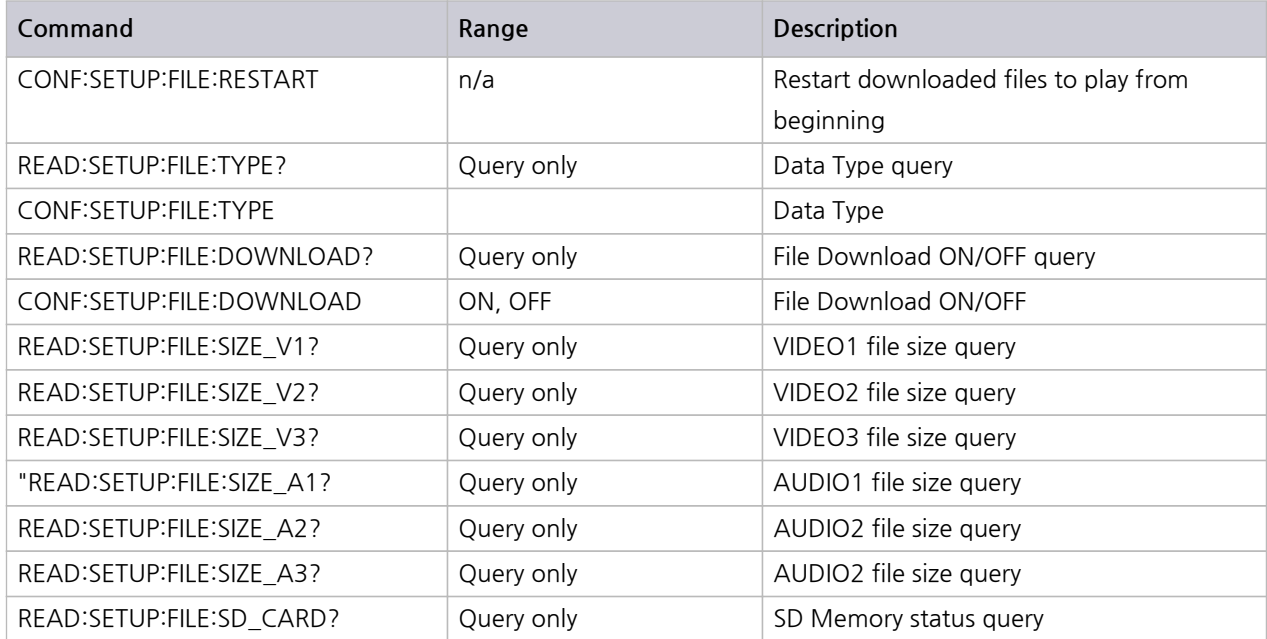

## **8.5.6 MCI ENSMBL (Ensemble)**

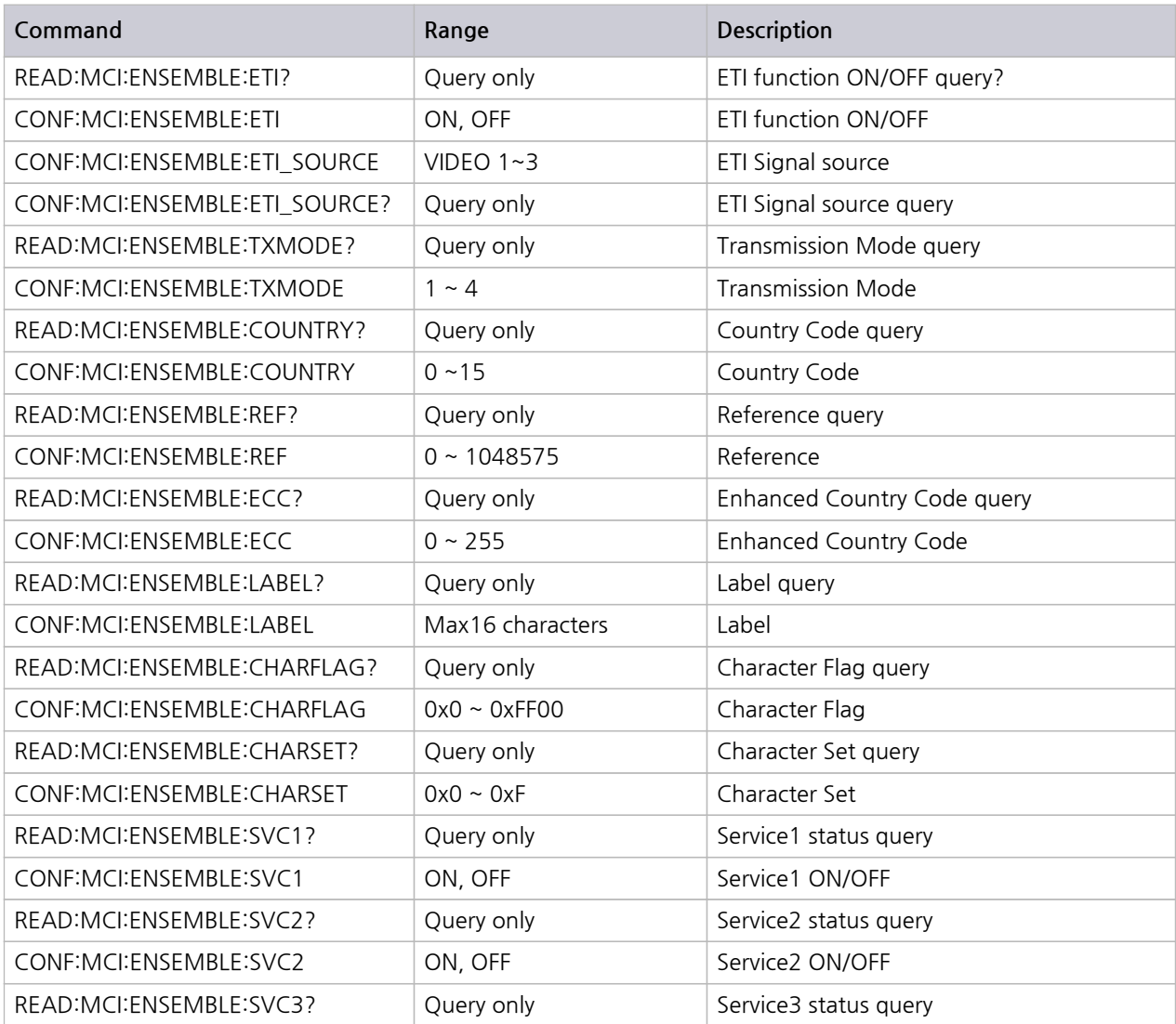

### **8.5.7 MCI SVC1 (Service 1)**

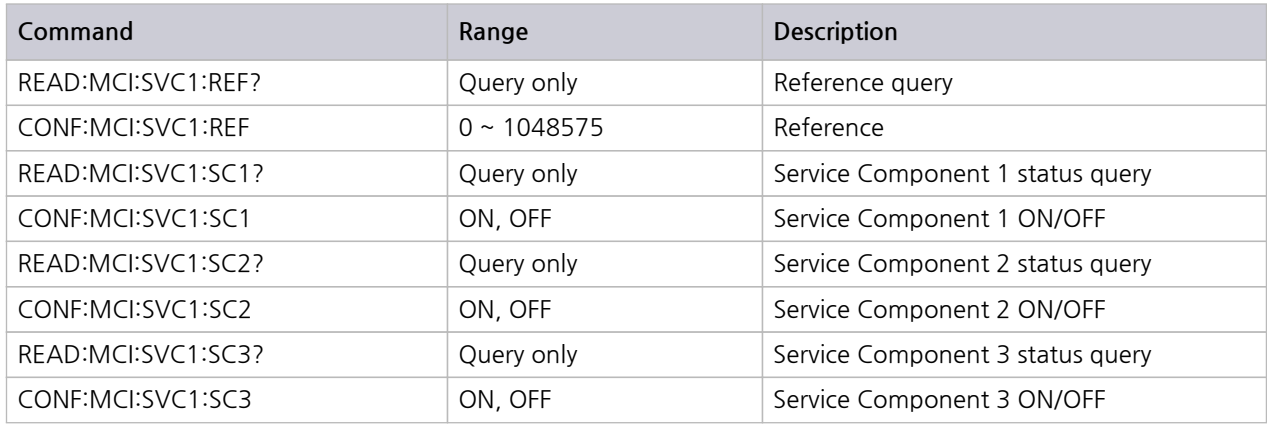

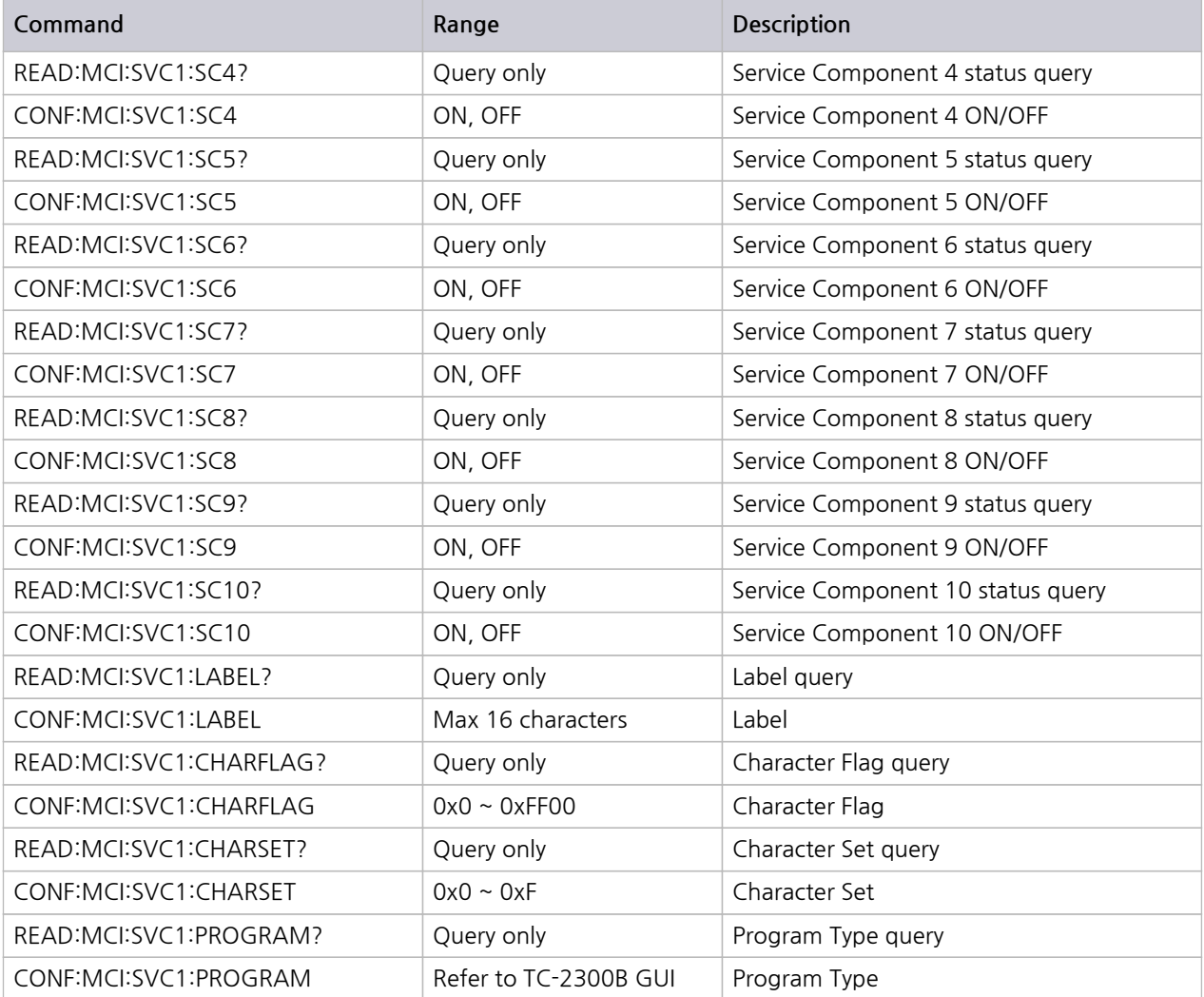

## **8.5.8 MCI SVC2 (Service 2)**

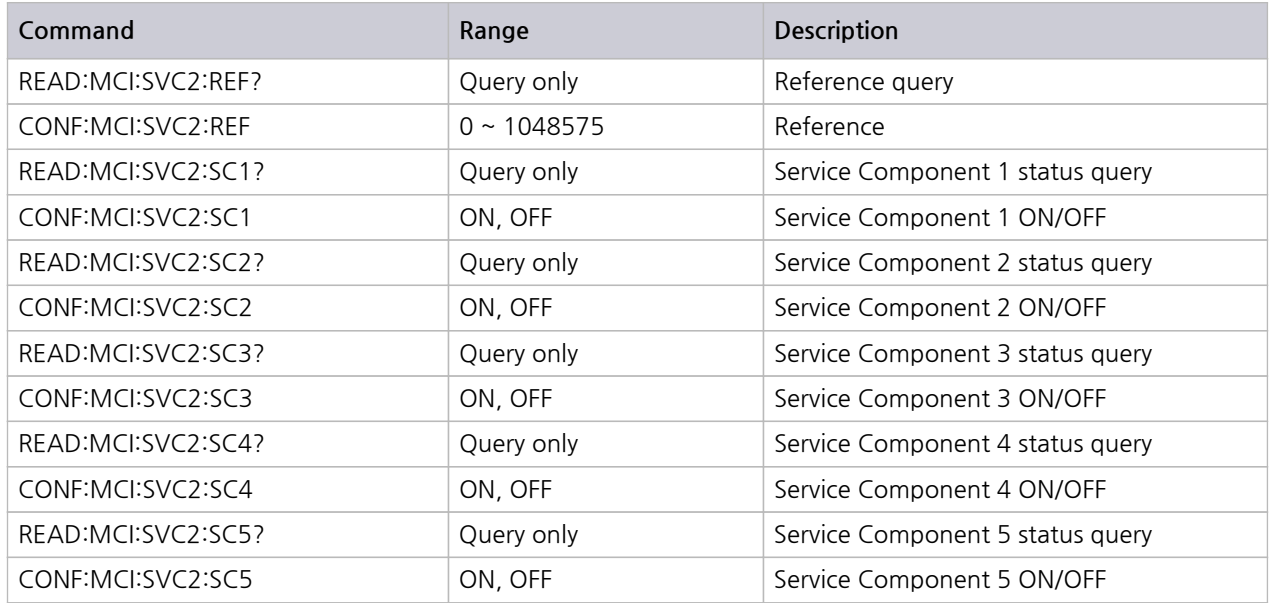

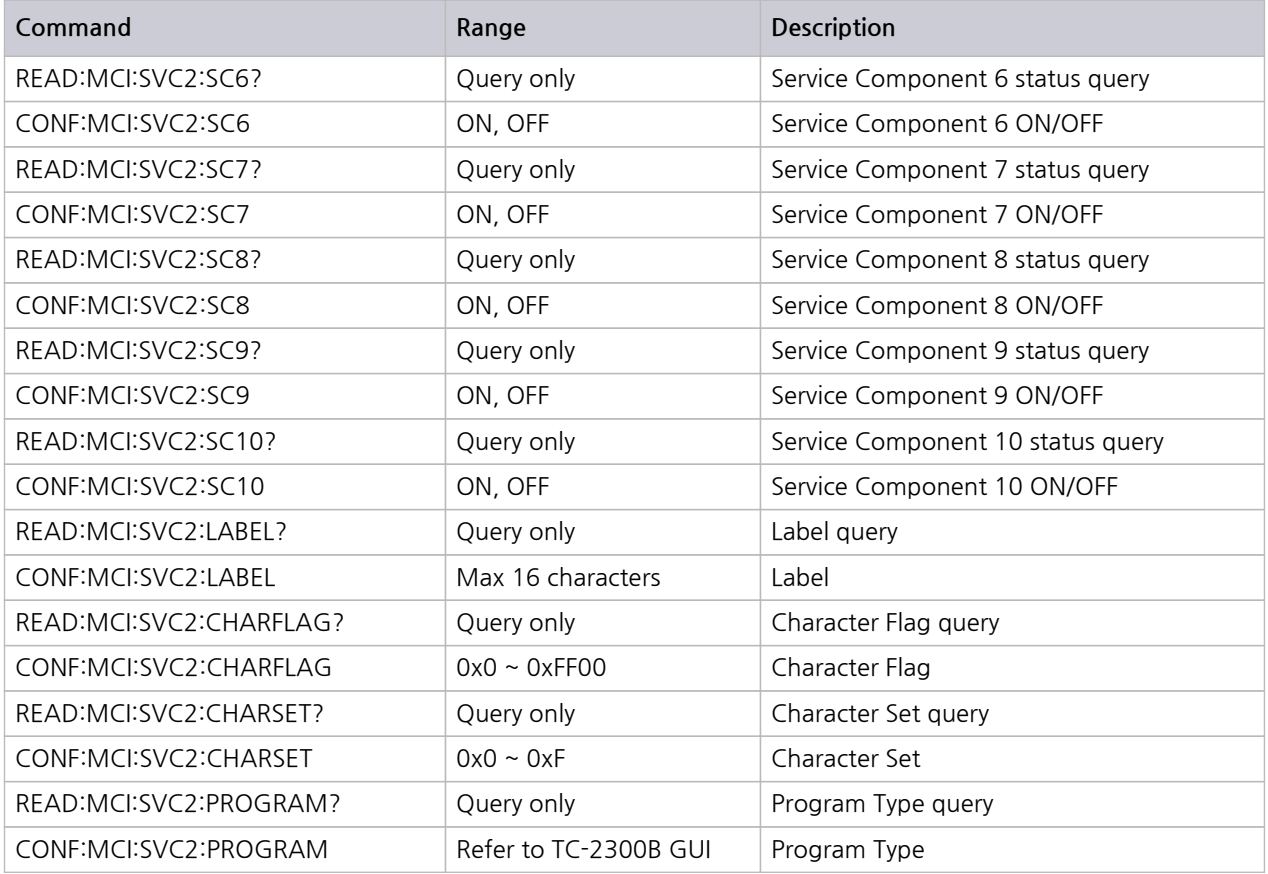

### **8.5.9 MCI SC1 (Service Component 1)**

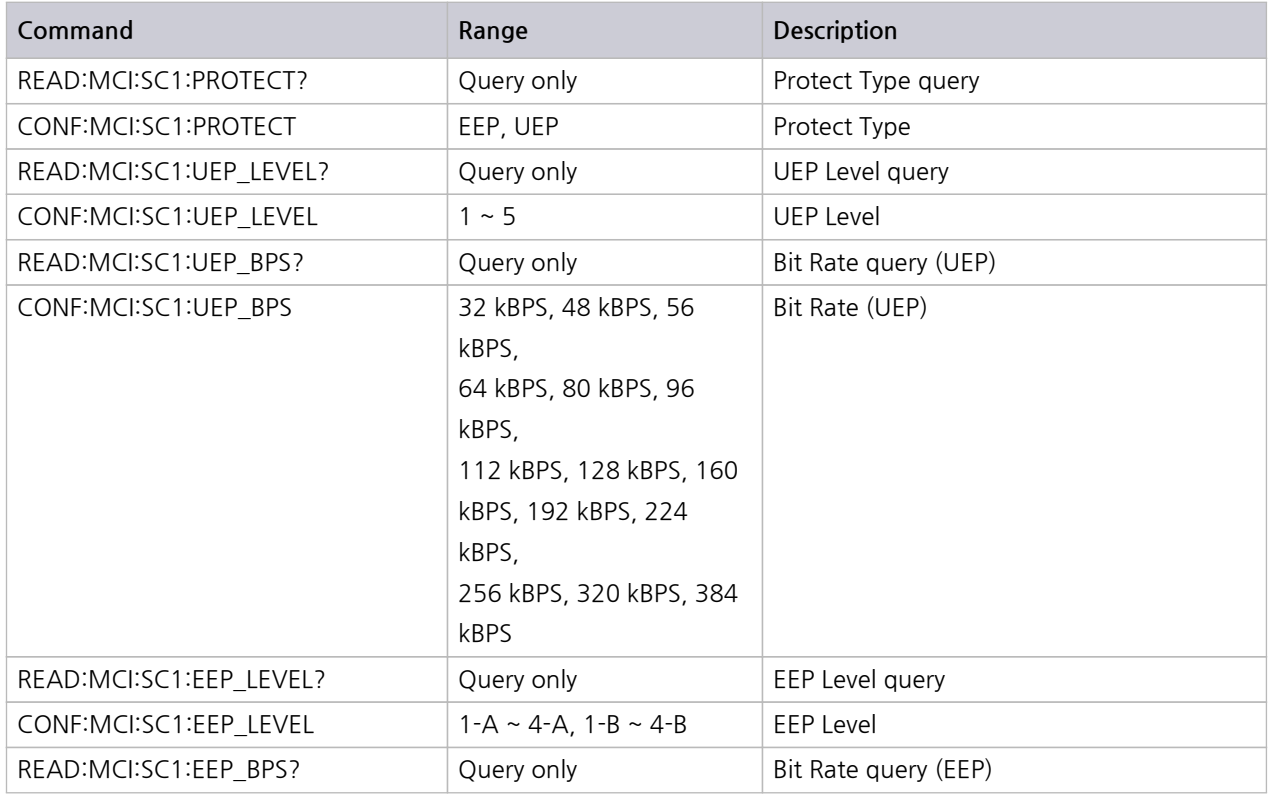

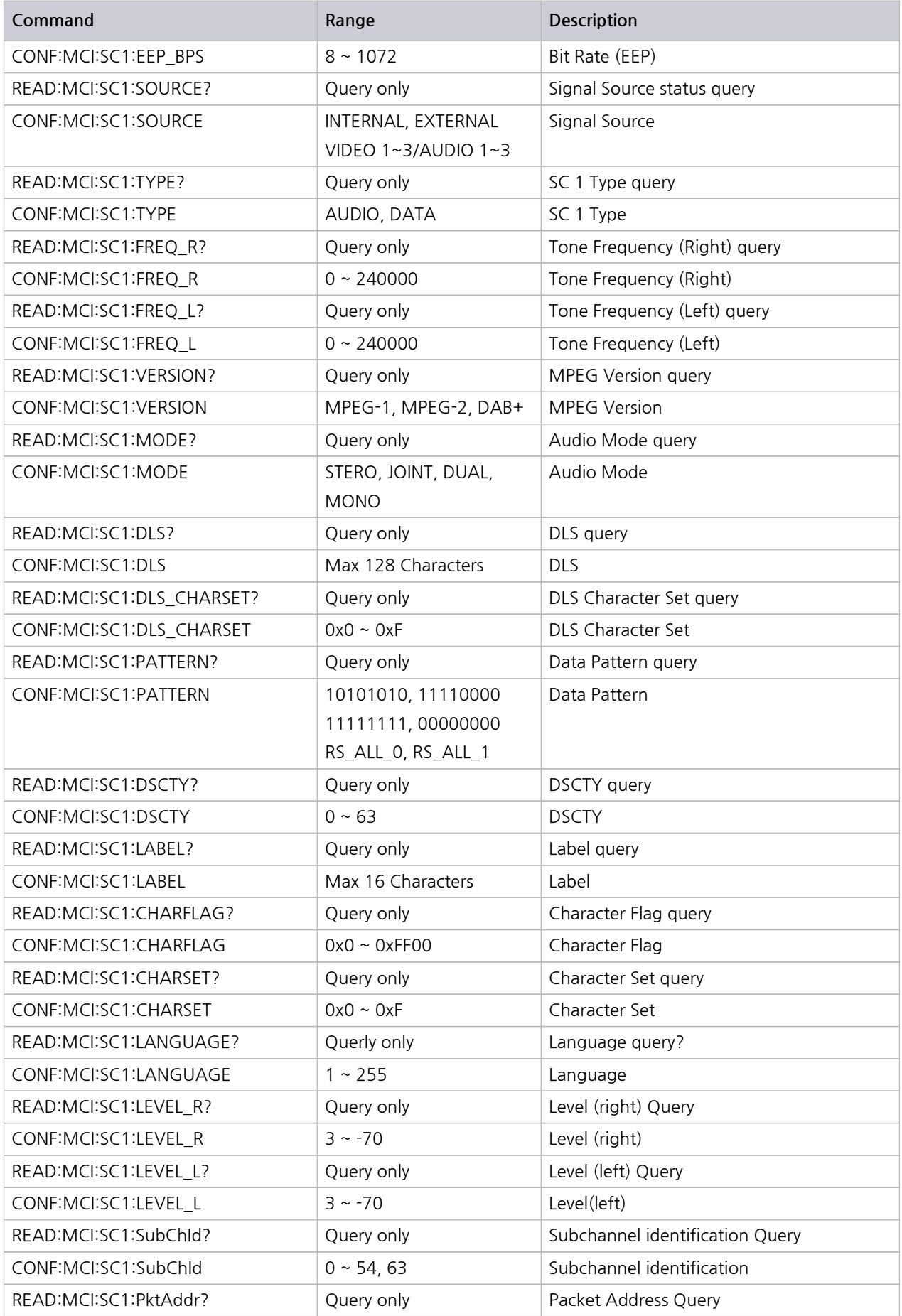

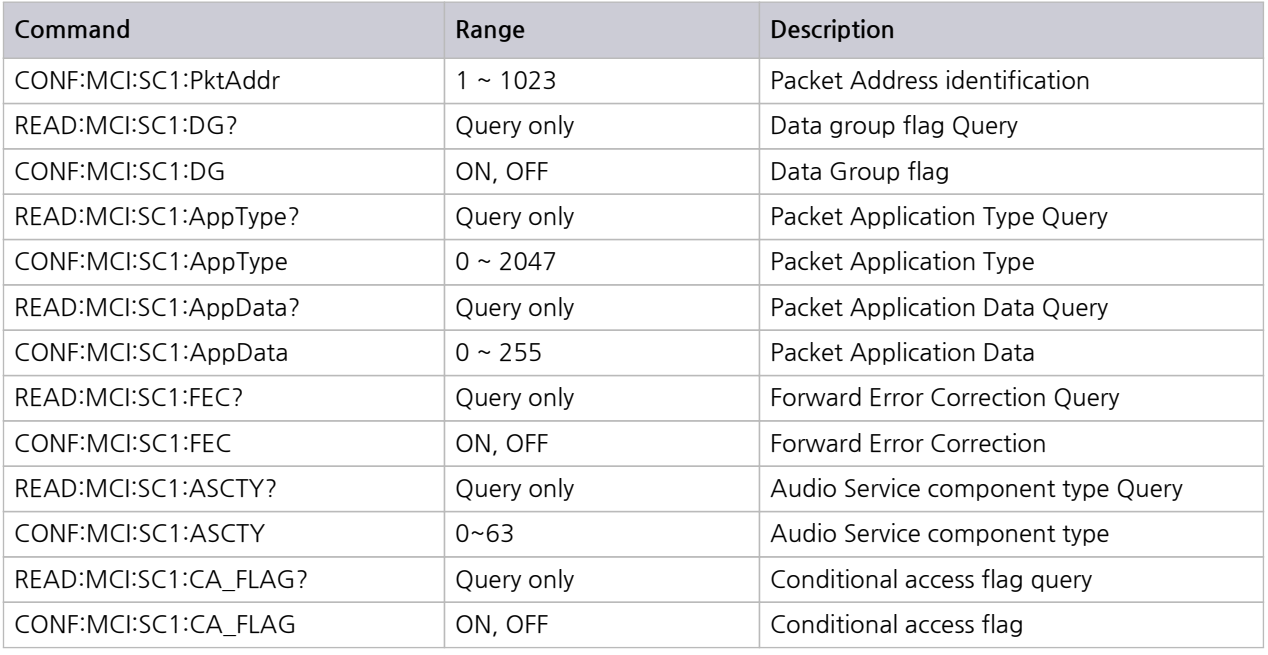

## **8.5.10 MCI -> SC2 (Service Component 2)**

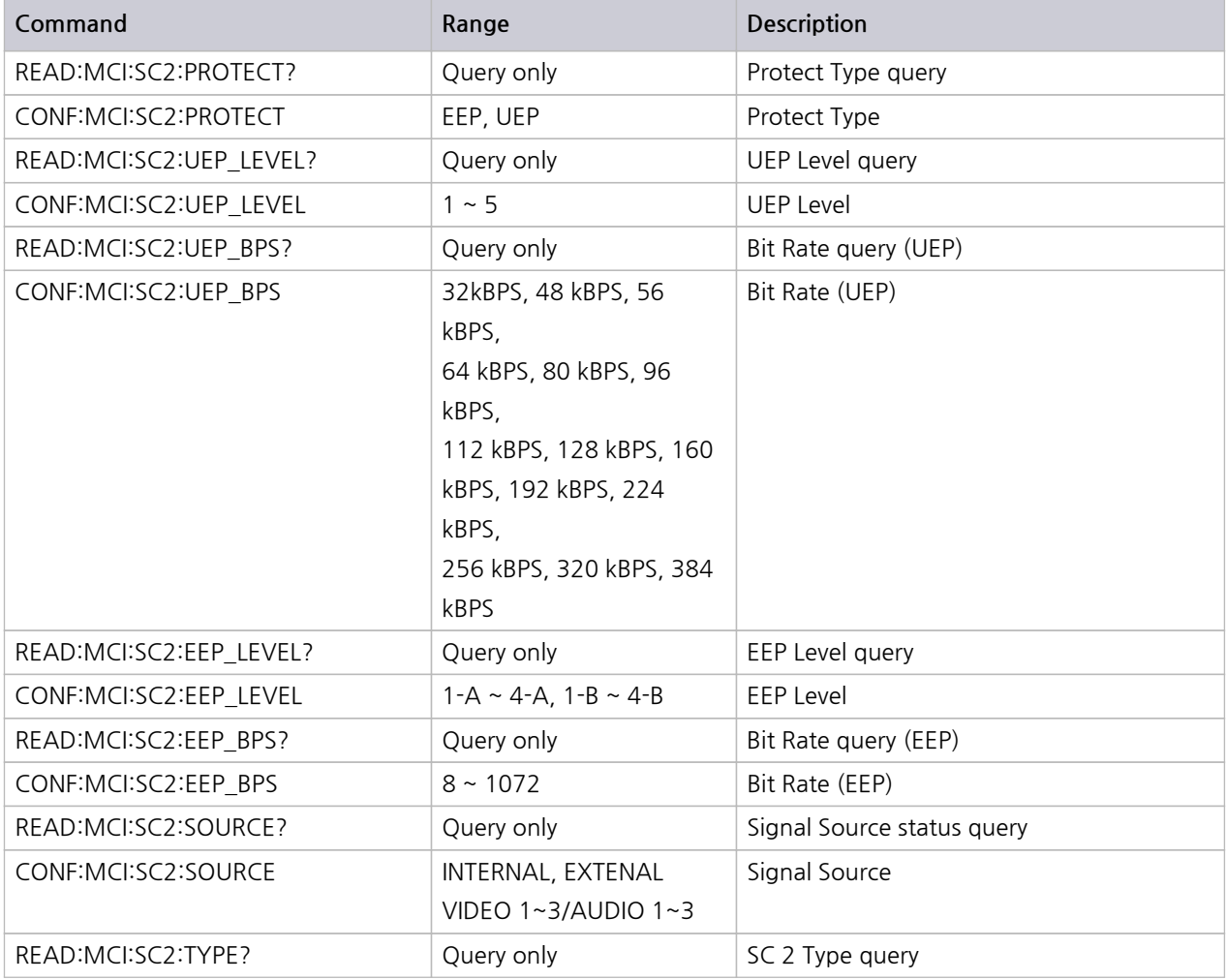

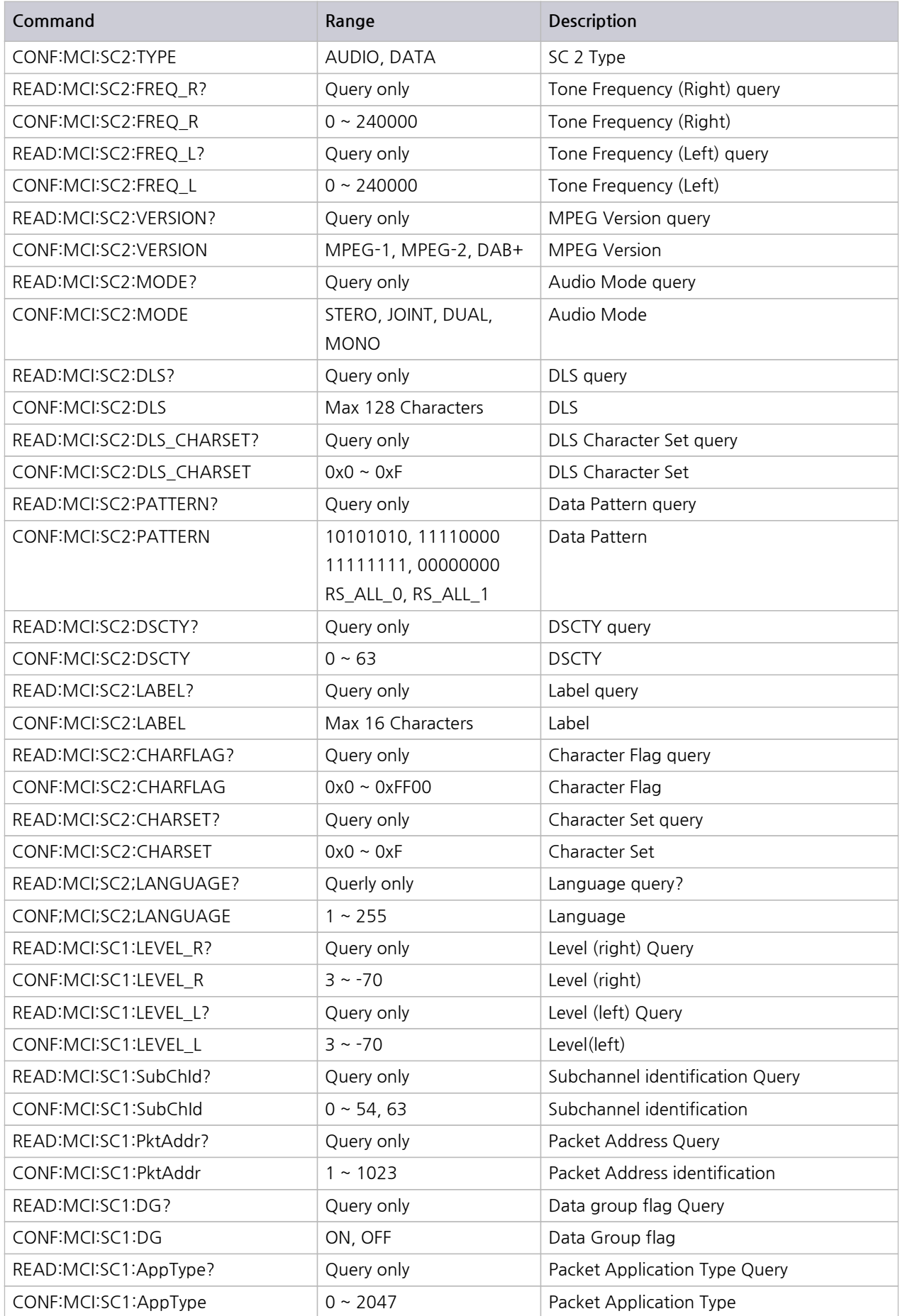

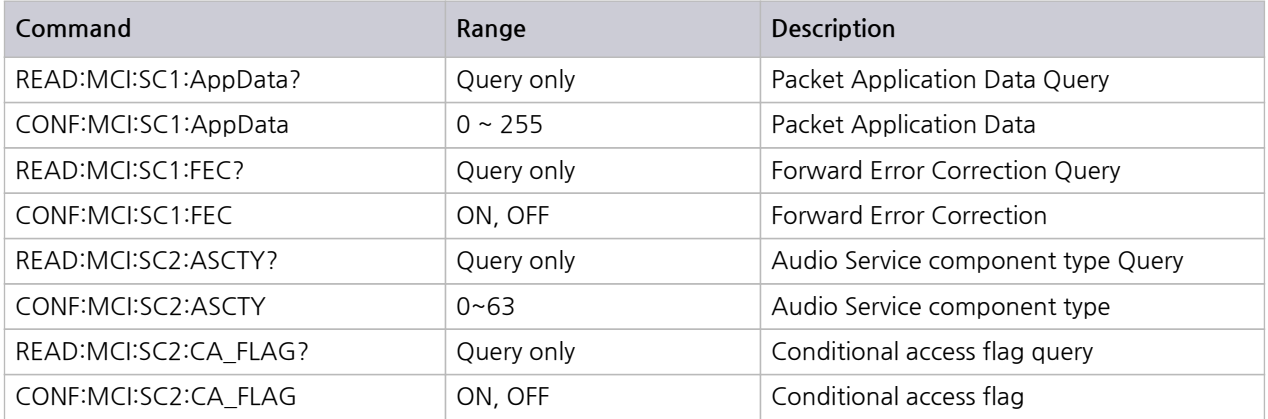

### **8.5.11 SI RECONF**

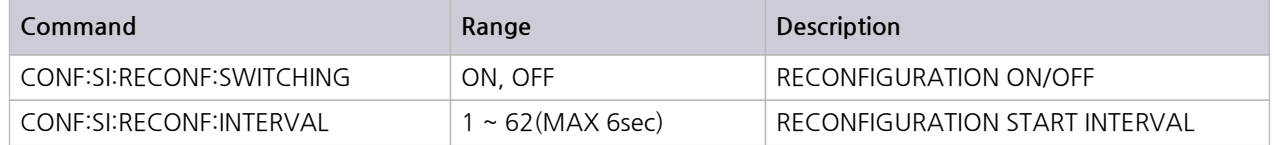

### **8.5.12 SI ANNCE**

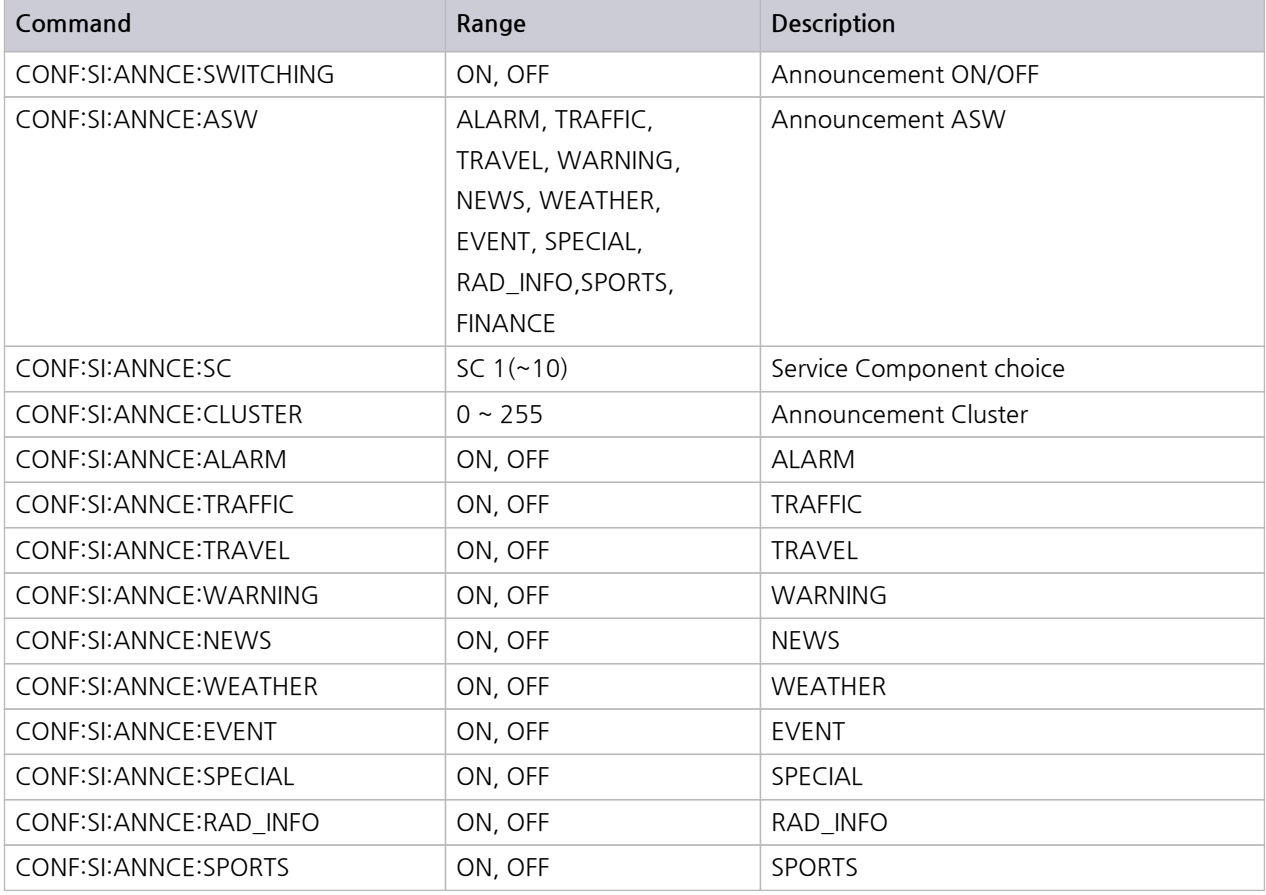

#### **STESCOM**

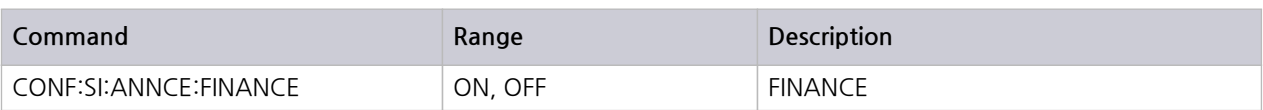

### **8.5.13 SI TII**

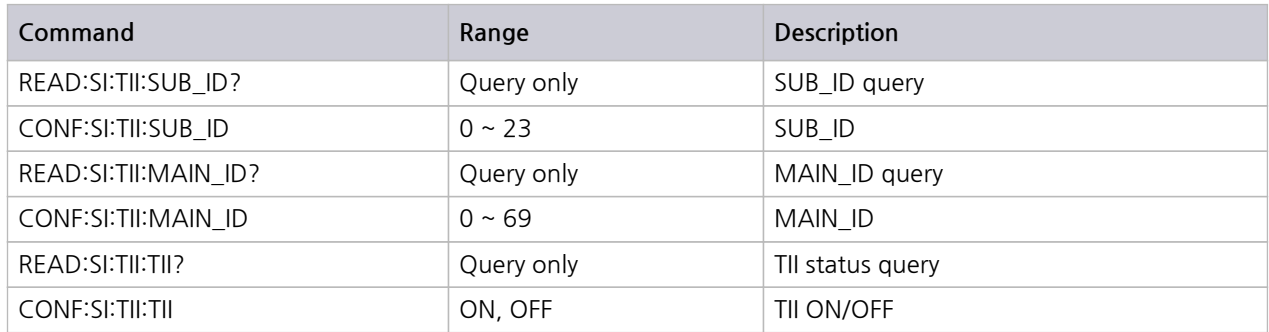

### **8.5.14 SI TIME**

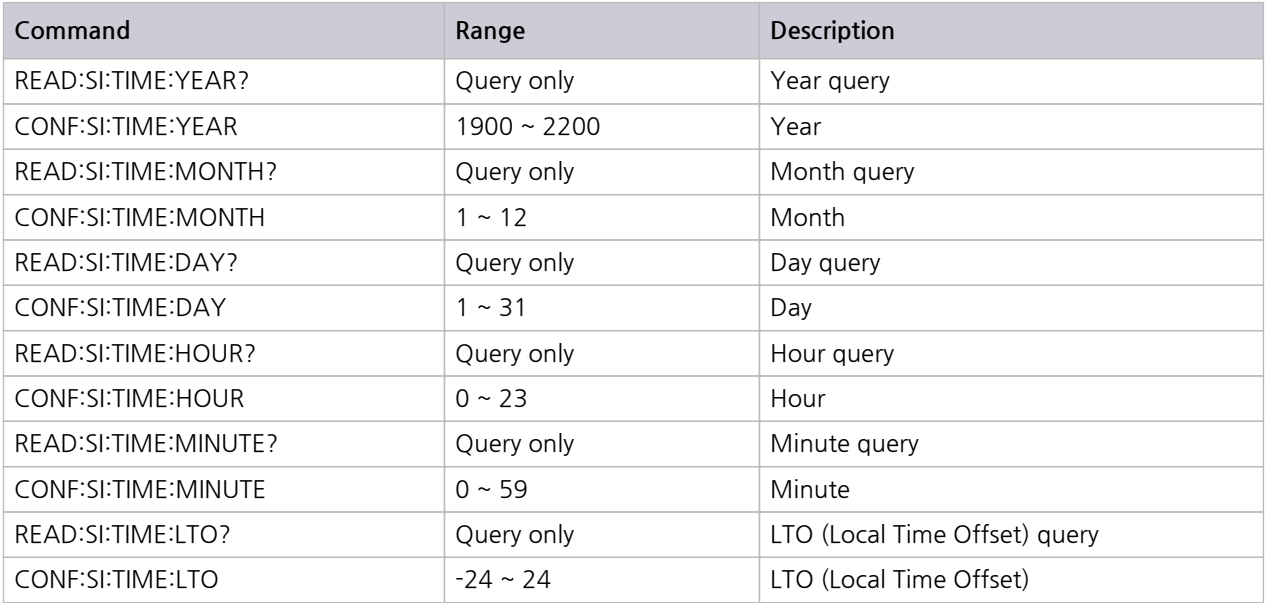

### **8.5.15 TESTS -> AUDIO**

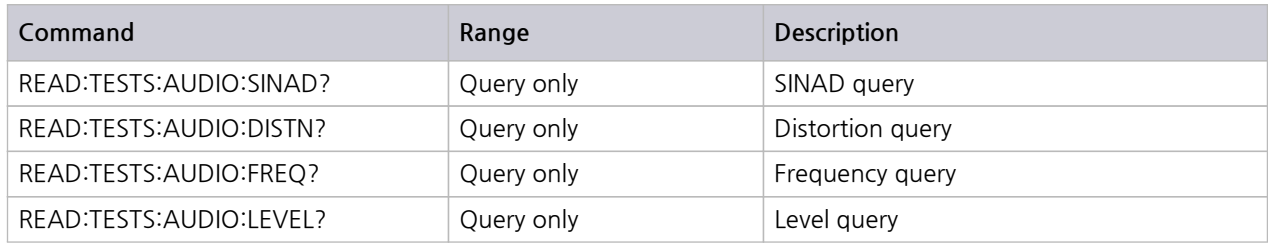

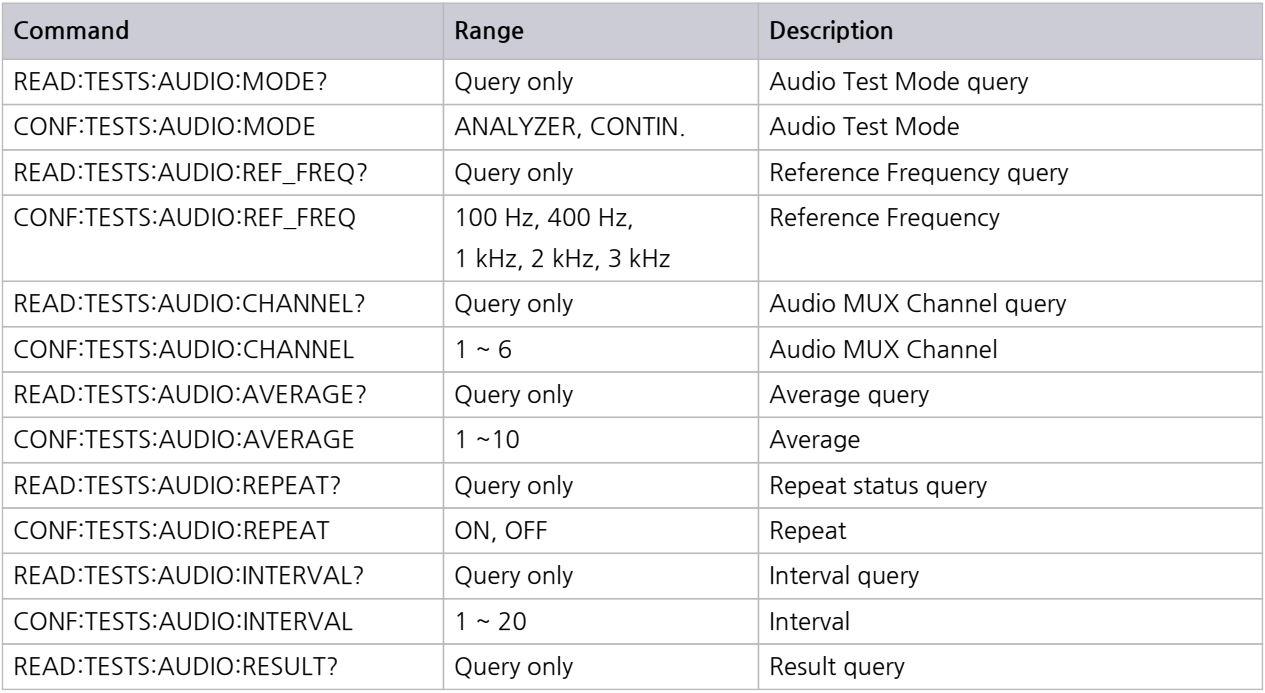

### **8.5.16 TESTS -> SG**

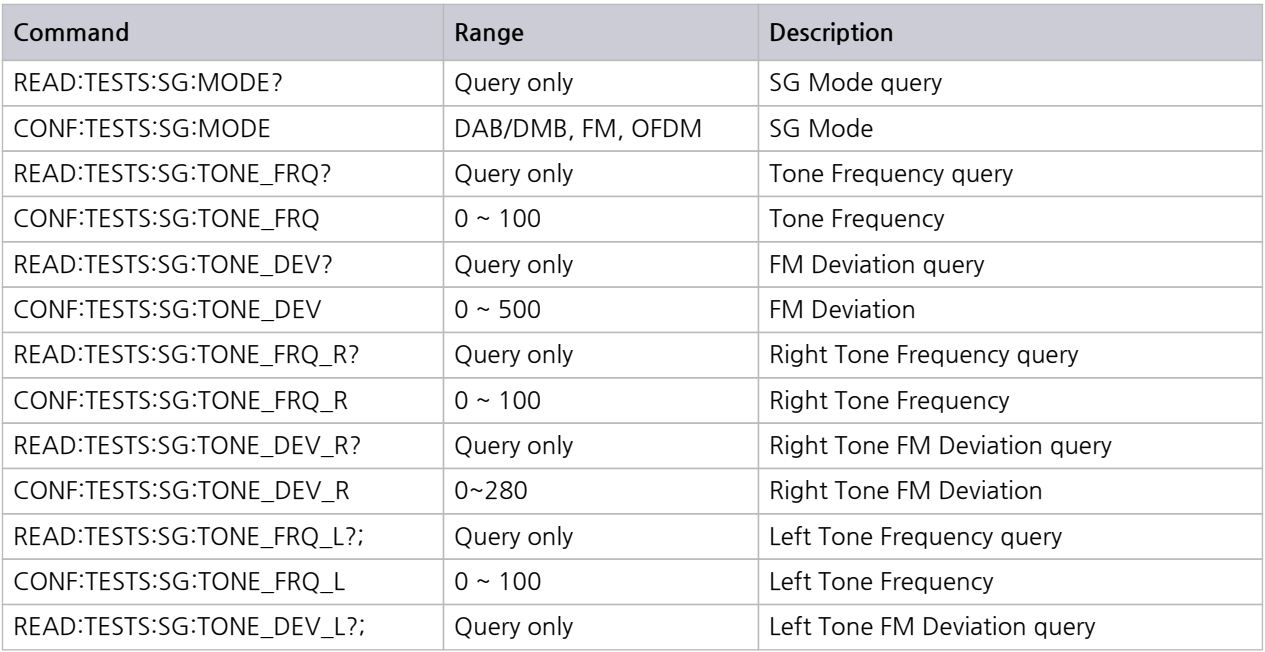

#### **NOTICE**

After the following commands, next command should be same command of opposite status Others are ignored.

CONF:SETUP:BASIC:RF ON should follow CONF:SETUP:BASIC:RF OFF.

CONF:SI:RECONF:SWITCHING OFF should follow CONF:SI:RECONF:SWITCHING ON.

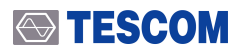

CONF:SI:ANNCE:SWITCHING OFF should follow CONF:SI:ANNCE:SWITCHING ON..

# **PART 5. Appendix**

- **1.** TC-2300B FIG Information
- **2.** TC-2300B Service structure information
- **3.** TC-2300B Service Component structure information
- **4.** Possible setting of UEP
- **5.** Possible setting depends on BPS mode
- **6.** TC-2300B Language Information
- **7.** Regional Frequency Table
- **8.** Country ID
- **9.** Character Set
- **10.** Korea T-DMB Service Parameter

# **Appendix A.**

# **Additional Information**

## **A.1 FIG Information**

TC-2300B transmits following FIGs

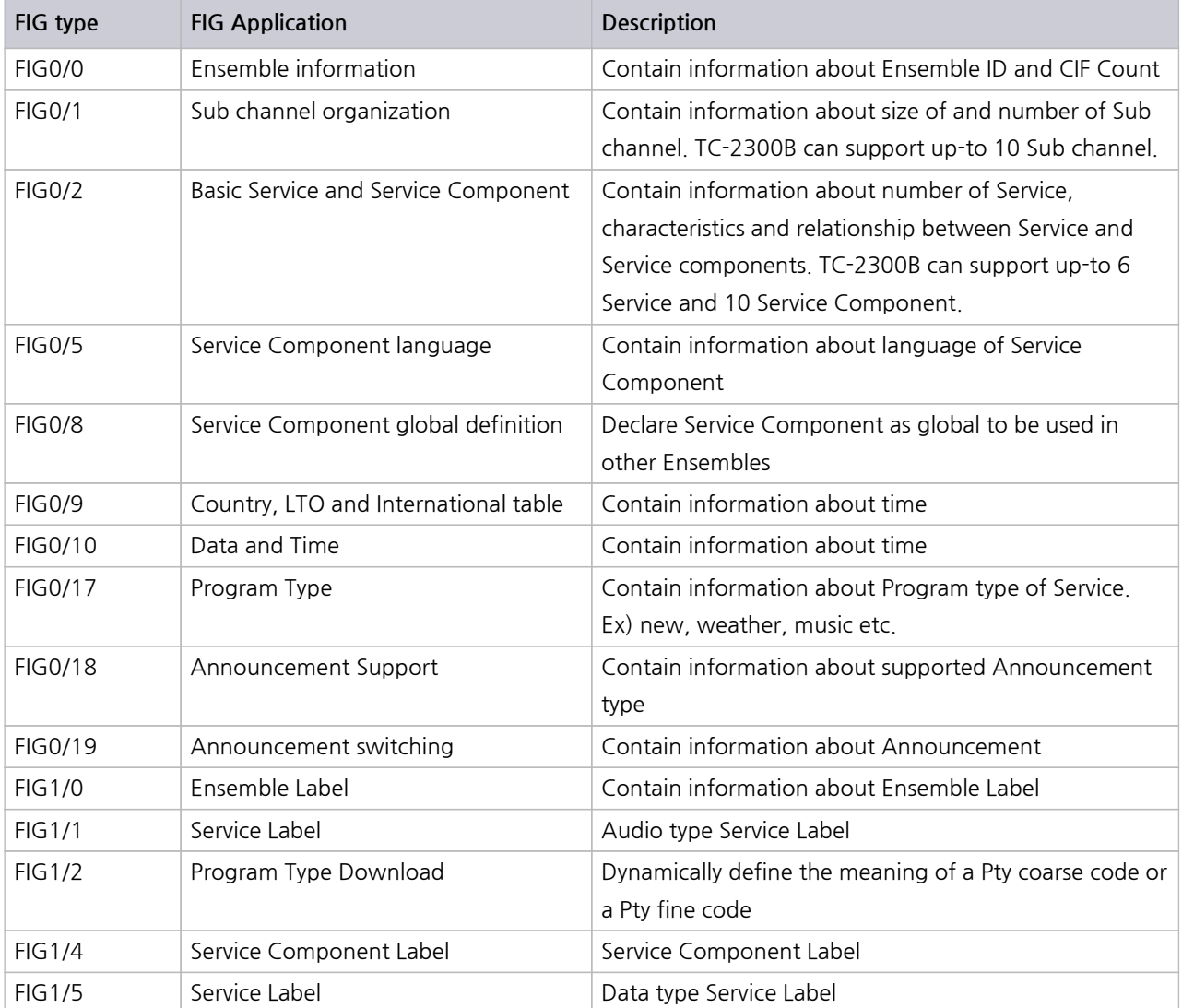

## **A.2 Service structure information**

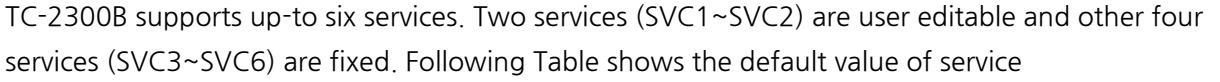

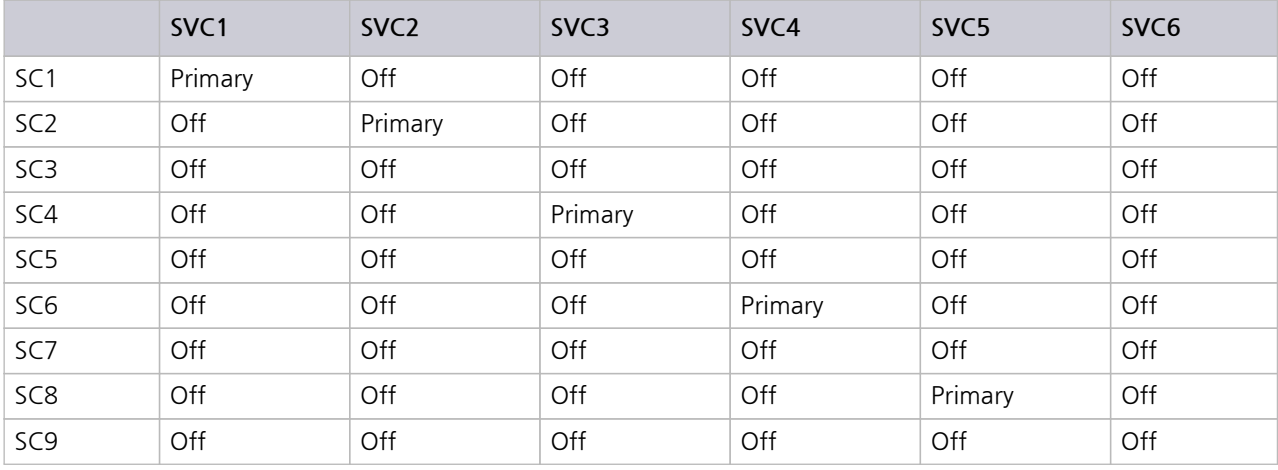

### **A.3 Service Component structure information**

TC-2300B supports up-to ten service components. Two service components (SC1~SC2) are user editable and other eight service components (SC3~SC10) are fixed. Following Table shows the default value of service component

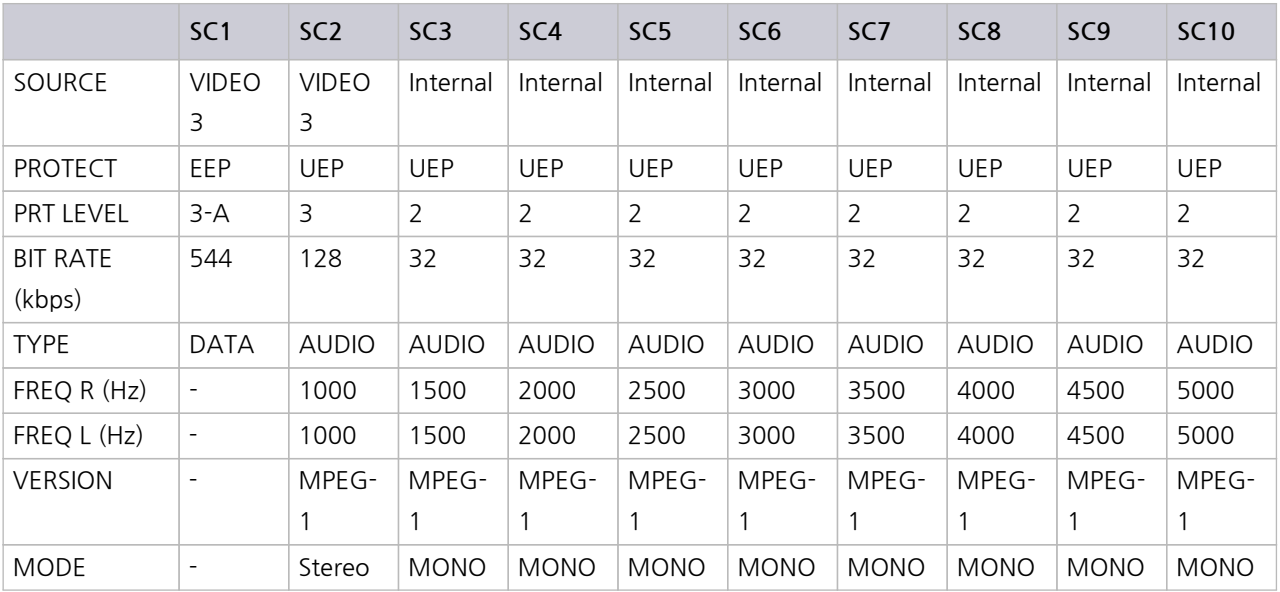

## **A.4 Possible setting of UEP**

Following table shows possible setting of BPS and Protection level for Audio Service Component with UEP protection type.

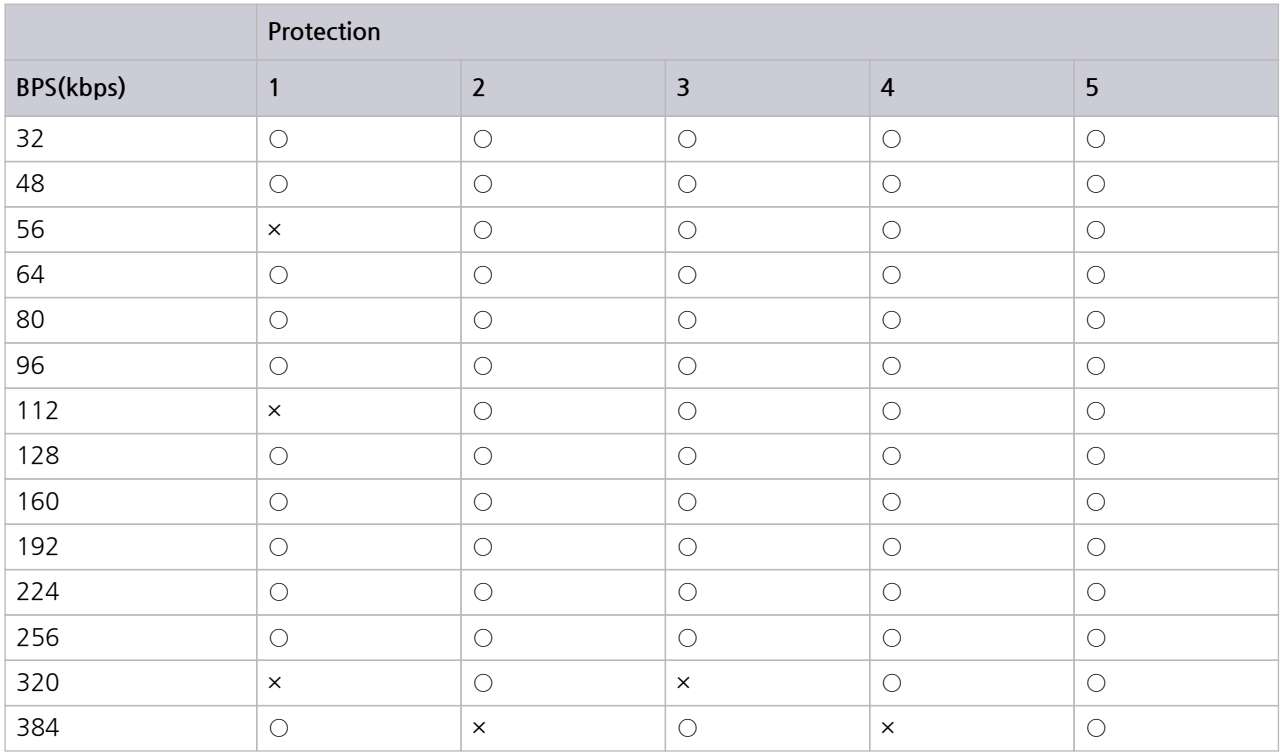

## **A.5 Possible setting depends on BPS mode**

Following table shows possible setting of BPS and Mode for Audio Service Component with MPEG-1.

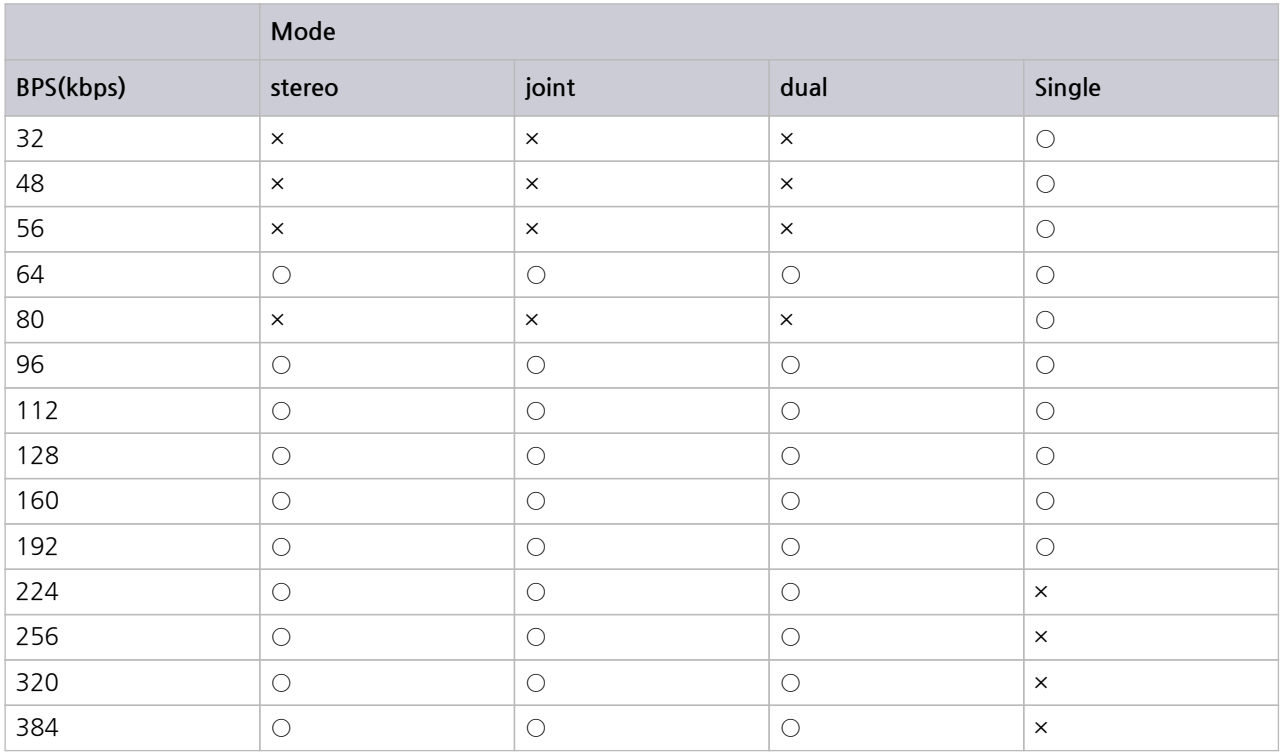

Following table shows possible setting of BPS is as follow for Audio Service Component with MPEG-2.

**●** 8, 16, 24, 32, 40, 48, 56, 64, 80, 96, 112, 128, 144, 160

## **A.6 TC-2300B Language Information**

Following table shows language information used for DAB/DMB.

### **A.6.1 European languages**

#### **ACAUTION**

INCLUDE\_ERROR(ELEMENT\_REMOVED)

### **A.6.2 Other language**

#### **ACAUTION**

INCLUDE\_ERROR(ELEMENT\_REMOVED)

## **A.7 Regional Frequency Table**

#### **A.7.1 BAND\_3**

#### **ACAUTION**

INCLUDE\_ERROR(ELEMENT\_REMOVED)

### **A.7.2 Band\_L**

**ACAUTION** 

INCLUDE\_ERROR(ELEMENT\_REMOVED)

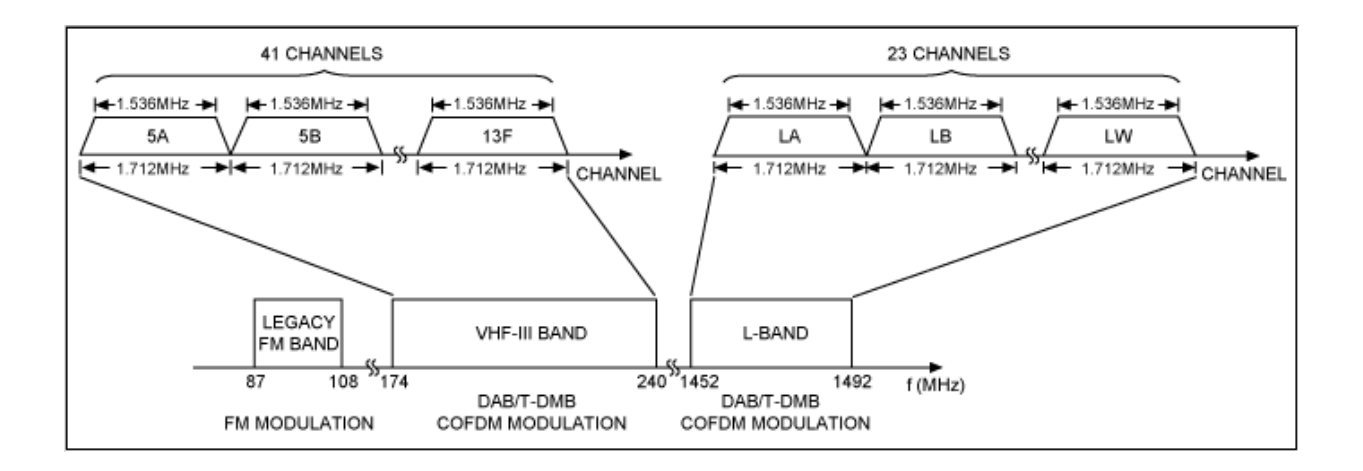

Band-Ⅰ: 47~68MHz (DRM+) Band-Ⅱ: 87.35~108MHz (FM, DRM+) Band-Ⅲ: 174~230MHz (DAB, DVB-T) Band-Ⅳ/Ⅴ: 470~862MHz (DVB-T/H) Band-L : 1452~1490MHz(DAB, Satellite Radio)

T-DMB(Korea) : H.264 @30fps (320ⅹ240) BSACT-DMB(China) : H.264 @30fps (320ⅹ240), AAC+/BSAC

### **A.8 Country ID**

#### **A.8.1 ITU Region 1 (European broadcasting area)**

**ACAUTION** 

INCLUDE\_ERROR(ELEMENT\_REMOVED)

### **A.8.2 ITU Region 1 (African broadcasting area)**

**ACAUTION** 

INCLUDE\_ERROR(ELEMENT\_REMOVED)

### **A.8.3 ITU Region 1 (Former Soviet Union broadcasting area)**

#### **ACAUTION**

INCLUDE\_ERROR(ELEMENT\_REMOVED)

### **A.8.4 ITU Region 2 (North and South America)**

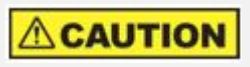

INCLUDE\_ERROR(ELEMENT\_REMOVED)

### **A.8.5 ITU Region 3 (Asia and Pacific)**

#### $\Delta$ CAUTION

INCLUDE\_ERROR(ELEMENT\_REMOVED)

### **A.9 Character set**

Qualify the character information contained in the FIG type 1 field. The following character sets are defined

- **0** : complete EBU Latin based repertoire
- **1** : EBU Latin based common core, Cyrillic, Greek
- **2** : EBU Latin based core, Arabic, Hebrew, Cyrillic and Greek
- **3** : ISO Latin Alphabet No 2
- **f** : ISO 10646-1 using UTF-8 transformation format

The remaining codes are reserved for future definition.

### **A.10 Korea T-DMB Service Parameter**

Data Collected: 2006. 05. 12

We will update this list of parameter when it changed.

#### **ACAUTION**

INCLUDE\_ERROR(ELEMENT\_REMOVED)

# **Appendix B.**

# **BER TEST**

### **B.1 BER Test Solutions**

(since s/w version 1.150)

#### **B.1.1 Introduction**

There are several test methods to estimate a receiver quality such as receiving sensitivity, frequency selectivity etc. BER can be a standard method to decide normal receiving status to measure items above. So it is very important to measure BER test effectively and precisely for the receiver quality examinations. It could be several methods to measure BER, This instruction explains two methods using Data Pattern which is predefined and using Audio Analyzer function of TC-2300A/B.

DAB system is designed to transfer several broadcasts simultaneously. Fig1 is the block diagram of DAB transfer system. Seeing that possible broadcasting contents, there are movie service channels added from Korea, channels for data service and channels for audio service. However looking at processing data procedure, all channels are passed through the same procedure. Therefore if we measure BER using a channel randomly, we can decide the others would have same BER values.

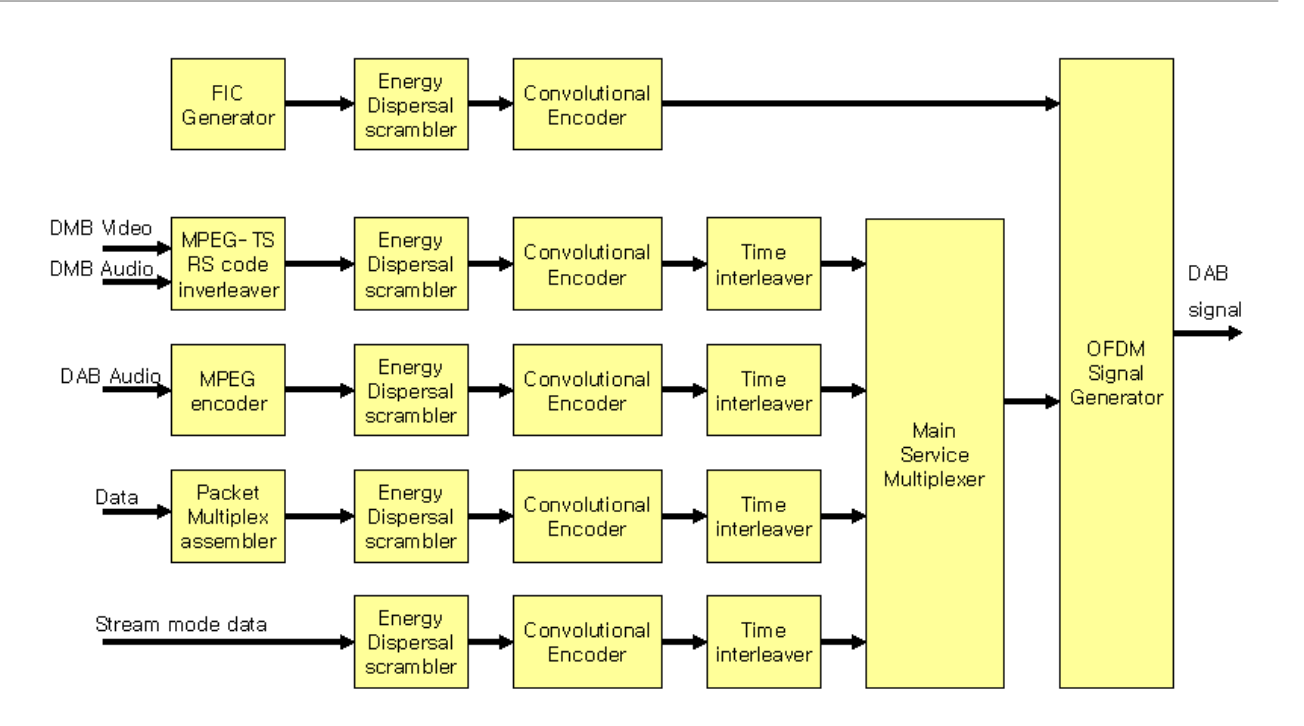

**Figure B-1** DAB/DMB Transmitter Block diagram

#### **B.1.2 BER test using fixed data pattern (PRBS)**

<span id="page-133-0"></span>In this chapter propose the BER measurement method using stream mode data channel. Measure stream mode data a using pre-defined pattern at the receiver. Fig 1. shows the data input going through Energy Dispersal Scrambler. This block is to randomize the data input using PRBS generator. Although the input data are all '0', all '1' or having certain pattern, if the output data of block is PRBS Random data, consequently the data passing through from RF block have PRBS Random features.

To measure the BER using this method, the test program(BER Meter)should be added at the inside of receiver shown at Fig 2. BER Meter is a self-calculating block analyzing data from TC-2300A/B data and differences after decoding Steam Mode Data from TC-2300A/B.

TC-2300A/B Parameter Setting for BER test using Fixed Data Pattern shows equipment setting for BER test using Fixed Data Pattern. TC-2300A/B Parameter Setting for BER test using Fixed Data Pattern is made by base parameter which is changed from reset status. For Reset, select from pop-up menu of [Recall](#page-134-0) key.

#### **B.1.2.1 Basic Setting**

<span id="page-134-0"></span>Verify that Service Component is set as Data channel for BER test. Press MCI key at Main Function, press F4 to move SC1 screen, and set Parameters below.

| Parameter        | <b>Default</b>  | User define            |
|------------------|-----------------|------------------------|
| <b>SOURCE</b>    | <b>INTERNAL</b> | INTERNAL               |
| <b>PROTECT</b>   | <b>UEP</b>      | EEP                    |
| <b>PRT LEVEL</b> | $3 - A$         | 3-A (recommended)      |
| <b>BIT RATE</b>  | 128K            | 576K (recommended)     |
| <b>TYPE</b>      | <b>AUDIO</b>    | <b>DATA</b>            |
| <b>PATTERN</b>   | 10101010        | 00000000 (recommended) |

**Table B-1** TC-2300A/B Parameter Setting for BER test using Fixed Data Pattern

The reason for recommending PRT LEVEL 3-A is using 3-A in Korea DMB. If you change PRT LEVEL, you need to compare the value after setting the same value because BER value is changed. When you finish the setting like above, connect to the receiver after setting frequency and power which is going to be used. Now we have to consider the interference from external signals. If the external signals(public radio signal) are coming like output signal or even more strong, the BER value is influenced from it, using shield room or shield box is recommended for shielding. In no case shielding, it is good to use unreserved channel to minimize the interferences.

#### **B.1.2.2 BER Measurement Configuration**

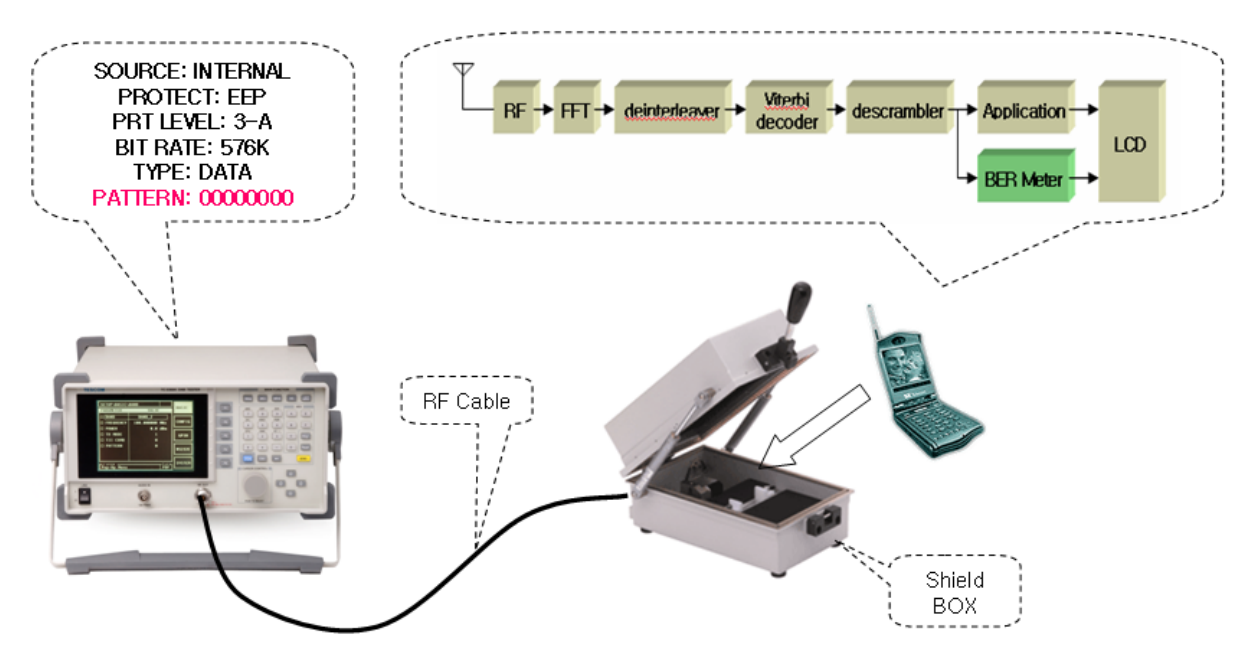

<span id="page-134-1"></span>**Figure B-2** BER Test of DAB using Fixed Data Pattern

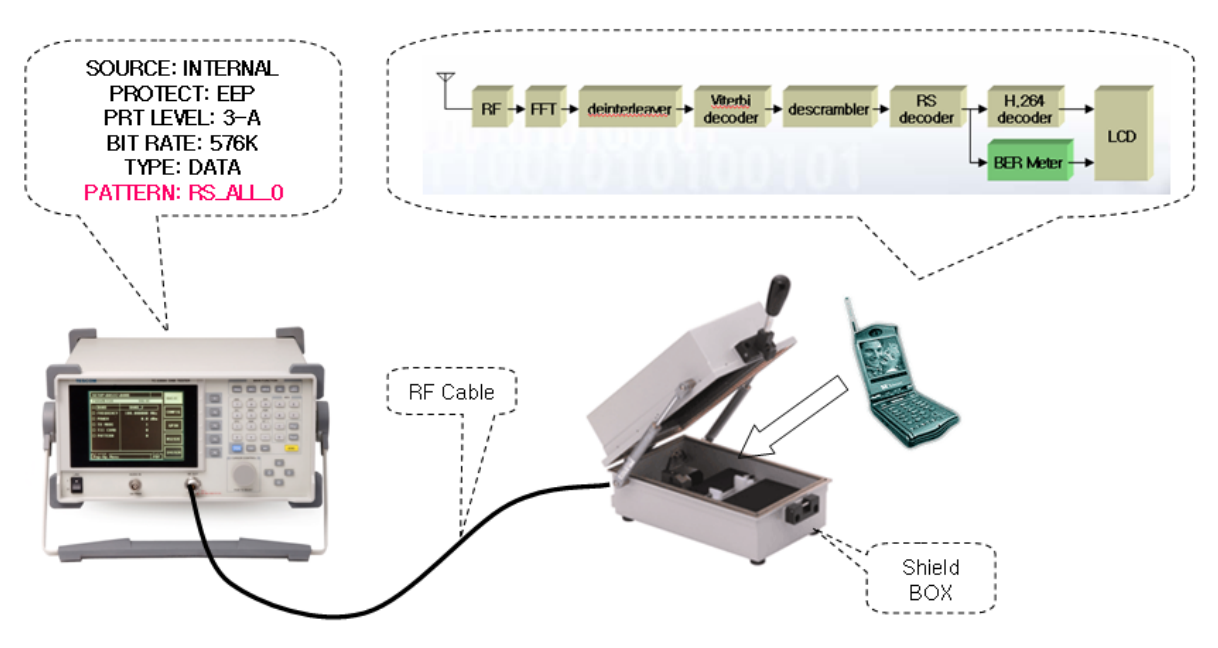

**Figure B-3** BER Test of DMB using Fixed Data Pattern

#### **B.1.2.3 BER Measurement**

BER is measured at receiver and error counting program should be programmed in receiver. Set the tester to receive Service Component which is set in TC-2300A/B Parameter Setting for BER test using Fixed Data Pattern using DAB Decoder chip of receiver. The Decoder Chip's output data is the same with TC-2300A/B Pattern as to most of Decoder chip output data after processing reversely sending block of BER Test of DAB using Fixed Data Pattern . If pattern data is set ['00000000',](#page-134-0) the output of [Decoder](#page-134-0) chip is all '0'. Receiving '1' bit is regarded as an error.

A lot of data should be [collected](#page-134-1) for the reliable BER value. In case of using this proposed method, likelihood using Random Data of PRBS because of 'Energy Dispersal Scrambler' of DBA system, 'Monte Carlo Sampling' could be applied when we calculate BER reliability. For example, for the reliable BER of 10E-4, over 1,000,000 bit(one hundred times) should be measured. Accordingly, in case of setting 576KBPS Data rate, we can get reliable data using data which is received over two second.

### **B.1.3 BER test using Audio Analyzer**

This chapter introduces indirect BER measurement to measure audio quality using Audio analyzer. While the procedure in BER test using fixed data pattern (PRBS) is only possible in case of adding BER Meter program, this chapter propose a good solution without adding other program or devices, also can measure audio quality and BER at the same time.

The basic concept of using Audio [Analyzer](#page-133-0) for BER test is in case that the receiver can get DAB/DMB RF signal from TC-2300A/B, the output signal from speaker or ear jack going well, in case that the receiver doesn't get the signal from TC-2300A/B, the audio signal could be distorted or no signal. So analyzing audio output signal using audio analyzer can be a testing standard whether the receiver is receiving RF signal or not.

#### **B.1.3.1 Basic Setting**

Set Service Component of TC-2300A/B to audio channel and set audio signal to 1 kHz tone. The speaker output signal became to 1 kHz tone signal, verify measuring the quality of output tone signal. For this test, set Service Component as below and press MCI key at Main Function key to move Service Component screen and set the parameter as below.

| Parameter       | <b>Default</b>  | User define          |
|-----------------|-----------------|----------------------|
| <b>SOURCE</b>   | <b>INTERNAL</b> | INTERNAL             |
| <b>PROTECT</b>  | <b>UEP</b>      | <b>UEP</b>           |
| PRT LEVEL       | $3 - A$         | 3 (recommended)      |
| <b>BIT RATE</b> | 128 K           | 192 K (recommended)  |
| <b>TYPE</b>     | <b>AUDIO</b>    | <b>AUDIO</b>         |
| FREQ R/L        | 1000 Hz         | 1000Hz               |
| <b>VERSION</b>  | $MPEG-1$        | MPEG-1 (recommended) |
| <b>MODE</b>     | <b>STEREO</b>   | STEREO (recommended) |

**Table B-2** TC-2300A/B Parameter Setting for BER test using Audio Analyzer

#### **B.1.3.2 BER measurement system configuration using audio Analyzer**

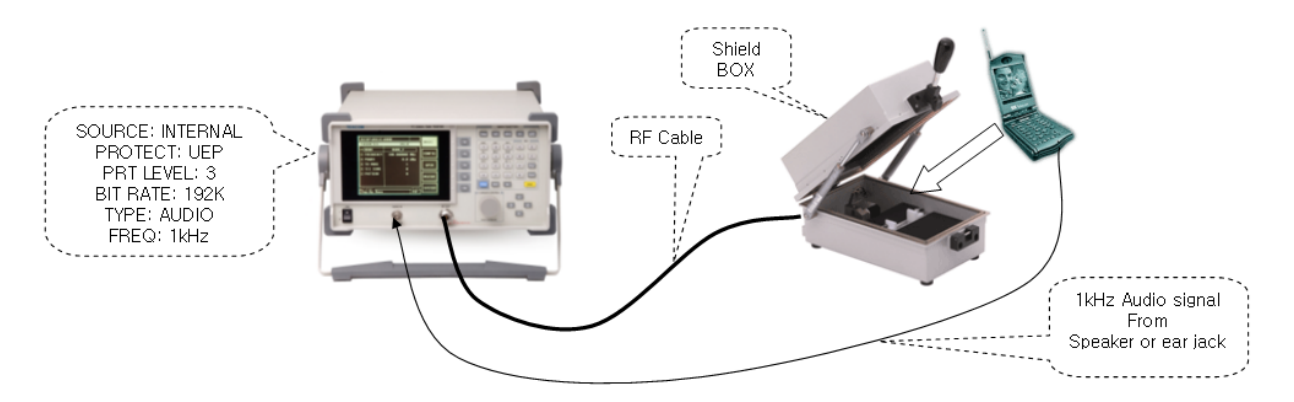

**Figure B-4** System Block Diagram for BER Test using Audio Analyzer

#### <span id="page-137-0"></span>**B.1.3.3 BER measurement**

System Block Diagram for BER Test using Audio Analyzer Input audio output signal to audio analyzer input port of TC-2300A/B and measure the input audio status from the receiver using audio analyzer screen of TC-2300A/B. To move Audio Analyzer screen, press TESTS key at Main Function, press F1 to select AUDIO. There is Analyzer mode and [Continuous](#page-137-0) Mode in Audio measurement mode, using Continuous mode is recommended for BER Test.

**1.** Audio Measurement for Analyzer Mode

Set ANALYZER mode on Audio Display to analyzer mode. SINAD, DISTORTION, LEVEL, FREQ are measured in this mode. If the quality of audio output from receiver speaker is satisfactory, SINAD is measured in high value(for example, over 35 dB), DISTORTION is lower(less than 5%). Therefore we can decide whether the current receiver is receiving the RF signal correctly using SINAD, DISTORTION and LEVEL.

**2.** Audio Measurement for Continuous Mode

SINAD or Distortion is suitable for the analog system. A Digital system like DAB/DMB has unique characteristic when audio quality vary as receiving status of Data Packet is good, when it is bad the quality falls rapidly on the contrary. So if we use audio quality measurement using SINAD or DISTORTION proposed at 3.3.1, in case of having big differences from measured data, sometimes some errors could be happened defining bad product to good one. In case of Digital system, it is more effective that whether there is a signal cutoff for certain time or not(for example, 3 second).

When Audio Analyzer is set Continuous mode, the RESULT is displayed and the result is measured in %. Set the measuring time by changing INTERVAL value. The RESULT value means, if in case audio signal is input for the INTERVAL section without cutoff at all, it has 100% value. If it has cutoff, the measured value is declined.

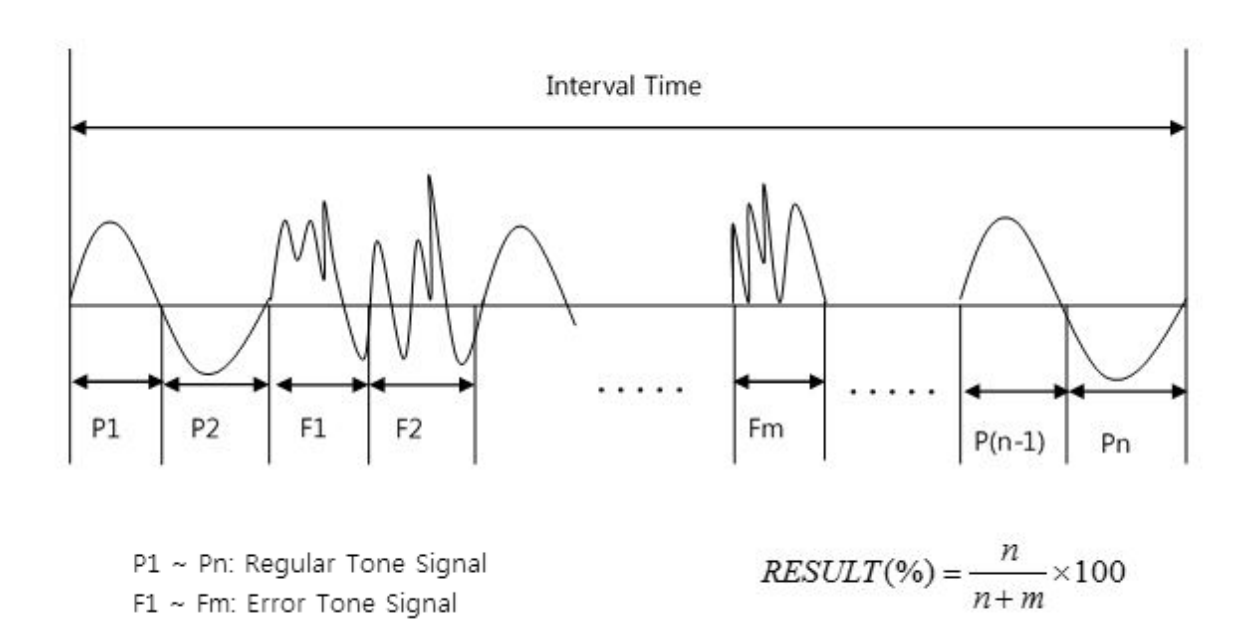

## **Appendix C.**

## **Packet Data mode**

(Since S/W Version 1.400)

### **C.1 Overview**

The packet mode allows different data service components to be carried within the same sub-channel. The permissible data rates for the sub-channel shall be multiples of 8 kbps. Data may be carried in data groups (0, see clause 5.3.3) or transported using packets alone, Fig 1. The value of the DG flag (0, see clause 6.3.2) indicates which mode is used.

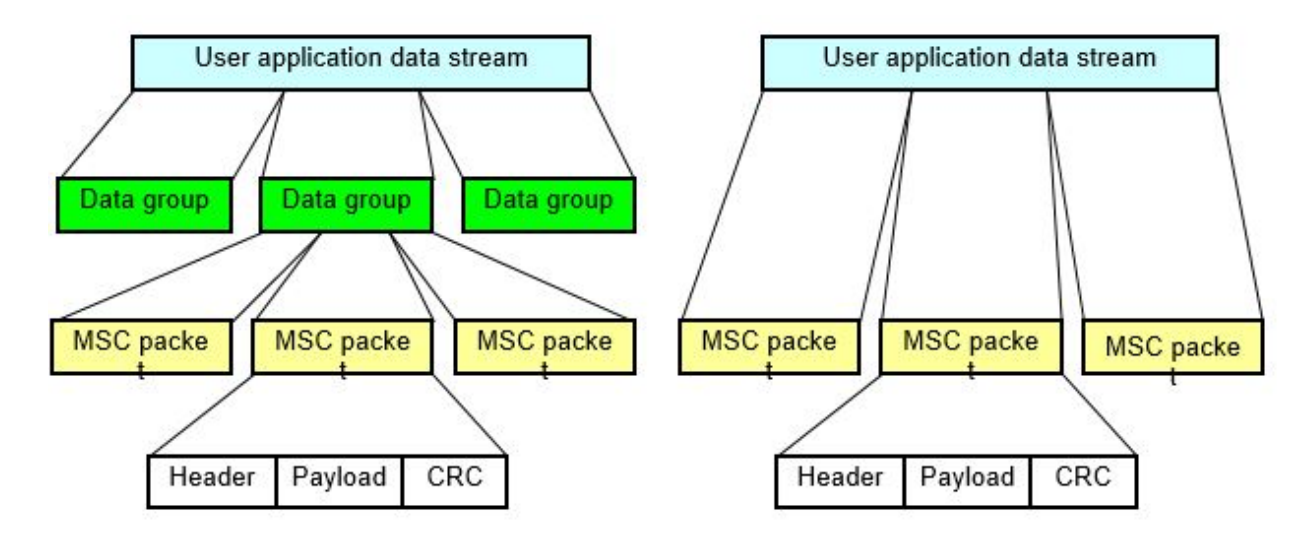

**Figure C-1** Packet data with and without data groups

Within MSC sub-channel frame several packets from different applications can be transmitted at a time, [Figure 11]Sub-channel frame structure 2. Padding packets inserted if current packet do no fit in the space left in the sub-channel frame or when no application data available. However, **TC-2300A/B supports only one application per service component**.

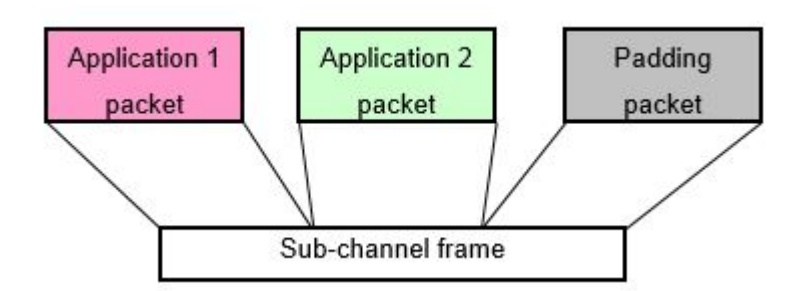

**Figure C-2** Sub-channel frame structure

MSC data service in packet mode is allowed to have bit rate of multiples of 8 kbps. s frames are transmitted in 24 ms, sub-channel frame length for given bit rate **BR** (in units of kbps) can be found as follows:

$$
FL = BR \times t = BR \left[\frac{kbit}{s}\right] \times t \left[\frac{s}{frame}\right] = BR \left[\frac{kbit}{s}\right] \times 0.024 \left[\frac{s}{frame}\right] = 3 \times BR \frac{bytes}{frame}
$$

For example, at bit rate of 32 kbps sub-channel frame length is 332=96bytes. Four packet lengths are defined: 24, 48, 72 and 96 bytes. So in s example sub-channel frame may carry four 24byte long packets, two 48byte long packet, two 24byte long packets and one 48byte long packet and so on.

packet beginning (either data or padding packet) must coincide with MSC sub-channel frame beginning. packet may not split between sub-channel frames.

### **C.2 Tester operation**

TC-2300A/B ca transmit user supplied data file must contain properly formatted sequence of sub-channel frames. on program and tester esure that frames properly mapped into sub-channel. This application note explains te packet mode test using the tescom sample file. In this application note, the file is downloaded from PC to the TC2300A/B's internal memory through RS-232C data channel.

#### **C.2.1 Application program settings**

Select the "Packet" check box. If the data stream does not contain repetitions of the service, it is a good idea to check the "Repeat" option also. From the drop-down list located in the bottom part of the screen, select the appropriate bit rate of the service component.

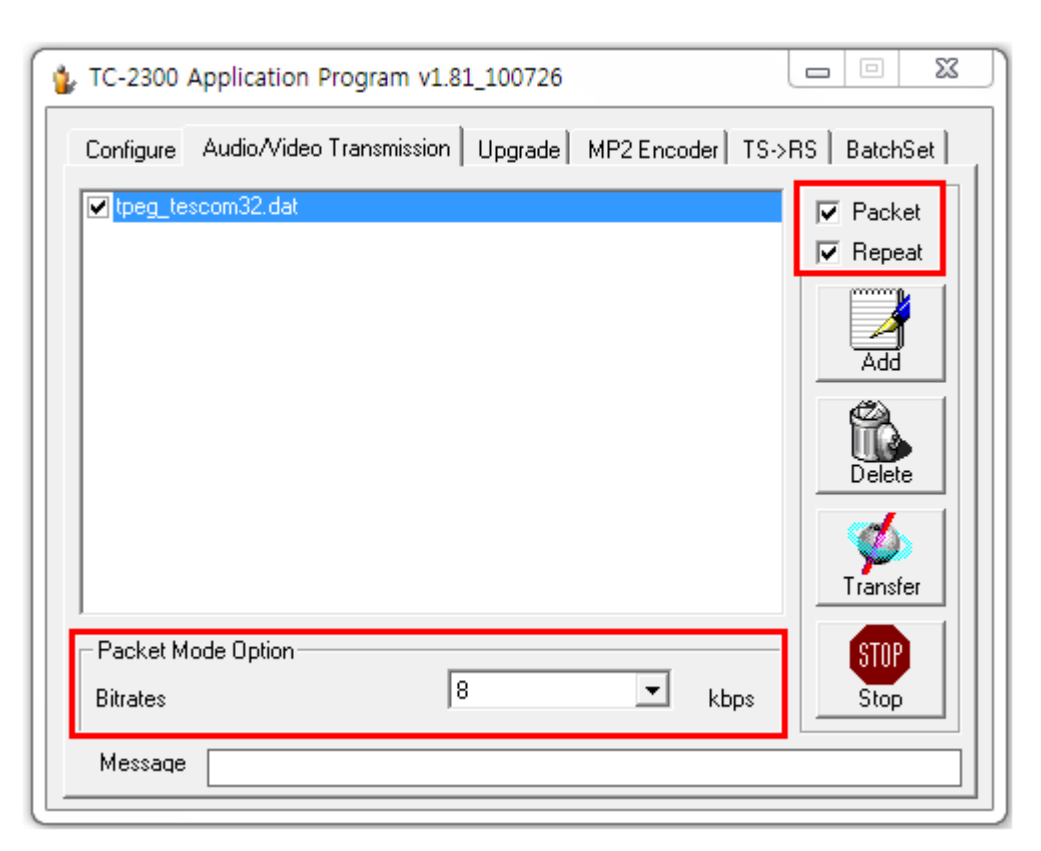

**Figure C-3** Application program settings for packet mode

#### **C.2.2 Tester settings**

In the MCI screen for Service Component 1 (SC1) or Service Component 2 (SC2) select:

- **●** SC1 TYPE or SC2 TYPE: PACKET.
- **●** SC1\_Data or SC2\_Data: VIDEO\_1, VIDEO\_2 or VIDEO\_3
- **●** SC1\_Ptype:EEP
- **●** SC1eep\_Lv: 3-A
- **●** SC1eepBPS: according to prepared file.

Other settings are defined as follows.

#### **DSCTy (Data Service Component Type)**

should contain a decimal number describing the type of service. According to DSCTy types, the following settings are defined:

#### **Table C-1** DSCTy types

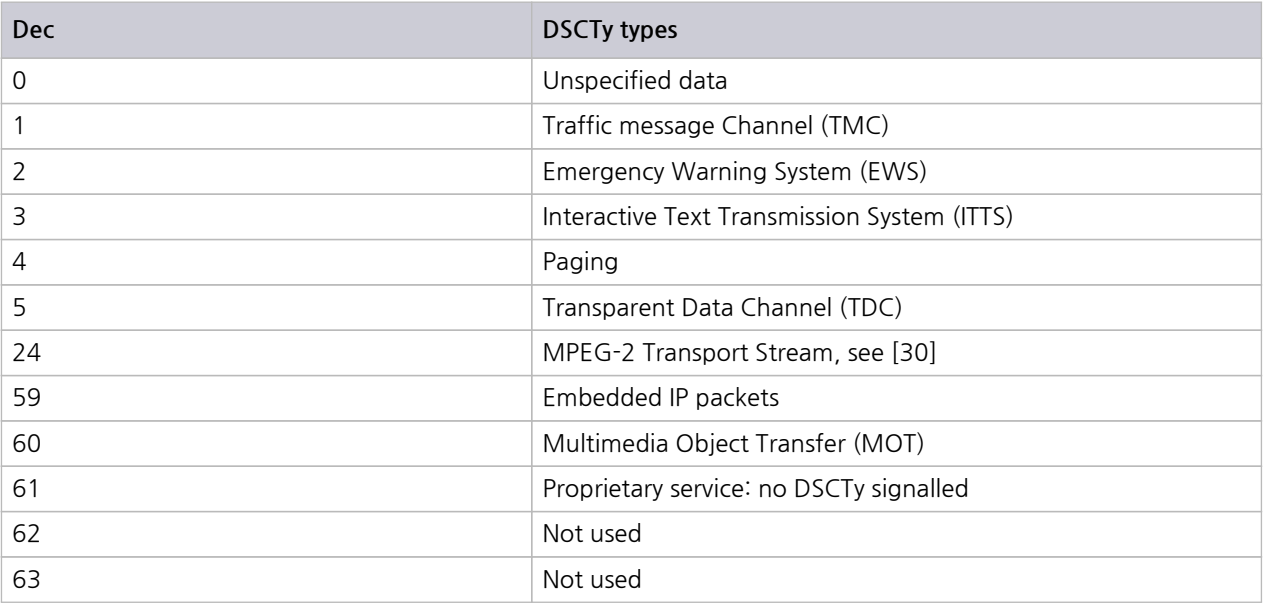

#### **NOTICE**

BWS uses DSCTy equal to 60 (MOT).

#### **PktAddr**

This field must contain the address used for data packet encoding.

#### **DG(Data group flag)**

Data group flag. ON if data groups are used. This must correspond to the settings of the user file encoding.

#### **AppType**

User Application type (see 0, clause 8.1.20). The following settings are currently defined:

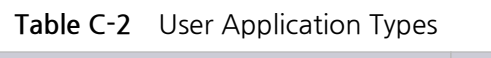

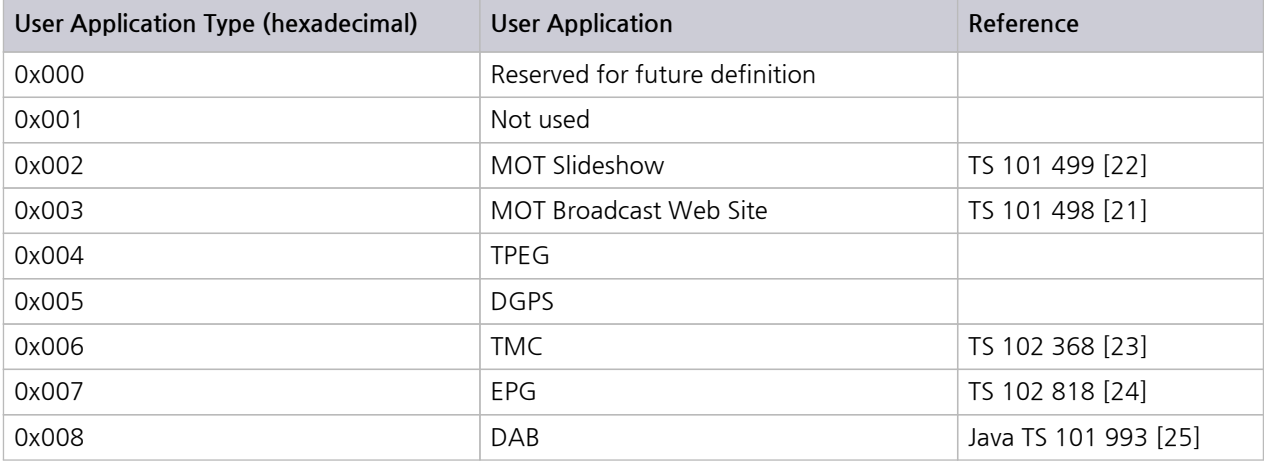
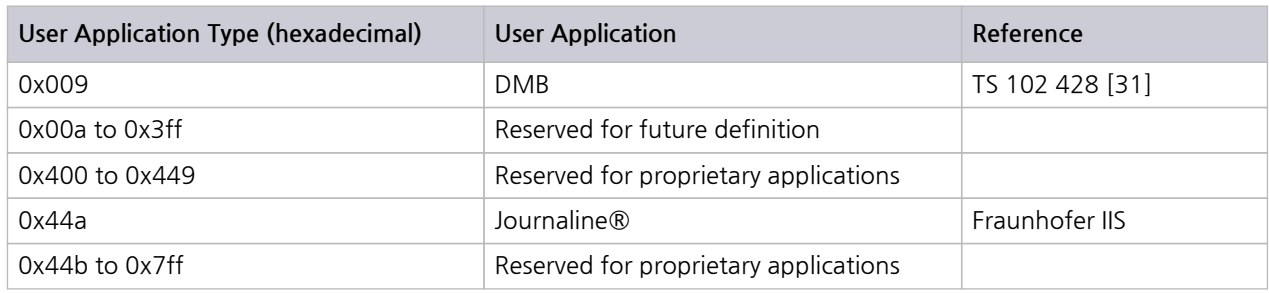

# **C.3 BWS Test**

Download the BWS file into the TC2300A/B internal memory according to above explained procedure. Please go on Service Component 1(SC1) or Service Component 2(SC2) screen and set parameters as follows.

- **●** SC1 TYPE or SC2 TYPE: PACKET.
- **●** SC1\_Data or SC2\_Data: VIDEO\_1, VIDEO\_2 or VIDEO\_3
- **●** SC1\_Ptype:EEP
- **●** SC1eep\_Lv: 3-A
- **●** SC1eepBPS: according to prepared file.
- **●** DSCTy: 60 (MOT)
- **●** AppType: 3 (BWS)
- **●** AppData: 1 (Basic Integrated Receiver)

### **NOTICE**

AppData: Used to signal application specific information. The interpretation of these fields is determined by the user application as identified by the User Application Type. At present TC-2300A/B supports only one user application and user application data is limited to 1 byte, whose value is assigned by this setting.

For application type MOT BWS, user application data defines ProfileId as follows Table C-3 Registered BWS profiles:

<span id="page-144-0"></span>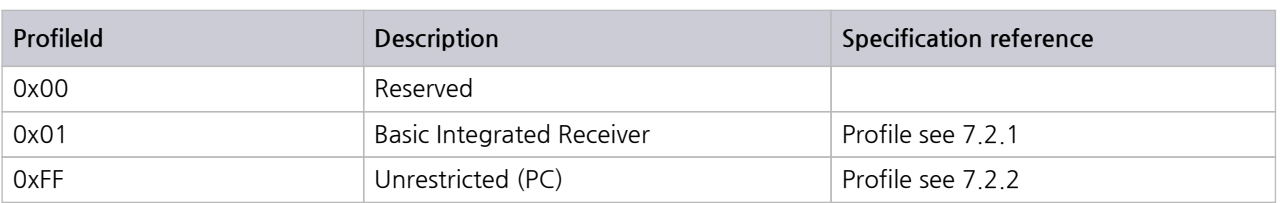

#### **Table C-3** Registered BWS profiles

**STESCOM** 

Built-in service component broadcasts BWS application. It consists of 3 web-pages:

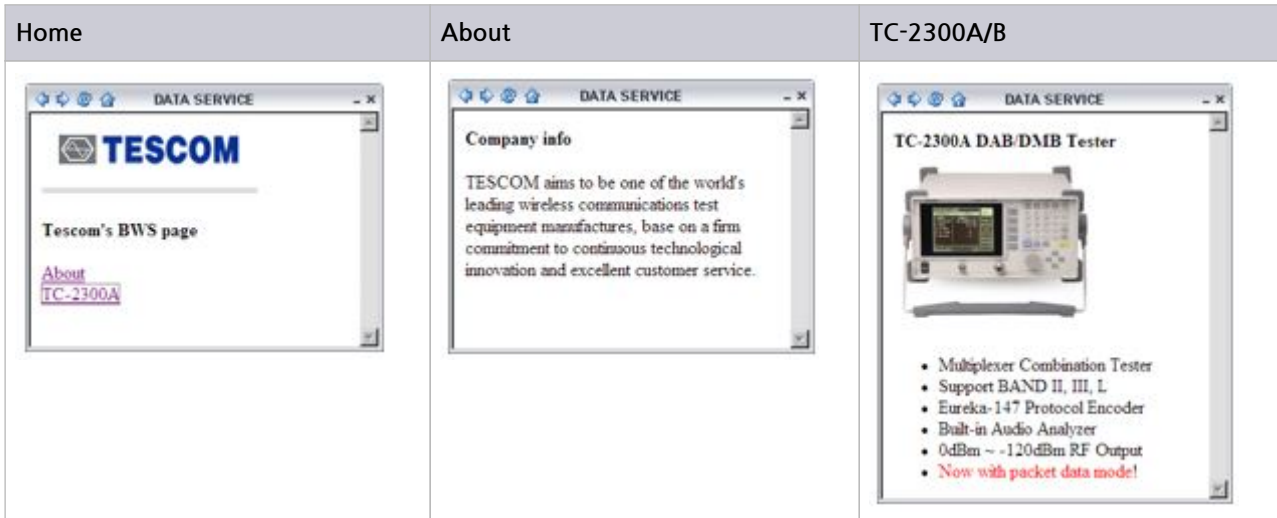

# **C.4 TPEG Test**

Download the TPEG file into the TC2300A/B internal memory according to above explained procedure. Please go on Service Component 1(SC1) or Service Component 2(SC2) screen and set parameters as follows.

- **●** SC1 TYPE or SC2 TYPE: PACKET.
- **●** SC1\_Data or SC2\_Data: VIDEO\_1, VIDEO\_2 or VIDEO\_3
- **●** SC1\_Ptype:EEP
- **●** SC1eep\_Lv: 3-A
- **●** SC1eepBPS: according to prepared file. (32kbps for tescom TPEG file)
- **●** DSCTy: 60 (MOT)
- **●** AppType: 4 (TPEG)

Other settings are defined as default.

### **References**

[1] ETSI EN 300 401: "Radio broadcasting systems; Digital Audio Broadcasting (DAB) to mobile, portable and fixed receivers".

[2] ETSI TS 101 756: "Digital Audio Broadcasting (DAB); Registered Tables".

[3] ETSI TS 101 498-1: "Digital Audio Broadcasting (DAB); Broadcast website; Part 1: User application specification".

# **Appendix D.**

# **DAB+ TEST**

(Since S/W Version 1.600)

# **D.1 Overview**

The DAB system standard defines the way that audio services are carried when using the MPEG Layer Ⅱ. The new specification defines the way that audio services are carried when using MPEG 4 HE AAC  $v<sub>2</sub>$ 

Layer Ⅱ audio permits two sampling rates, 48 kHz and 24 kHz. Each audio frame contains samples for 24 ms or 48 ms, respectively; and each contains the same number of bytes. The audio frames are carried in one or two, respectively, DAB logical frames. For AAC, two transforms are specified. For DAB, only the 960 transform is permitted with sampling rates of 48 kHz, 32 kHz, 24 kHz and 16 kHz. Each AU (audio frame) contains samples for 20 ms, 30 ms, 40 ms or 60 ms, respectively. In order to provide an architectural model similar to Layer Ⅱ audio, and simple synchronization, the AUs are built into audio super frames of 120ms, which are then carried in five DAB logical frames. In order to provide additional error control, Reed Solomon coding virtual interleaving is applied. The overall scheme is shown in Figure D-1 Conceptual diagram of the outer coder and interleaver

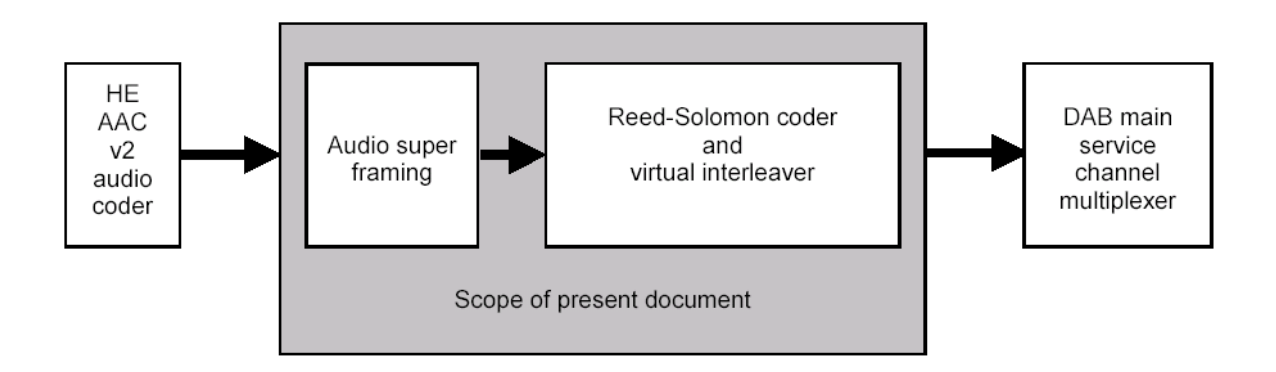

**Figure D-1** Conceptual diagram of the outer coder and interleaver

The TC-2300A/B supports only the "DAB main service channel multiplexer" in Fig 1. So the AAC audio file, which is RS encoded and interleaved, should be downloaded to the TC-2300A/B's internal memory for DAB+ testing. The following section gives detailed information about the file downloading method and setting of the TC2300A/B.

# **D.2 File Download**

For DAB+ testing, AAC audio should be downloaded to the TC-2300A/B's internal memory. This section explains how to download files to the TC-2300A/B.

## **D.2.1 Tester settings for file download**

**1.** Connect the USB cable between the **VIDEO/AUDIO** port on the rear side of TC-2300B using the provided USB cable to the USB port of the PC.

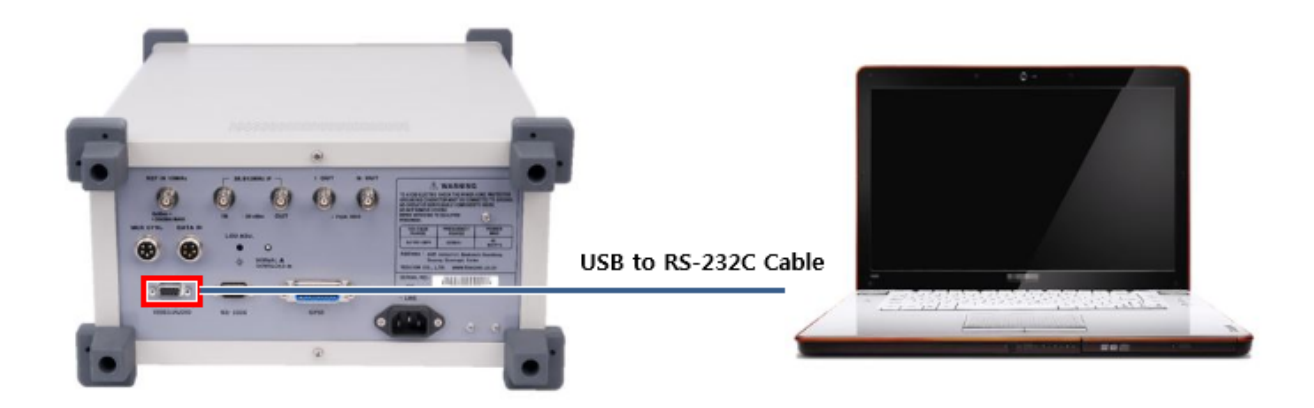

### **ACAUTION**

Please do check the specifications of a USB to RS-232C cable if it is not the one provided from TESCOM.

- \* **Maximum Speed**: 921.6 kbps
- \* Connector: DE-09P (DB-9 Male)
- **2.** Press  $\frac{S_{\text{clump}}}{S_{\text{clump}}}$   $\rightarrow$   $\frac{F3}{S}$  **F3** and move to [FILE] menu.
- **3.** Move to the Setup/FILE screen. Set the "TYPE" as AUDIO1 (AUDIO2 and AUDIO3 are two other possible choices).

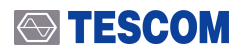

**4.** Move the cursor to the "DOWNLOAD" parameters and Turn **DOWNLOAD** "ON". In this case, other keys don't operate.

| <b>SETUP \ FILE \ DOWNLOAD</b>                |                                 | <b>BASIC</b>  |
|-----------------------------------------------|---------------------------------|---------------|
| PARAMETER                                     | VALUE                           |               |
| 甴<br><b>TYPE</b><br><b>MEMO</b><br>■          | <b>AUDIO1</b><br><b>NO NAME</b> | <b>CONFIG</b> |
| <b>DOWNLOAD</b><br><b>SIZE</b><br><b>IS 2</b> | ON<br>$0.0$ MB                  | <b>FILE</b>   |
| <b>SENDING</b><br><b>RESTART</b>              | 0.0 <sub>MB</sub>               |               |
| П                                             |                                 |               |
| <b>FLT</b><br><b>Toggle Menu</b><br>D         |                                 |               |

**Figure D-2** Setting the TC-2300A/B's for file download

# **D.3 Application program settings**

- **1.** Execute TC-2300B Application Program on PC.
- **2.** Select Audio/Video Transmission Tab and click "Add" icon to add the desired files to the file list.
- **3.** Select the "Packet" check box.
- **4.** From the drop-down list at the bottom of the screen, select the appropriate bit rate of the service component. If you are using the file which tescom provided, you can get the bit rate information from the file name. For instance, if you are using the "dap\_p\_96kbps.dat" file, the bit rate must be 96 kbps.
- **5.** When the tester and the PC application program are set, click the "Transfer" icon to download the file to the TC-2300A/B's internal memory.

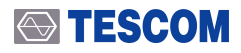

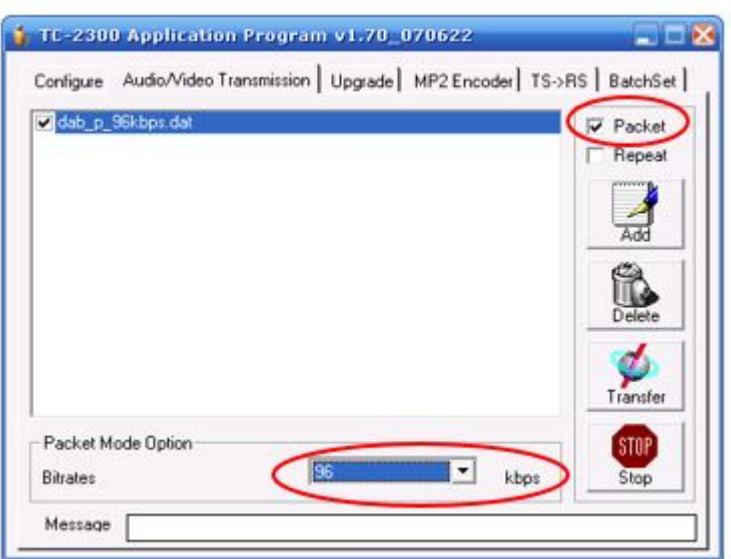

**Figure D-3** User application settings

- **6.** If file transmission starts, the size of file saved in SIZE and SENDING shall be displayed on GUI screen of TC-2300B at the real time.
- **7.** If Data transmission ends, turn **DOWNLOAD** "OFF" on TC-2300B.
- **8.** Some explanation of downloaded file could be added using "MEMO" parameter.

# **D.4 Tester Settings**

On the MCI screen for Service Component 1 (SC1) or Service Component 2 (SC2), select:

- **●** SC1 TYPE or SC2 TYPE: AUDIO
- **●** SC1\_Audio or SC2\_Audio: AUDIO 1(AUDIO 2 and AUDIO 3 are two other possible choices)
- **●** VERSION: DAB+
- **●** BIT RATE: according to prepared file.(96 kbps for this example)

Other settings are the same as the reset state. Now everything is ready to test DAB+.

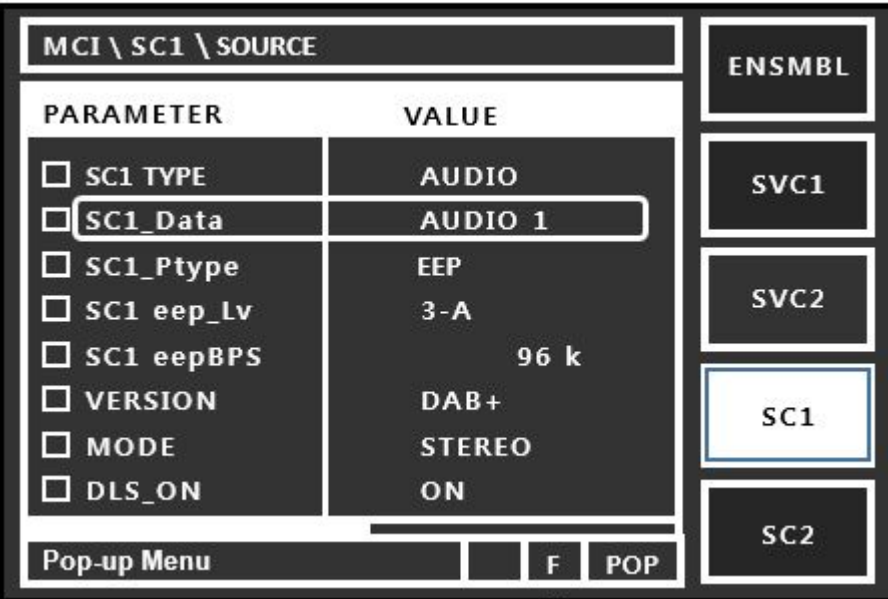

#### **References**

[1] ETSI EN 300 401: "Radio broadcasting systems; Digital Audio Broadcasting (DAB) to mobile, portable and fixed receivers".

[2] ETSI TS 101 756: "Digital Audio Broadcasting (DAB); Registered Tables".

[3] ETSI TS 102 536: "Digital Audio Broadcasting (DAB); Transport of Advanced Audio Coding (AAC) audio".

# **Appendix E.**

# **ETI Test Solutions**

(Since S/W Version 2.000)

# **E.1 Overview**

The ETI file describes the characteristics of a signal suitable for transporting a full DAB Ensemble, comprising a number of sub-channels and a formatted Fast Information Channel (FIC), between the DAB Ensemble provider and the Transmission network provider. It means that if the ETI file is recorded specific broadcasting station's DAB/DMB signal, it contains all information about that station's. Using this file with the TC2300A/B's ETI function, that specific broadcasting station's DAB/DMB signal could be regenerated in the LAB.

Figure E-1 Conceptional DAB/DMB emission block diagram showing the location of the ETI is copied from ETS 300 401 [1] and shows the conceptual block diagram of the emission part of the DAB system. The conceptual location of the ETI is shown on the diagram.

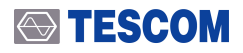

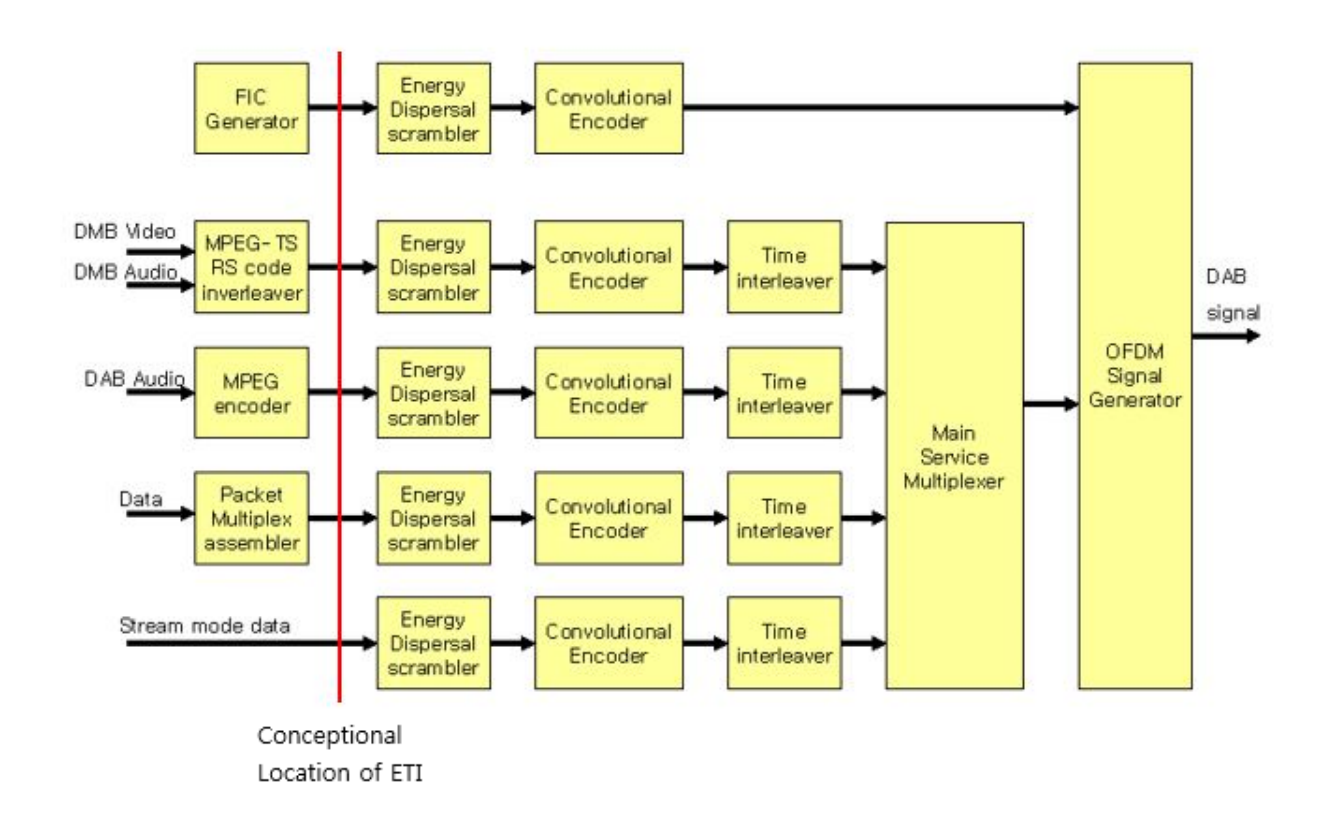

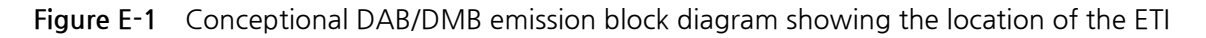

## **E.2 File Download**

To test using the ETI file, that ETI file must be downloaded to the internal memory of the TC2300A/B.

## **E.2.1 TC-2300A/B setting for file download**

**1.** Connect the USB cable between the **VIDEO/AUDIO** port on the rear side of TC-2300B using the provided USB cable to the USB port of the PC.

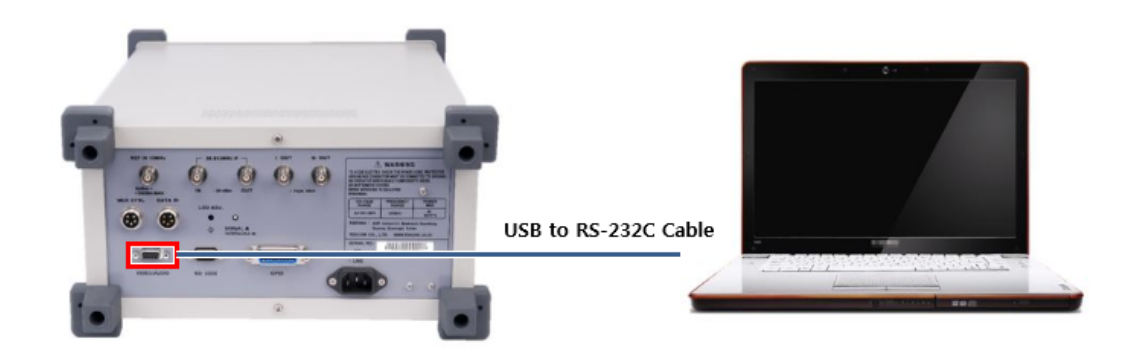

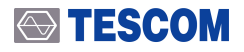

### **ACAUTION**

Please do check the specifications of a USB to RS-232C cable if it is not the one provided from TESCOM.

- \* **Maximum Speed**: 921.6 kbps
- \* Connector: DE-09P (DB-9 Male)
- **1.** Move on 'MCI/ENSMBL' screen by pressing the F1 button.
- **2.** Move the cursor to the 'ETI' parameter ('ETI' initial value set to OFF as follow)

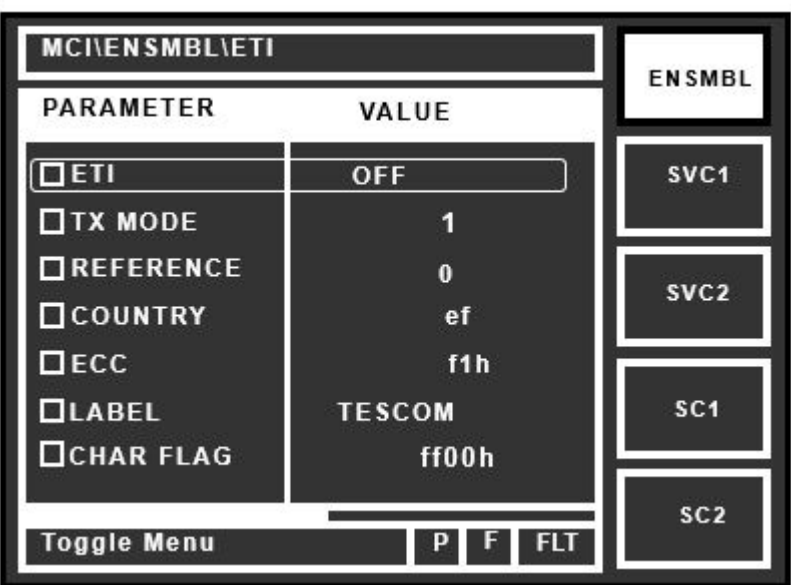

**3.** Move on 'MCI/ENSMBL' screen and set the "ETI" parameter ON as follow.

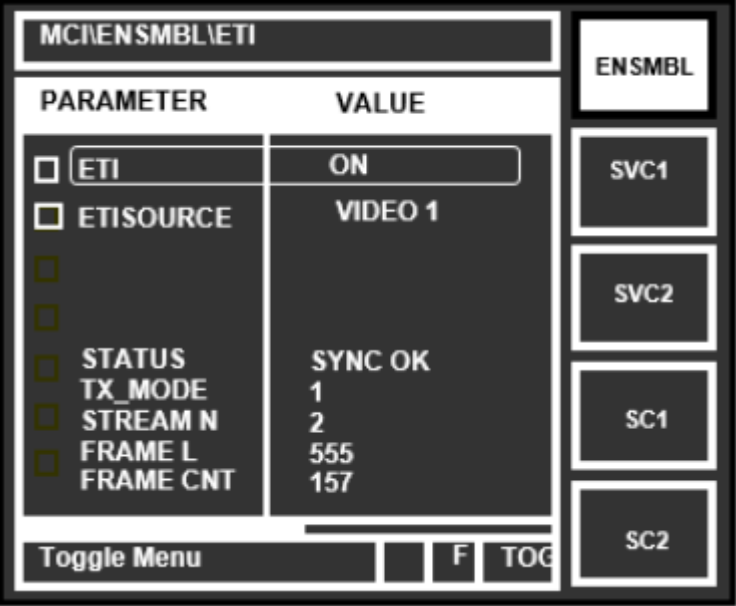

### $\textcircled{\textbf{F}}$  TESCOM

### **ACAUTION**

Always "ETI" to **ON** in the state , "ETI" file must be downloaded to the equipment .

- **4.** Press **Setup** → **F3** and move to [FILE] menu.
- 5. Move on 'SETUP/FILE' screen and set VIDEO 1, VIDEO2, or VIDEO 3 the "TYPE" parameter. The figure below shows an example of the ETI download files to VIDEO 1.
- **6.** Set the "DWONLOAD" parameter ON as follow.

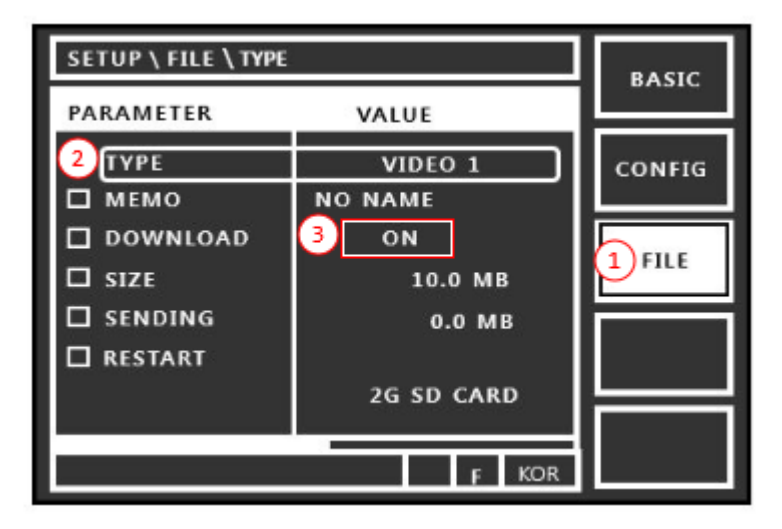

**Figure E-2** ETI file download screen

## **E.2.2 PC Application Program Setting**

- **1.** Execute TC-2300B Application Program on PC.
- **2.** Select Audio/Video Transmission Tab and click "Add" icon to add the desired files to the file list.
- **3.** Check the check box in front of desired file name from the listed ETI files and press "Transfer" button for transmission. During transmission, the proceeding status shall be displayed on the bar below.

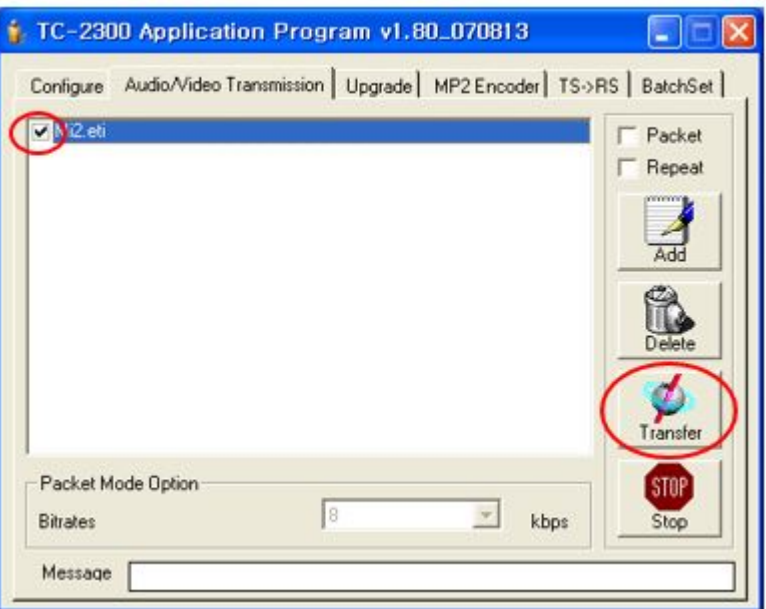

- **4.** If file transmission starts, the size of file saved in SIZE and SENDING shall be displayed on GUI screen of TC-2300B at the real time.
- **5.** If Data transmission ends, turn **DOWNLOAD** "OFF" on TC-2300B.
- **6.** Some explanation of downloaded file could be added using "MEMO" parameter.

### **ACAUTION**

If there is some problem during downloading the file, the error message will be displayed on the TC2300A/B screen. In this case, please check the RS-232C cable condition and try again.

- \* **Maximum Speed**: 921.6 kbps
- \* Connector: DE-09P (DB-9 Male)

# **E.3 Tester setting for ETI test**

After download the ETI file, move on 'MCI/ENSMBLE' and set the "ETI" parameter ON after OFF. Set the proper RF frequency and power and test using the DUT.

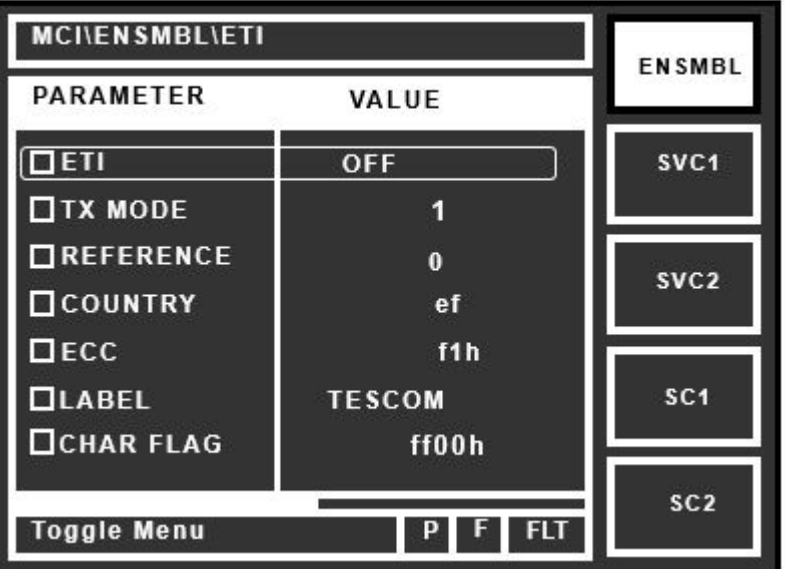

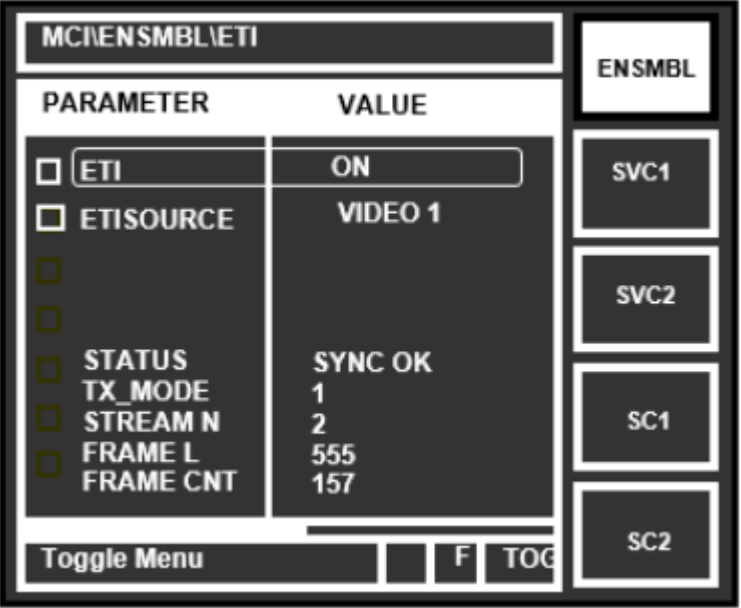

## **ACAUTION**

ETI SOURCE is possible to select only those files which are saved in VIDEO 1 ~ VIDEO 3. "ETI EXTERNAL" file transfer function is not supported.

### **References**

[1] ETSI EN 300 401: "Radio broadcasting systems; Digital Audio Broadcasting (DAB) to mobile, portable and fixed receivers".

[2] ETS 300 799: "Digital Audio Broadcasting (DAB); Distribution interfaces; Ensemble Transport Interface (ETI)".